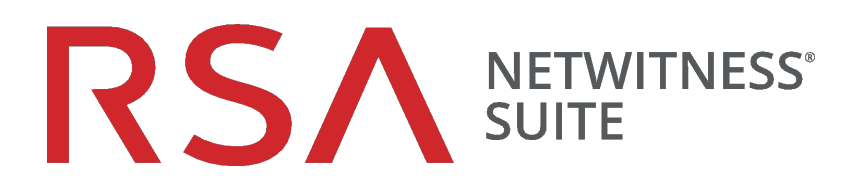

# Guide de gestion des services Live

pour la version 11.0

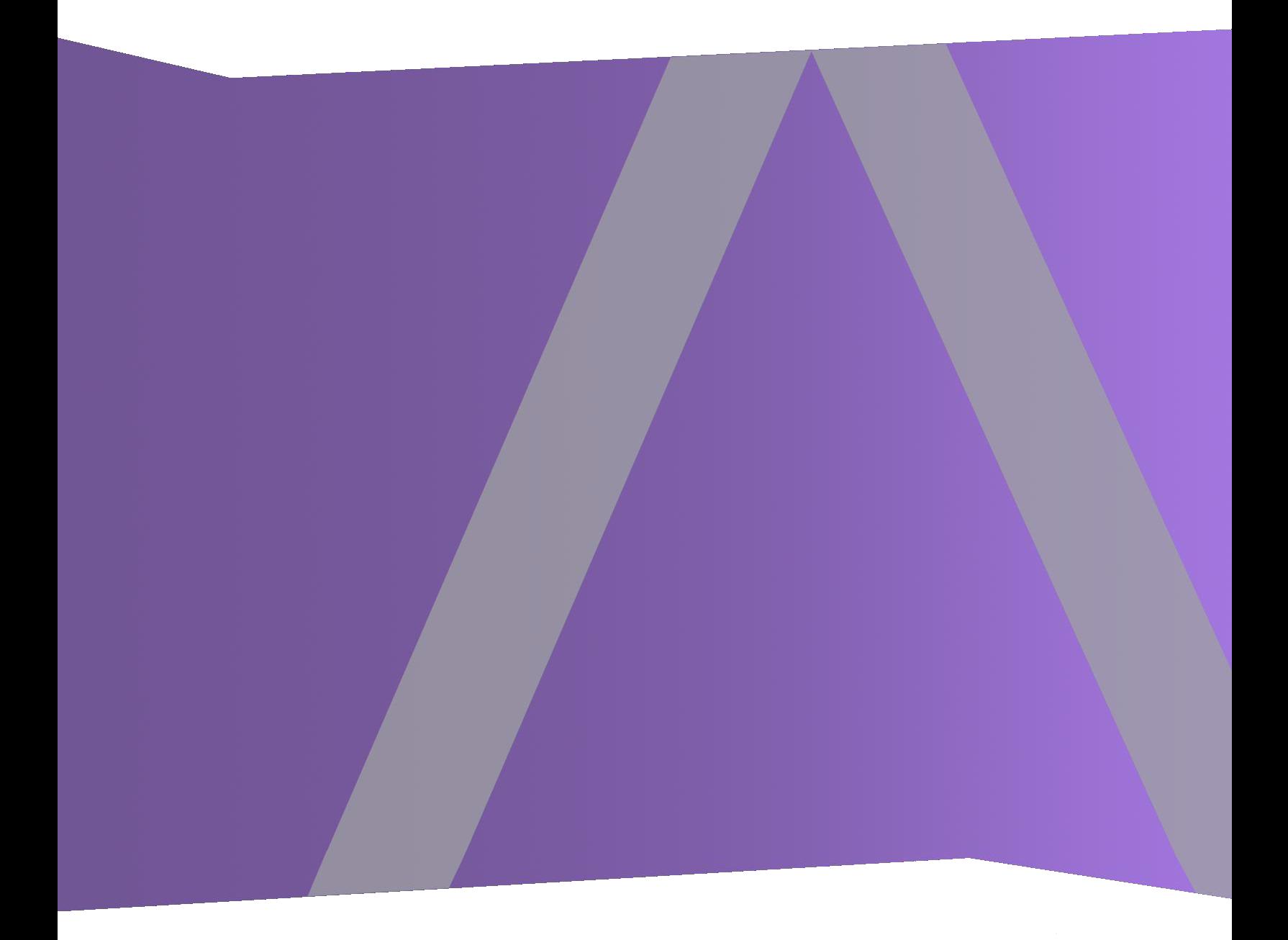

Copyright © 1994-2017 Dell Inc. or its subsidiaries. All Rights Reserved.

## **Informations de contact**

RSA Link à l'adresse [https://community.rsa.com](https://community.rsa.com/) contient une base de connaissances qui répond aux questions courantes et fournit des solutions aux problèmes connus, de la documentation produit, des discussions communautaires et la gestion de dossiers.

## **Marques commerciales**

Pour obtenir la liste des marques commerciales de RSA, rendez-vous à l'adresse suivante : [france.emc.com/legal/emc-corporation-trademarks.htm#rsa](https://france.emc.com/legal/emc-corporation-trademarks.htm#rsa).

## **Contrat de licence**

Ce logiciel et la documentation qui l'accompagne sont la propriété d'EMC et considérés comme confidentiels. Délivrés sous licence, ils ne peuvent être utilisés et copiés que conformément aux modalités de ladite licence et moyennant l'inclusion de la note de copyright ci-dessous. Ce logiciel et sa documentation, y compris toute copie éventuelle, ne peuvent pas être remis ou mis de quelque façon que ce soit à la disposition d'un tiers.

Aucun droit ou titre de propriété sur le logiciel ou sa documentation ni aucun droit de propriété intellectuelle ne vous est cédé par la présente. Toute utilisation ou reproduction non autorisée de ce logiciel et de sa documentation peut faire l'objet de poursuites civiles et/ou pénales.

Ce logiciel est modifiable sans préavis et ne doit nullement être interprété comme un engagement de la part d'EMC.

## **Licences tierces**

Ce produit peut inclure des logiciels développés par d'autres entreprises que RSA. Le texte des contrats de licence applicables aux logiciels tiers présents dans ce produit peut être consulté sur la page de la documentation produit du site RSA Link. En faisant usage de ce produit, l'utilisateur convient qu'il est pleinement lié par les conditions des contrats de licence.

## **Remarque sur les technologies de chiffrement**

Ce produit peut intégrer une technologie de chiffrement. Étant donné que de nombreux pays interdisent ou limitent l'utilisation, l'importation ou l'exportation des technologies de chiffrement, il convient de respecter les réglementations en vigueur lors de l'utilisation, de l'importation ou de l'exportation de ce produit.

## **Distribution**

EMC estime que les informations figurant dans ce document sont exactes à la date de publication. Ces informations sont modifiables sans préavis.

février 2018

## **Sommaire**

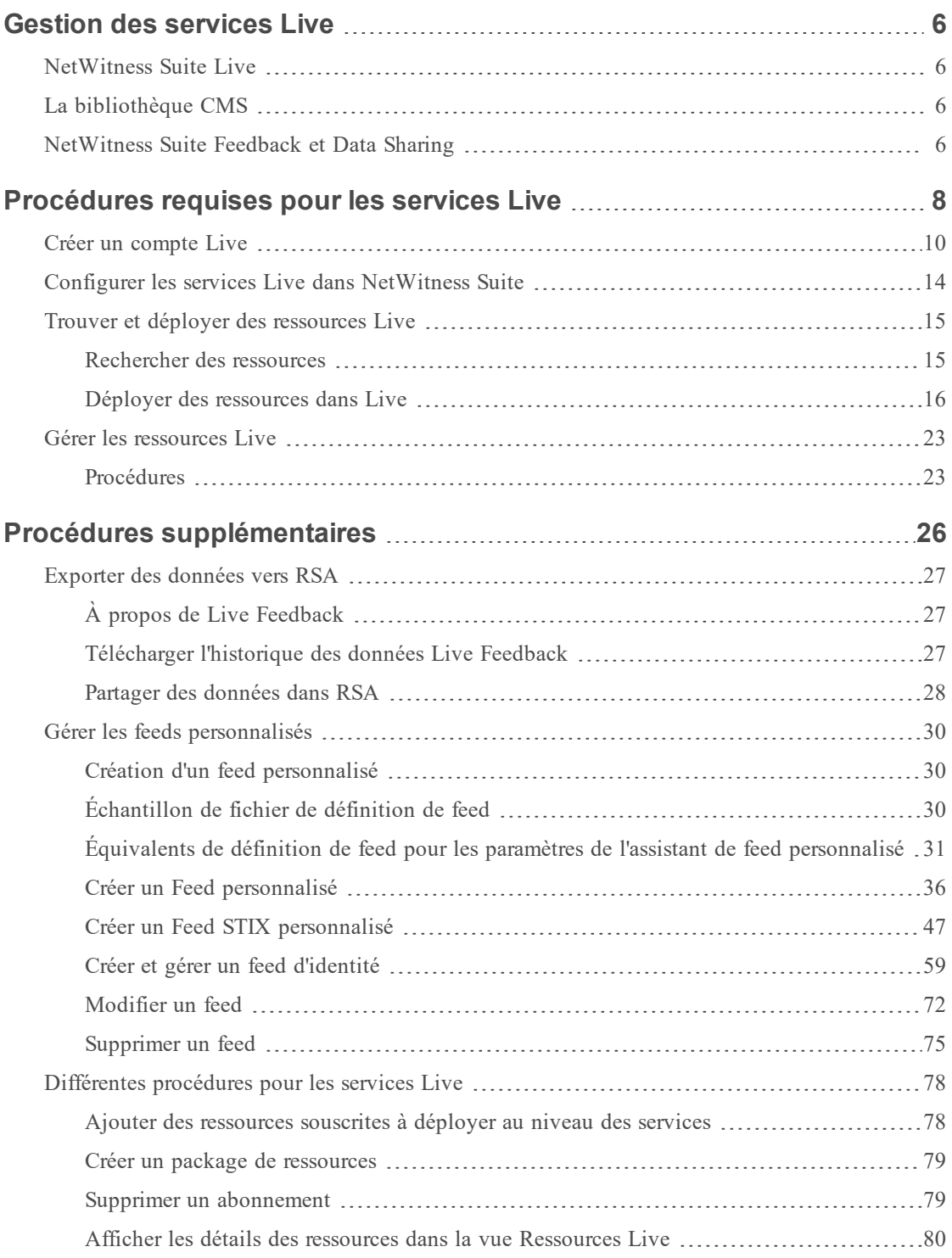

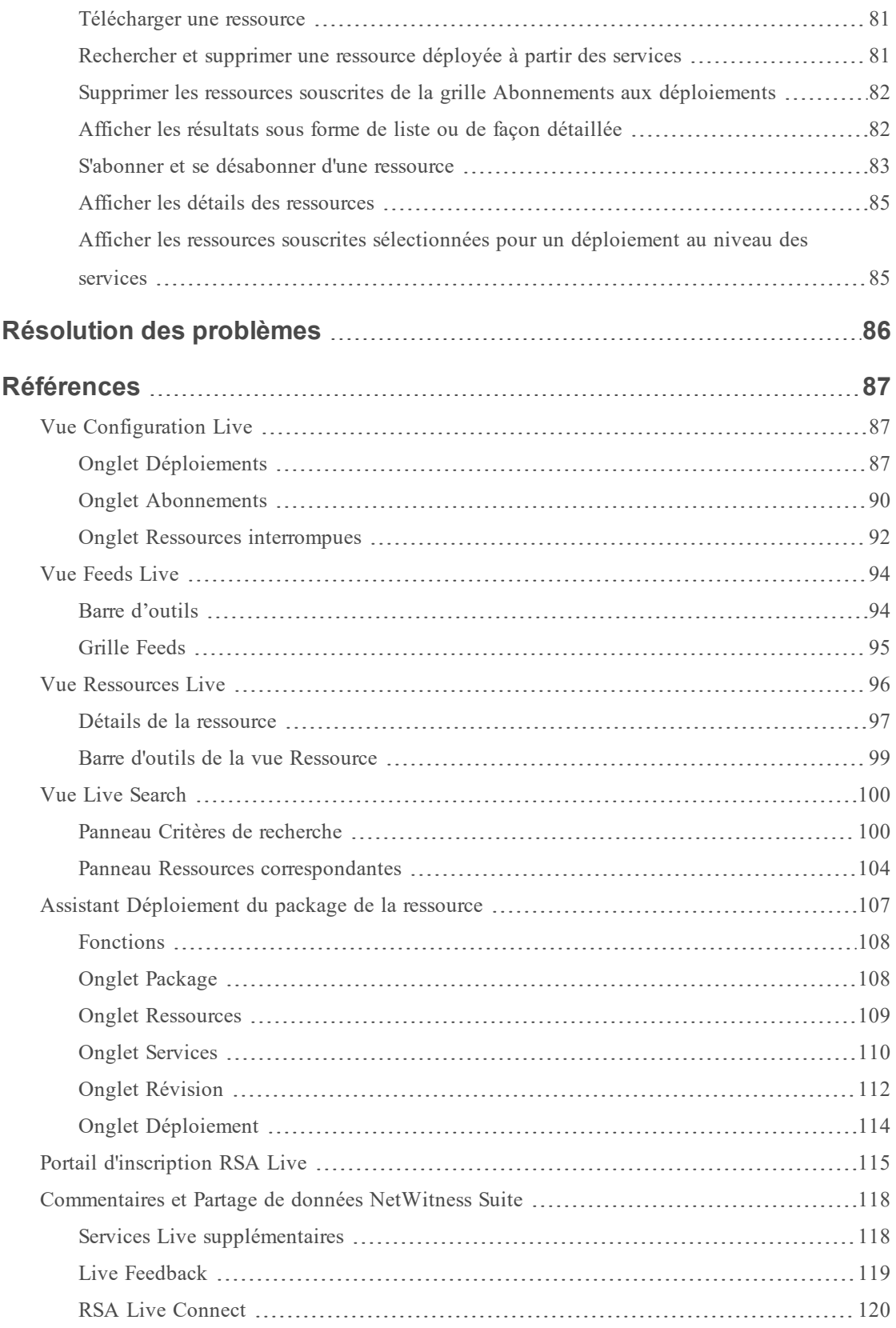

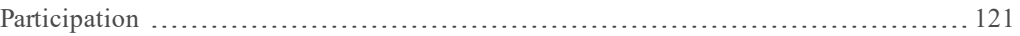

## <span id="page-5-0"></span>**Gestion des services Live**

<span id="page-5-1"></span>RSA NetWitness Suite Live constitue la passerelle à un environnement riche offrant un accès aux feeds, outils et autres ressources.

## **NetWitness Suite Live**

Live est le composant de NetWitness Suite qui gère la communication et la synchronisation entre les services NetWitness Suite et une bibliothèque de contenu Live disponible pour les clients RSA NetWitness Suite. Live offre une interface simple pour parcourir, sélectionner et déployer le contenu à partir du système de gestion de contenu NetWitness Suite Live vers des logiciels et des services de NetWitness Suite. En plus de gérer les flux provenant de la bibliothèque CMS, Live permet aux utilisateurs de déployer des flux et packages personnalisés.

## <span id="page-5-2"></span>**La bibliothèque CMS**

La bibliothèque du système de gestion de contenu (CMS) (appelée *Live*) est une source précieuse de ressources de sécurité Internet récentes pour les clients NetWitness Suite. Elle donne une vision des compétences de recherche et d'analyse collectives de la communauté de sécurité internationale afin de garantir que les utilisateurs ont une visibilité vraiment actuelle des secteurs d'attaque.

Live collecte les meilleurs renseignements et contenus avancés relatifs aux menaces dans la communauté de sécurité internationale, soit les idées, la recherche, le suivi continu et l'analyse, et les intègre directement dans le centre des opérations de sécurité des utilisateurs pour classifier définitivement les ordinateurs exposés aux botnets, aux logiciels malveillants et à d'autres exploits pernicieux. Live agrège, consolide et met en évidence uniquement les informations les plus pertinentes relatives à une organisation en temps réel.

## <span id="page-5-3"></span>**NetWitness Suite Feedback et Data Sharing**

**Live Feedback** a été conçu pour améliorer RSA NetWitness Suite. Dès qu'un compte Live est configuré, les données d'utilisation sont partagées avec RSA.

**RSA Live Connect** est un service de renseignements sur les menaces basé sur le Cloud. Ce service collecte, analyse et évalue les renseignements sur les menaces (adresses IP, domaines, fichiers,etc.) qui sont collectés à partir de différentes sources. Il propose le service **Threat Insights** qui permet aux analystes d'extraire des données de renseignements sur les menaces provenant du service Live Connect. Il comprend également **Analyst Behaviors**, service automatisé de collecte de données dans le but de partager des renseignements potentiels sur les menaces en vue de leur analyse.

Pour plus d'informations, reportez-vous à la section [Commentaires](#page-117-0) et Partage de données [NetWitness](#page-117-0) Suite.

## <span id="page-7-0"></span>**Procédures requises pour les services Live**

Le workflow suivant décompose la configuration de base en quatre étapes, que vous pouvez compléter individuellement. Le moyen le plus simple de configurer le Decoder consiste à suivre la procédure de bout en bout dans cette section, [Procédures](#page-7-0) requises pour les services Live, qui inclut toutes les étapes.

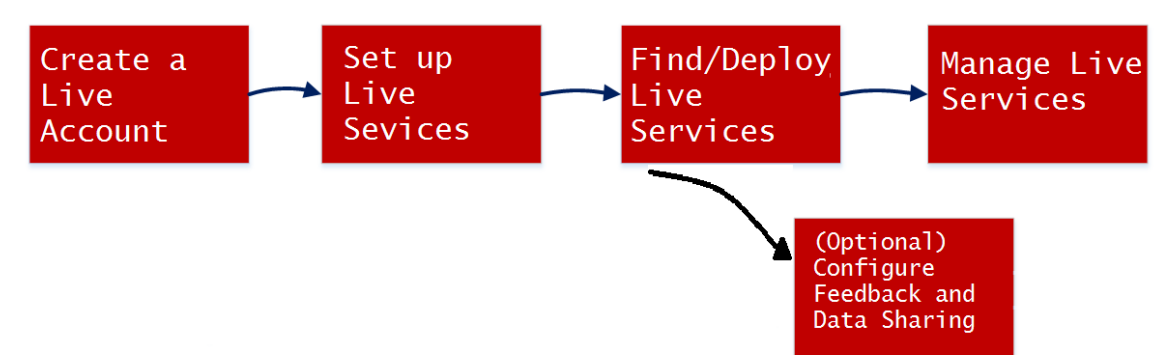

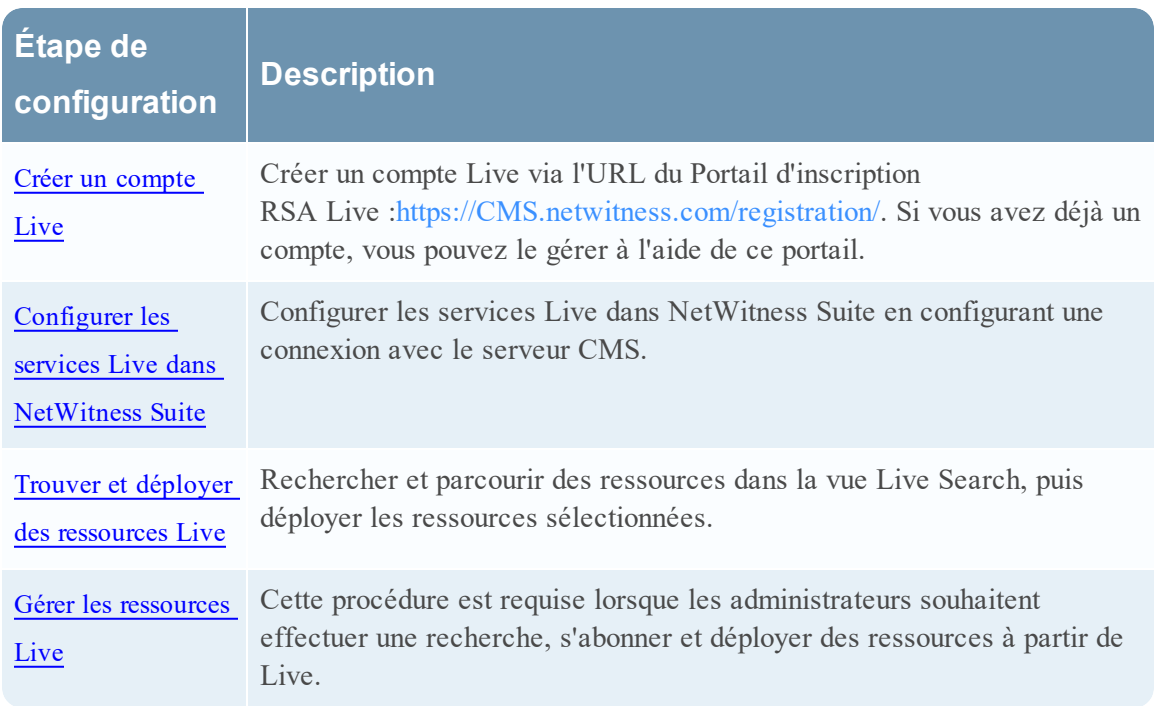

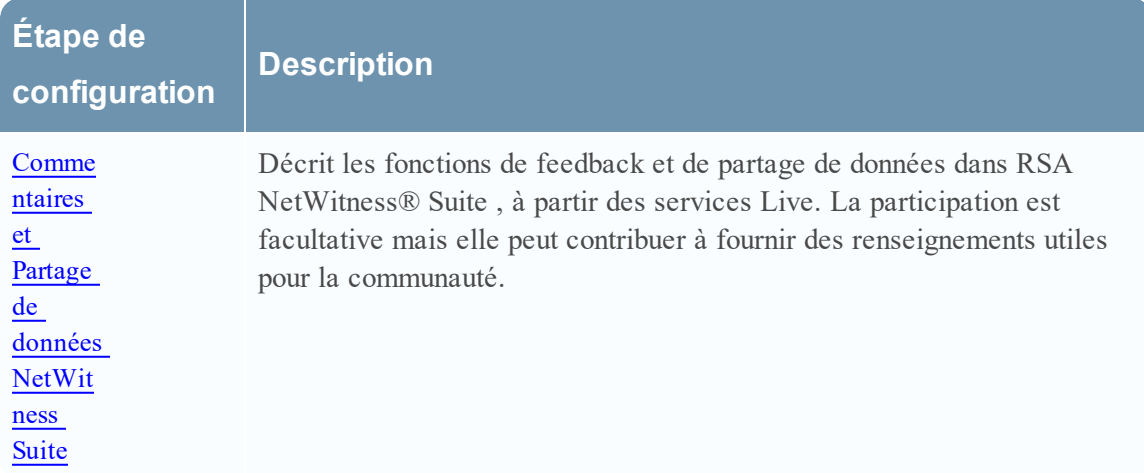

## <span id="page-9-0"></span>**Créer un compte Live**

Vous devez créer un compte Live à l'aide du portail d'inscription RSA Live sur le serveur CMS. La bibliothèque CMS fournit l'accès à tout le contenu RSA à un endroit où vous pouvez afficher, rechercher, déployer le contenu RSA et vous y inscrire. Vous devez vous inscrire sur le portail d'inscription RSA Live et sélectionner un niveau d'inscription.

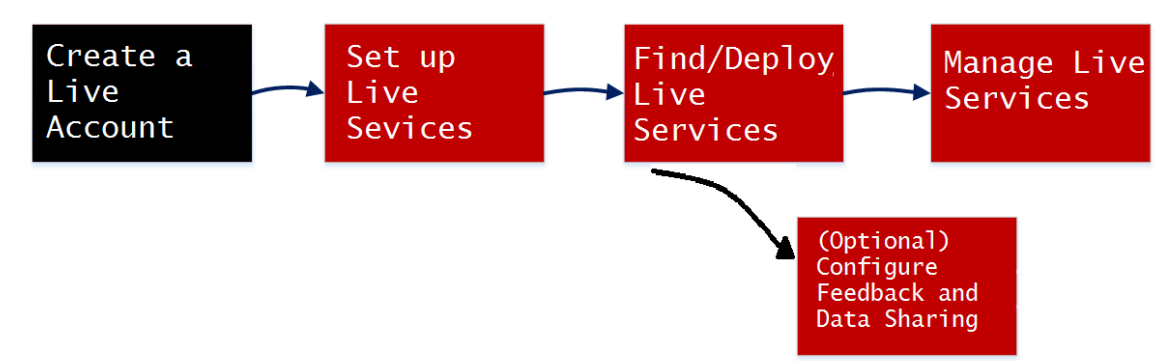

Vérifiez que les éléments suivants sont disponibles pour la configuration d'un compte RSA Live :

- Connexion à Internet active pour l'accès au portail.
- <sup>l</sup> Un serveur de licence NetWitness Suite valide et enregistré sur le serveur Flexera, avant que vous ne puissiez vous inscrire sur un compte Live. Vous pouvez afficher l'ID de licence sur le panneau **ADMIN > Système > Informations**.

**Remarque :** Si le serveur de licence n'est pas configuré, contactez le service client RSA.

#### **Pour créer un compte Live :**

- 1. Accédez au portail RSA Live Registration à l'aide de l'URL [:https://cms.netwitness.com/registration/](https://cms.netwitness.com/registration/). La page Bienvenue s'affiche.
- 2. Lisez soigneusement les conditions générales et cochez la case **J'accepte**, comme indiqué ci-dessous :

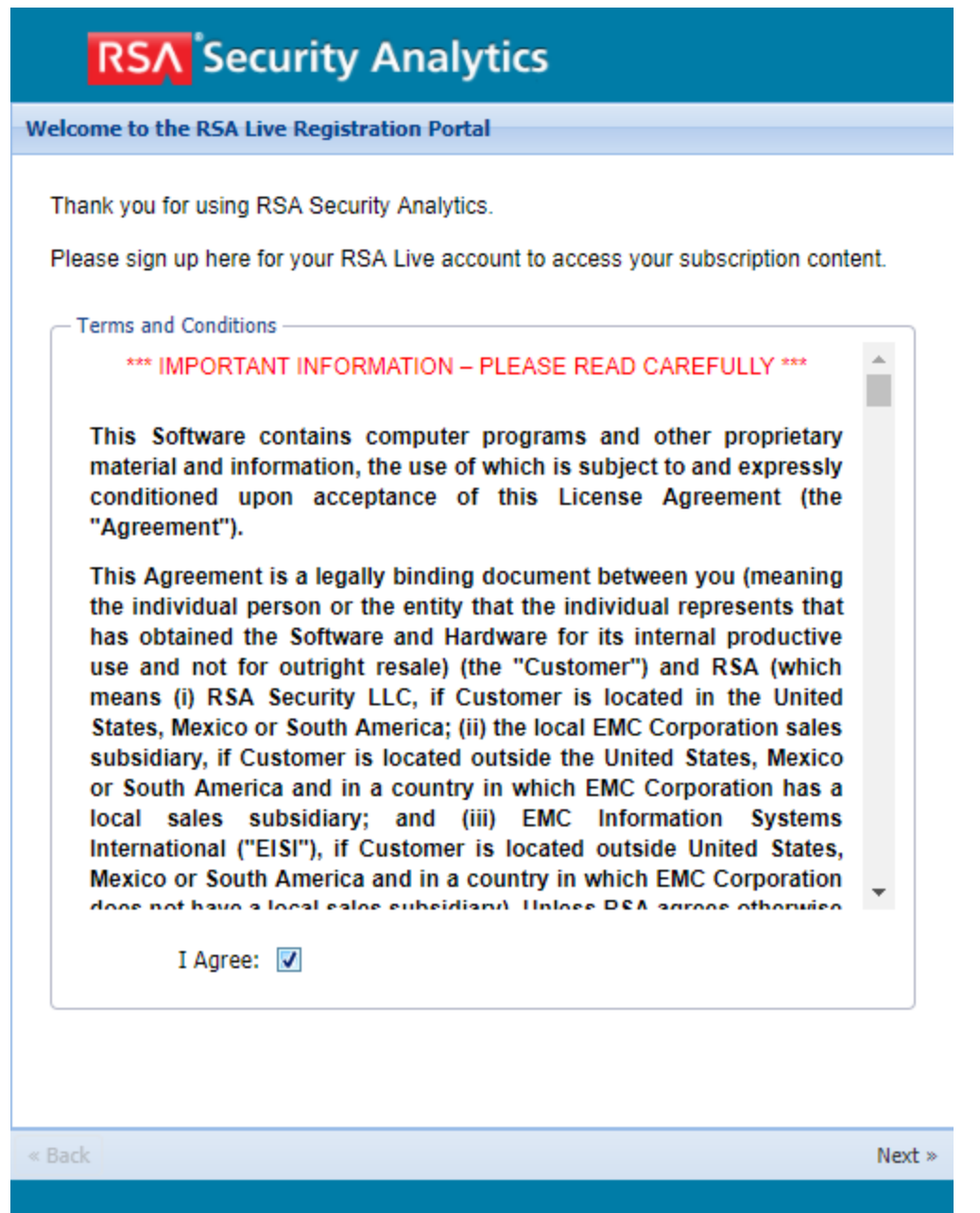

- 3. Cliquez sur **Suivant**.
- 4. Dans la section **Informations de contact**, saisissez tous les champs, comme indiqué cidessous :
	- <sup>l</sup> Le **nom d'utilisateur** doit contenir un minimum de 9 caractères et un maximum de 60 caractères.
- <sup>l</sup> Le **mot de passe** doit contenir un minimum de neuf caractères et un maximum de 60 caractères, avec au moins une majuscule, une minuscule, un chiffre et un caractère spécial.
- <sup>l</sup> L'**adresse e-mail** que vous saisissez permet d'envoyer des notifications relatives à votre compte Live.

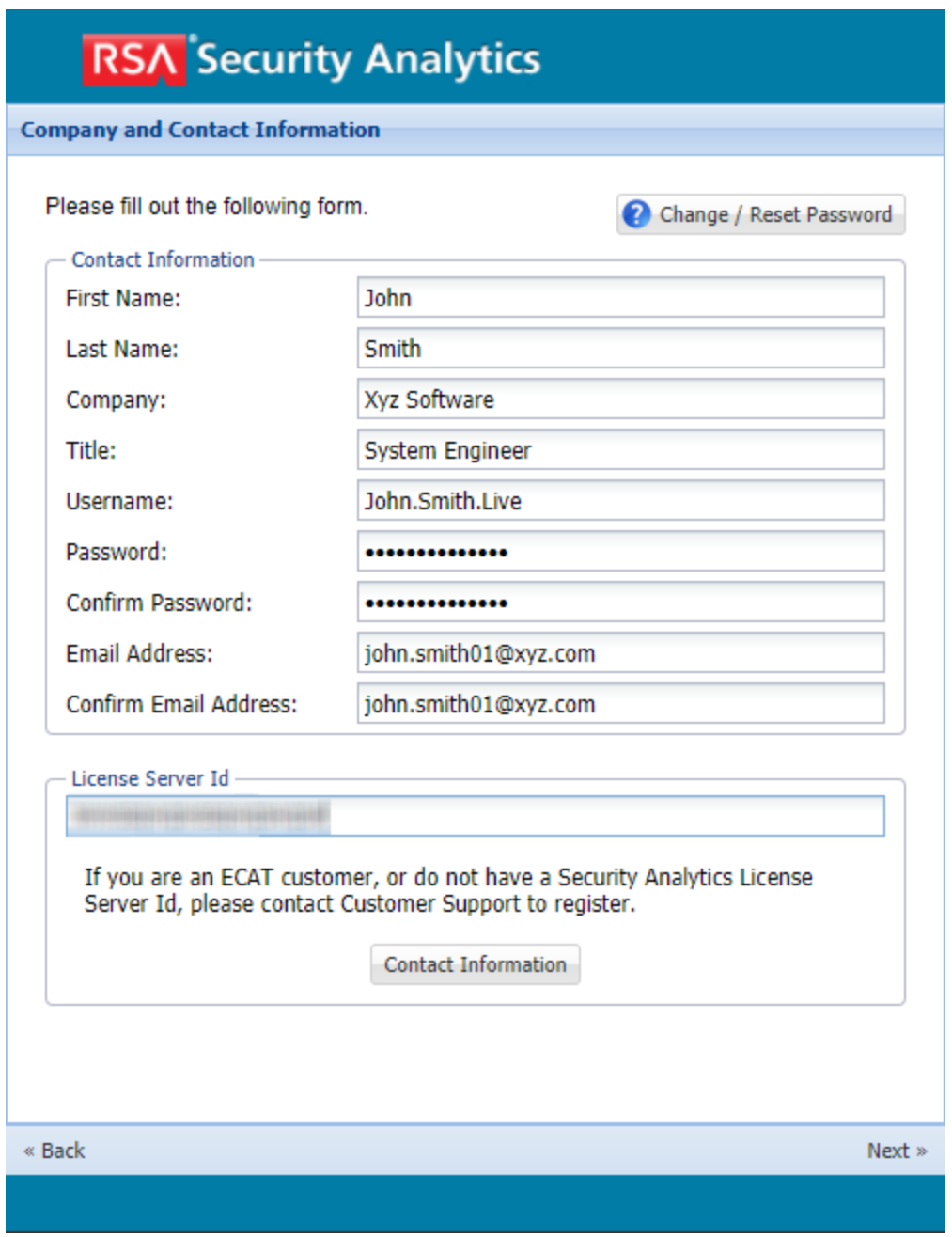

5. Dans la section **Niveau d'inscription**, sélectionnez l'un des niveaux d'inscription suivants :

- **Basic** : fournit un accès au contenu Live qui est balisé pour des groupes comme Basic, Panorama for Log Decoder, et Spectrum for Malware Analysis.
- <sup>l</sup> **Amélioré** Fournit un accès au contenu Live qui est balisé pour des groupes comme Enhanced, Basic, Panorama for Log Decoder, et Spectrum for Malware Analysis.
- **Premium** Fournit un accès au contenu Live qui est balisé pour des groupes comme Premium, Verisign Premium, Enhanced, Basic, Panorama for Log Decoder et Spectrum for Malware Analysis.
- 6. Dans la section **Confirmer le niveau d'inscription**, sélectionnez à nouveau le niveau d'inscription pour confirmer.
- 7. Saisissez l'**ID de serveur de licence**. Vous pouvez afficher l'ID de licence sur la page **ADMIN > Système > Informations**.

**Attention :** Assurez-vous que l'ID de serveur de licence sur NetWitness Suite est valide et enregistré sur le serveur Flexera. Si ce n'est pas le cas, contactez le Support Clients de RSA.

8. Cliquez sur **Suivant**.

Si l'enregistrement réussit, vous recevrez l'e-mail de confirmation de compte RSA Live avec votre nom d'utilisateur. Vous avez désormais accès au contenu auquel vous vous êtes inscrit.

## <span id="page-13-0"></span>**Configurer les services Live dans NetWitness Suite**

Pour configurer Live sur NetWitness Suite, vous configurez la connexion et la synchronisation entre le serveur CMS et NetWitness Suite. L'interface utilisateur pour cette configuration est ADMIN > Système > Panneau de configuration des services Live.

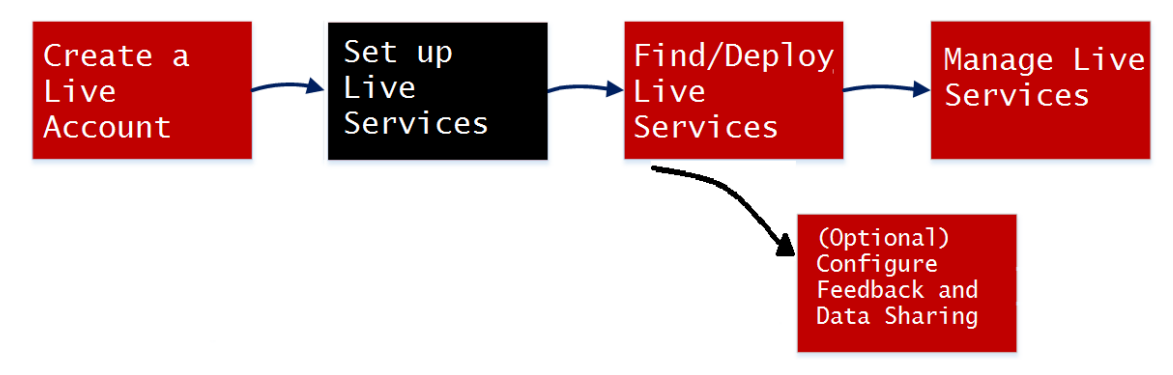

#### **Pour configurer la connexion au serveur CMS :**

1. Configurez la connexion au serveur CMS et le compte Live.

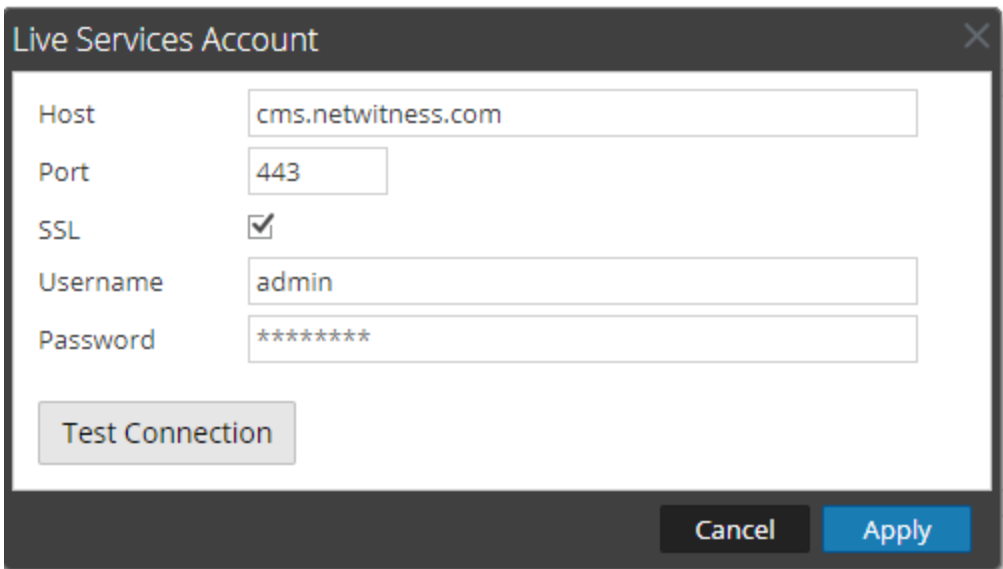

2. Configurez la période de synchronisation de NetWitness Suite avec les mises à jour provenant de Live.

Pour plus d'informations, consultez la section Configurer les paramètres des services Live dans le *Guide de configuration système*.

## <span id="page-14-0"></span>**Trouver et déployer des ressources Live**

Les administrateurs peuvent rechercher des ressources dans la vue Live Search, qui est identique à la procédure d'accès aux ressources CMS Live à l'aide du panneau Critères de recherche de la Vue Live [Search](#page-99-0).

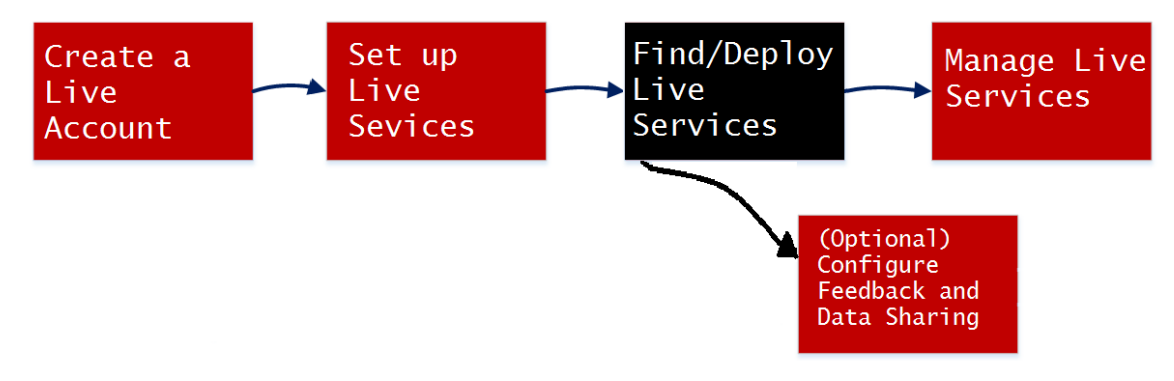

### <span id="page-14-1"></span>**Rechercher des ressources**

1. Dans le panneau **Critères de recherche**, spécifiez des critères de recherche. Saisissez tout ou partie de ces éléments : mot clé, catégorie, type de ressource, moyen, clés méta, valeurs de métadonnées, date de création de la ressource et date de modification de la ressource.

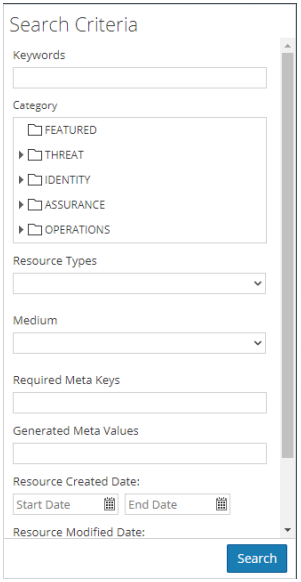

#### 2. Cliquez sur **Rechercher**.

Les résultats détaillés s'affichent dans le panneau Ressources correspondantes.

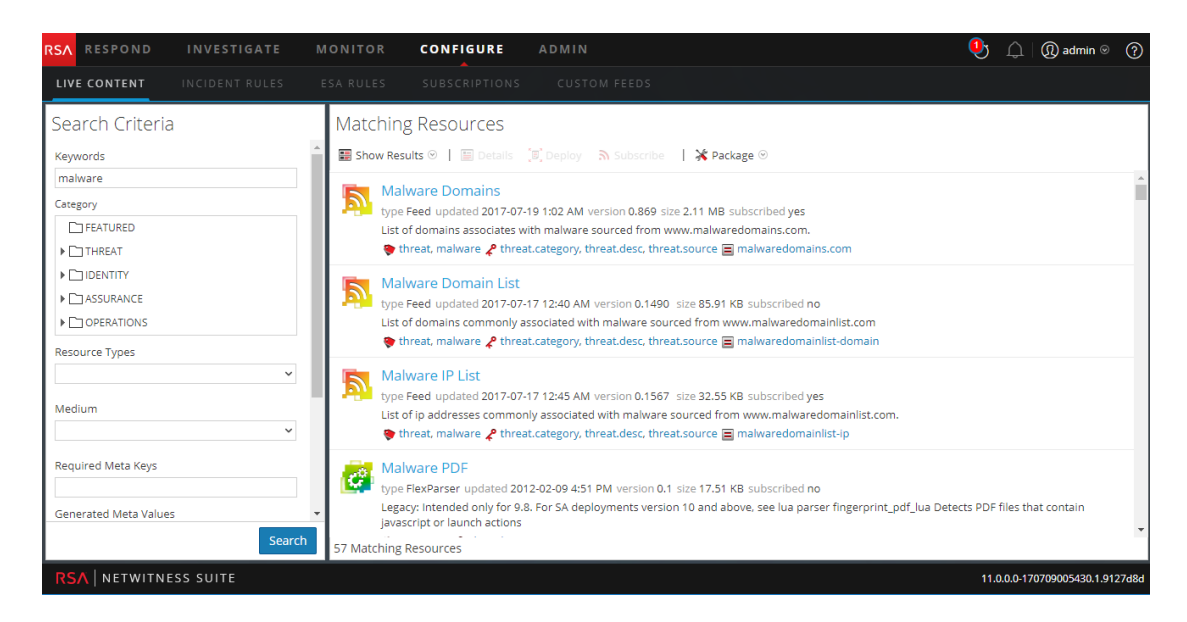

3. (Facultatif) Pour limiter les résultats dans le panneau Ressources correspondantes, cliquez sur une balise, une métaclé, un moyen ou une valeur méta de ressource dans un résultat.

#### <span id="page-15-0"></span>**Déployer des ressources dans Live**

Dans RSA NetWitness Suite, vous pouvez déployer des ressources sélectionnées manuellement à l'aide de l'assistant Déploiement, ou vous pouvez vous abonner à un groupe de ressources.

- Lorsque vous obtenez des résultats après avoir parcouru des ressources dans NetWitness Suite Live, vous pouvez déployer les ressources manuellement vers un service ou un groupe de services sans souscrire à ces ressources.
- Le déploiement manuel des ressources effectue le déploiement sur les services sans tirer parti des puissantes fonctionnalités de gestion de ressource de NetWitness Suite. Si vous souhaitez recevoir des notifications et mises à jour pour les ressources mises à jour et pouvoir facilement supprimer les ressources d'un service, vous devez vous abonner aux ressources dans la vue Live Search et les déployer dans la Vue [Configuration](#page-86-1) Live.

Pour le déploiement manuel, il s'agit de la procédure de base :

- 1. Sélectionnez une ressource ou un groupe de ressources, ou sélectionnez un package de ressources précédemment créé.
- 2. Cliquez sur Déployer, qui lance l'Assistant de déploiement.
- 3. Passez en revue la liste des ressources sélectionnées.
- 4. Sélectionnez les services ou les groupes de services vers lesquels vous voulez déployer les ressources sélectionnées.
- 5. Revoir vos sélections précédentes
- 6. Déploiement

La procédure suivante explique comment déployer un groupe de ressources ou un package de ressources :

- Vous pouvez sélectionner une ou plusieurs ressources dans la Vue [Ressources](#page-95-0) Live, puis les déployer vers les services.
- <sup>l</sup> Ou, si vous avez précédemment créé et enregistré un package de ressources, vous pouvez déployer le package vers les services. Pour connaître la procédure de création d'un package, reportez-vous à la rubrique Assistant [Déploiement](#page-106-0) du package de la ressource.

#### **Pour déployer des ressources manuellement :**

- 1. Accédez à **CONFIGURER > Contenu Live**.
- 2. Sélectionnez un groupe de ressources ou un package de ressources précédemment créé.

Pour sélectionner une ressource ou un groupe de ressources :

- a. Dans la **vue Live Search**, parcourez les ressources Live (par exemple, recherchez le type de ressource **Log Collector**).
- b. Dans le panneau **Ressources correspondantes**, sélectionnez **Afficher les résultats > Grille**.

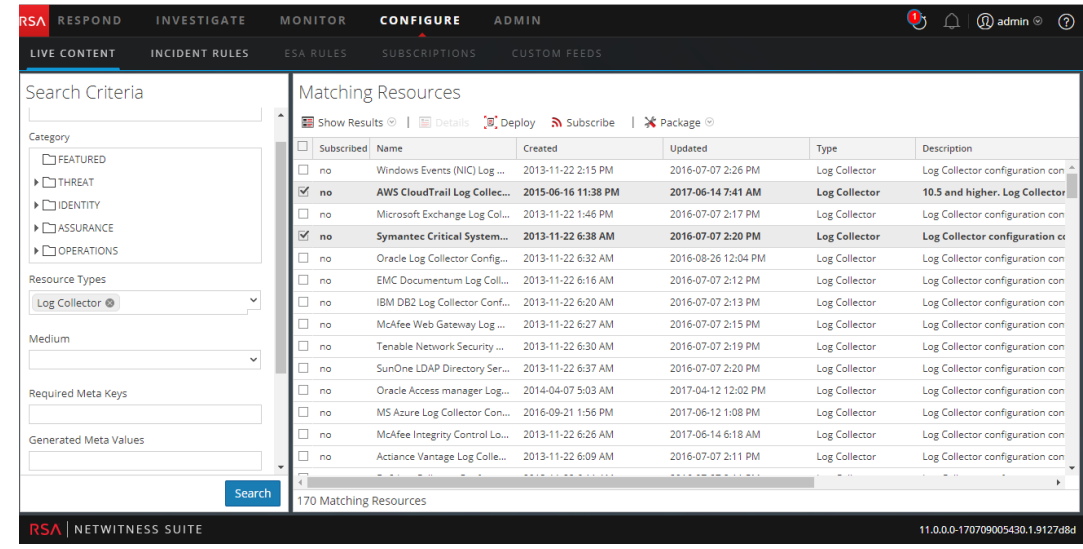

c. Cochez la case à gauche des ressources que vous souhaitez déployer.

d. Dans la barre d'outils Ressources correspondantes, cliquez sur  $\left[\mathbb{F}\right]$  Deploy

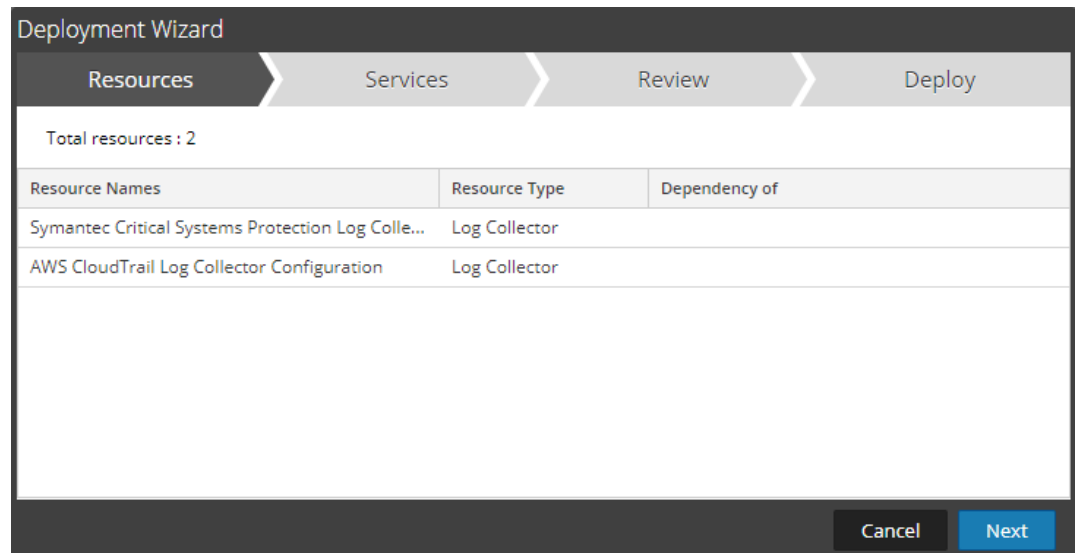

- 3. Pour sélectionner un package de ressources à déployer :
	- a. Dans la vue **Live Search**, dans la barre d'outils **Ressources correspondantes**, sélectionnez **Package** > **Déployer** :

La page Package de l'Assistant Déploiement du package de la ressource s'affiche.

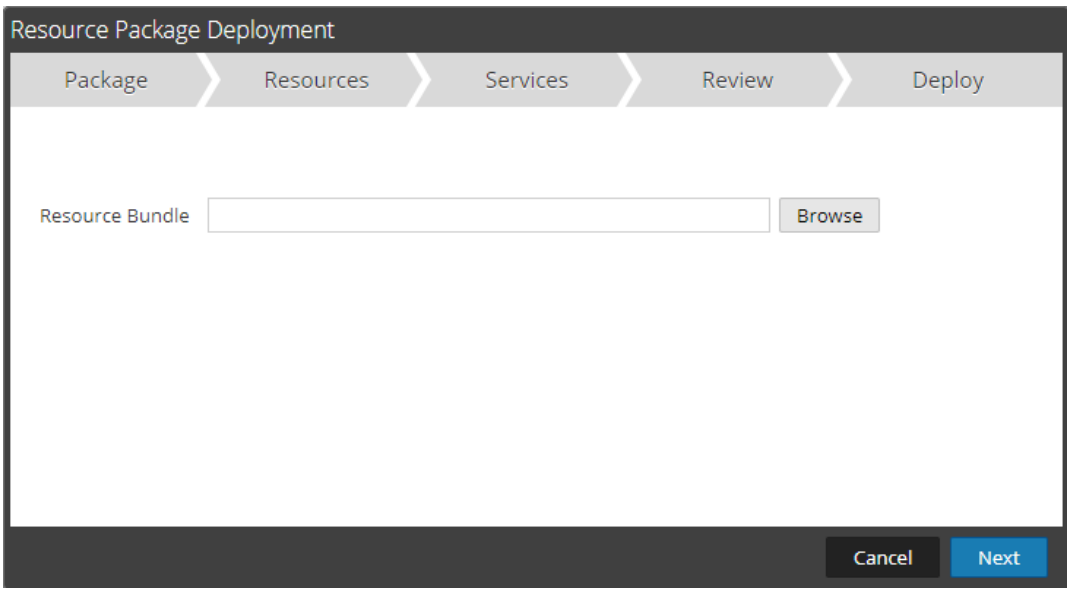

- b. Cliquez sur Parcourir et sélectionnez un package sur votre réseau (par exemple, **resourceBundle-FeedsParsersContent.zip**).
- c. Cliquez sur **Ouvrir**.

À ce stade, que vous déployiez un package ou un groupe de ressources, l'**Assistant Déploiement** s'ouvre et la page **Ressources** s'affiche.

4. Cliquez sur **Suivant**.

La page **Services** s'affiche et possède deux onglets, **Services** et **Groupes**, qui fournissent une liste de services et groupes de services qui sont configurés dans la vue Administration > Services. Les colonnes représentent un sous-ensemble des colonnes disponibles dans la vue Services.

**Remarque :** Le serveur Live réagit de manière intelligente pour le déploiement des ressources vers les Services. Par exemple, il ne déploie pas de ressources disposant de paquets vers n'importe quel Log Decoder. Cela signifie que seul le contenu applicable est déployé vers chaque service.

- 5. Sélectionnez les services au niveau desquels vous souhaitez déployer le contenu. Vous pouvez sélectionner une combinaison de services et de groupes de services.
	- <sup>l</sup> Utilisez l'onglet **Services** pour sélectionner un seul service, une liste des services et des groupes de services qui sont configurés dans la vue Administration - Services.

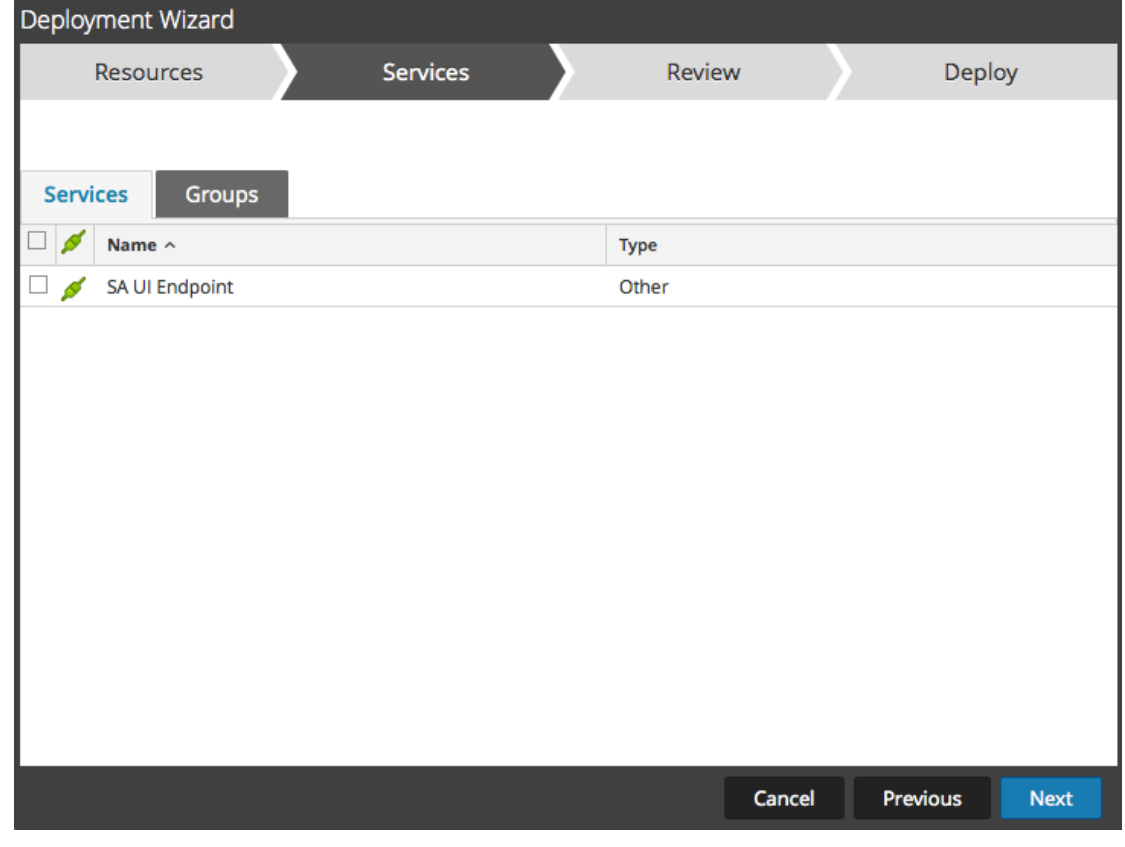

<sup>l</sup> Utilisez l'onglet **Groupes** pour sélectionner des groupes de services

6. Cliquez sur **Suivant**.

La page **Révision** s'affiche.

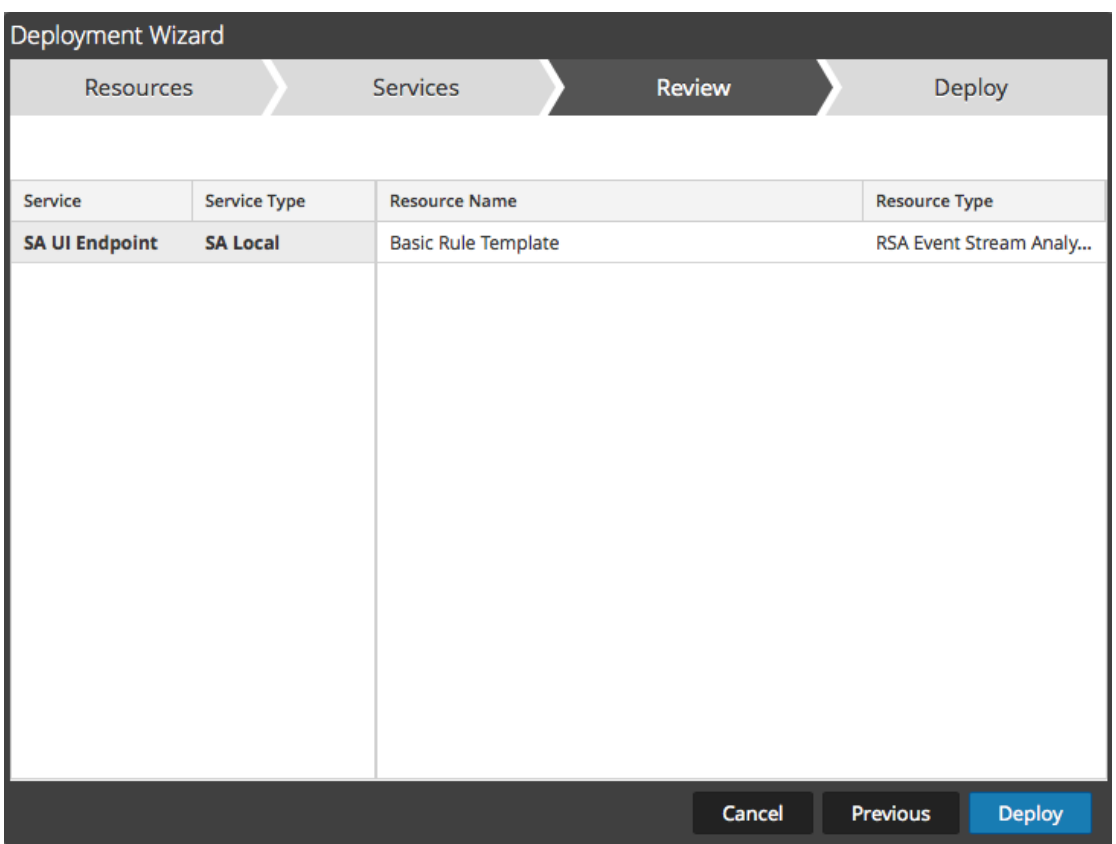

Veillez à sélectionner les ressources appropriées et les services au niveau desquels vous souhaitez effectuer le déploiement.

7. Cliquez sur **Déployer**.

La page **Déployer** s'affiche. La barre de progression devient verte lorsque vous avez réussi à déployer les ressources au niveau des services sélectionnés.

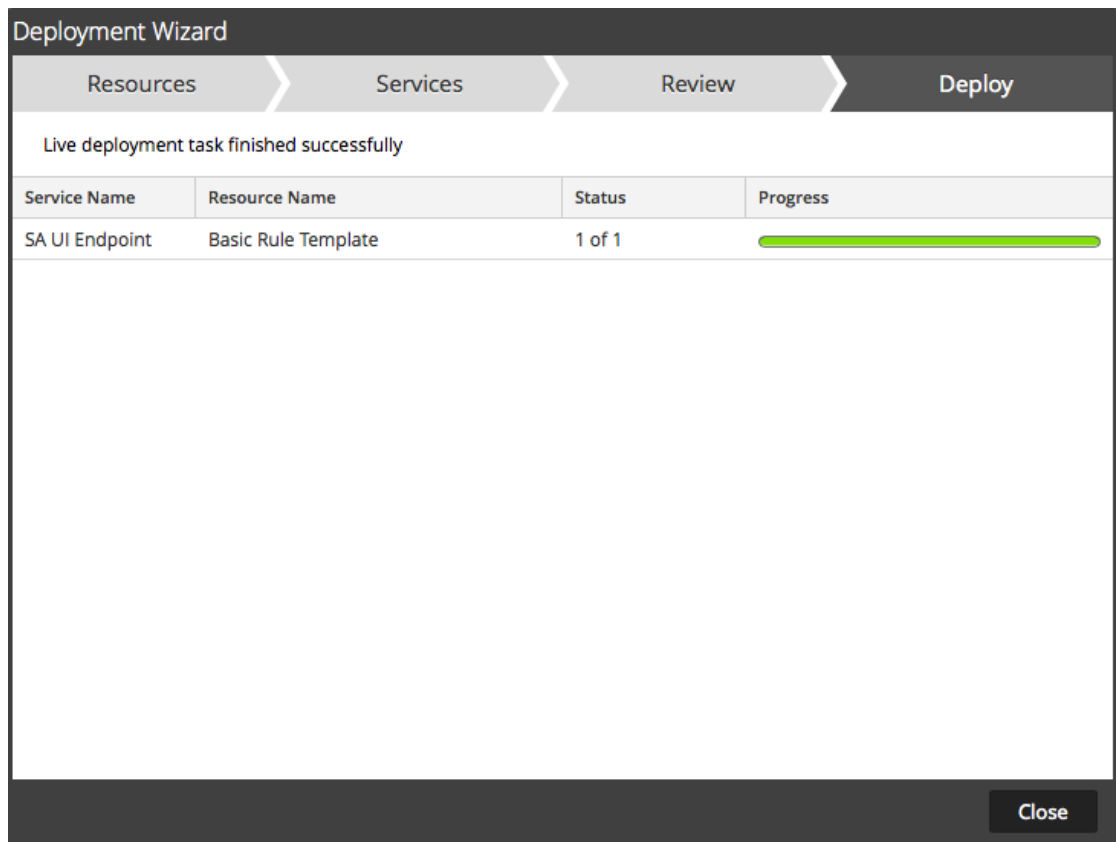

Si vous tentez de déployer des ressources et des services incompatibles, NetWitness Suite affiche les boutons Erreurs et Réessayer sur lesquels vous pouvez cliquer pour réviser les erreurs et essayer à nouveau d'effectuer le déploiement.

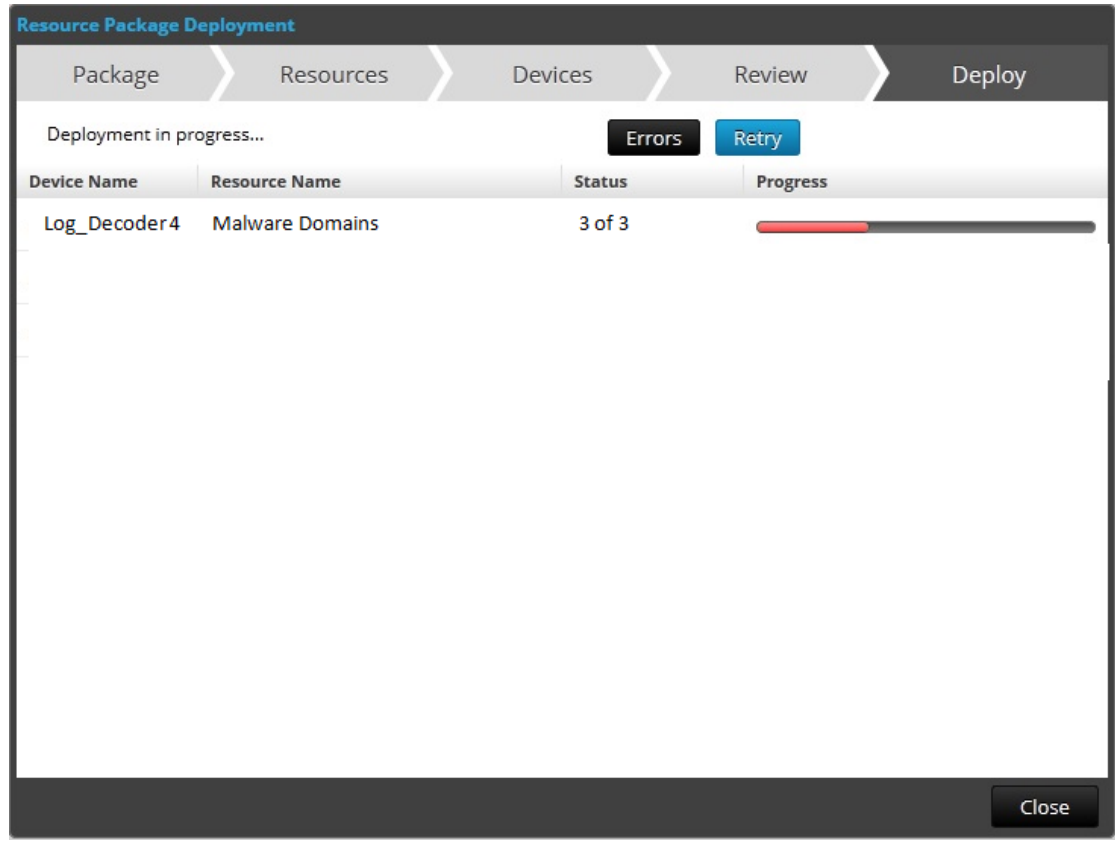

8. Cliquez sur **Fermer**.

#### **Étapes suivantes**

Après avoir déployé les parsers dans les Decoders et les Log Decoders, vous devez activer les parsers sur les différents services, comme il est décrit dans le *Guide de configuration de Decoder et Log Decoder*.

## <span id="page-22-0"></span>**Gérer les ressources Live**

Ces procédures sont requises lorsque les administrateurs souhaitent effectuer une recherche, s'abonner et/ou déployer des ressources de Live. Avec une connexion au serveur CMS, vous pouvez effectuer des recherches, vous abonner et déployer des ressources à partir de Live en fonction de votre niveau d'abonnement. Une fois que vous avez trouvé les ressources, déployezles sur les services et les groupes de services qui ont été configurés dans la vue Administration - Services.

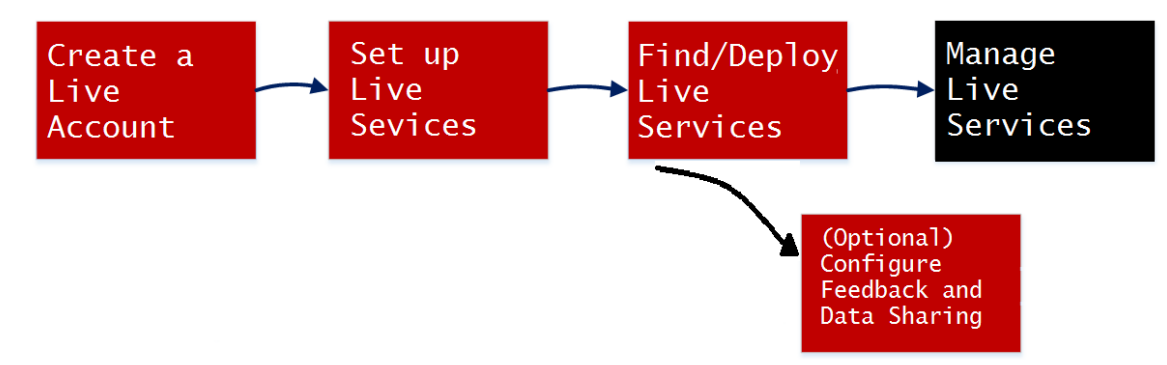

## <span id="page-22-1"></span>**Procédures**

Il existe plusieurs workflows possibles pour déployer les ressources dans les services et pour gérer ces déploiements. Ces composants sont les suivants :

- S'abonner et déployer les ressources.
- Déployer un bundle de ressources.
- Supprimer les déploiements de ressources.
- Télécharger les ressources.
- Configurer les sources de données.

#### **Gérer l'abonnement et le déploiement**

Les workflows d'abonnement et de déploiement tirent parti des outils de gestion des ressources disponibles dans Live. En vous abonnant aux ressources, vous acceptez de recevoir des ressources mises à jour conformément à la synchronisation configurée dans le panneau **Administration > Configuration de Live**.

En ajoutant les ressources souscrites à la liste des déploiements, vous configurez NetWitness Suite pour transmettre automatiquement ces ressources aux services sélectionnés dans les intervalles de synchronisation configurés. Cette méthode nécessite une certaine planification des groupes de services et des services où les ressources sont déployées. En outre :

- Vous pouvez supprimer une ressource de la liste des déploiements sous l'onglet [Onglet](#page-86-2) [Déploiements](#page-86-2).
- <sup>l</sup> Vous pouvez vous désabonner d'une ressource sous l'onglet Onglet [Abonnements](#page-89-0) et la vue [Vue](#page-95-0) [Ressources](#page-95-0) Live.

#### **Pour gérer les abonnements et le déploiement :**

- 1. Dans le panneau **Administration > Système > Live** , spécifiez un intervalle auquel NetWitness Suite vérifie les mises à jour des ressources souscrites dans Live et spécifiez les adresses e-mail des personnes devant recevoir un e-mail contenant la liste des ressources souscrites qui ont été mises à jour.
- 2. Dans la vue **Live** > **Search** , recherchez des ressources Live pour vous y abonner.
- 3. Dans la vue **Live** > **Configurer** > **onglet Déploiements**, sélectionnez des ressources souscrites et ajoutez-les à la liste des déploiements des groupes de services.
- 4. (Facultatif) Dans le panneau **Administration** > **Système** > **Live** , cliquez sur pour déployer immédiatement les ressources affichées sous l'onglet

Déploiements.

- 5. Dans la vue **Live** > **Configurer** > **onglet Déploiements**, sélectionnez les ressources déployées et supprimez-les des groupes de services.
- 6. Dans la vue **Live** > **Configurer** > **onglet Abonnements**, désabonnez-vous des ressources.

#### **Supprimer une ressource déployée**

Une fois déployées sur un service, les ressources Live restent sur le service jusqu'à leur suppression. Il est recommandé de supprimer les ressources inutilisées des services sur lesquels elles sont déployées.

Pour supprimer une ressource, accédez à la Vue [Ressources](#page-95-0) Live, désabonnez-vous d'une ressource, puis supprimez la ressource des services sur lesquels elle est déployée.

#### **Déployer un bundle de ressources**

Pour déployer un package de contenu, utilisez l'Assistant [Déploiement](#page-106-0) du package de la ressource. Vous pouvez déployer un package de contenu créé dans Live vers un ou plusieurs services. NetWitness Suite accepte les packages au format de fichiers **.nwp** ou **.zip**.

#### **Télécharger les ressources**

Pour télécharger des ressources Live sur votre système de fichiers local, utilisez le bouton **Télécharger** dans la vue Ressources Live.

#### **Configurer les sources de données**

Dans la vue **Live** > **Feeds** , vous pouvez configurer et gérer les feeds personnalisés et les feeds d'identité.

## <span id="page-25-0"></span>**Procédures supplémentaires**

Cette rubrique explique les procédures supplémentaires qu'un administrateur peut choisir de suivre, et qui ne sont pas indispensables à la configuration ou à l'utilisation des services Live.

- [Exporter](#page-26-0) des données vers RSA
- **Gérer les feeds [personnalisés](#page-29-0)** 
	- · Créer un Feed [personnalisé](#page-35-0)
	- Créer un Feed STIX [personnalisé](#page-46-0)
	- · Créer et gérer un feed [d'identité](#page-58-0)
	- [Modifier](#page-71-0) un feed
	- [Supprimer](#page-74-0) un feed
- **Différentes procédures pour les services Live**

## <span id="page-26-0"></span>**Exporter des données vers RSA**

<span id="page-26-1"></span>Un administrateur NetWitness Suite peut exporter les metrics dans NetWitness Suite pour Live Feedback.

## **À propos de Live Feedback**

Si le compte Live n'est pas configuré, vous pouvez manuellement télécharger les données d'utilisation de RSA. Pour plus d'informations, consultez la rubrique Panneau de configuration des Services Live dans le *Guide de configuration système*.

Le Panneau de configuration des services Live contient un log d'activité Live Feedback qui vous permet de télécharger les données d'utilisation requises pour Live Feedback. Il reste toujours actif quelle que soit la configuration du compte Live.

<span id="page-26-2"></span>Vous pouvez télécharger en aval au préalable l'historique des données Live Feedback, puis le télécharger en amont pour effectuer un partage avec RSA

## **Télécharger l'historique des données Live Feedback**

#### **Pour télécharger l'historique des données Live Feedback :**

- 1. Accédez à **ADMIN** > **System**.
- 2. Dans le panneau des options, sélectionnez **Services Live**.

L'écran **Compte Live** composé des affichages **État Live RSA** et **Télécharger le log d'activité Live Feedback** apparaît.

3. Cliquez sur **Télécharger le log d'activité Live Feedback**.

La fenêtre **Télécharger les logs d'activité Live Feedback** s'ouvre pour vous permettre de télécharger l'historique des données Live Feedback requis.

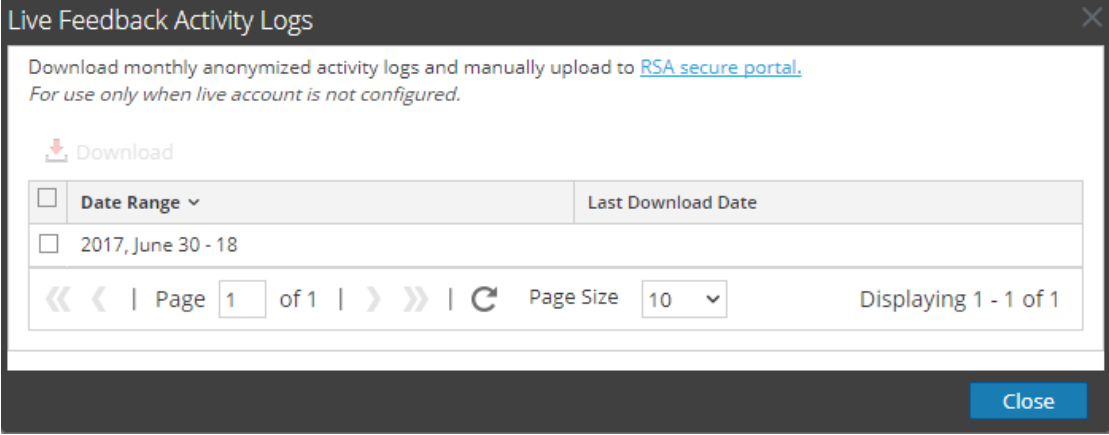

4. Sélectionnez une ou plusieurs entrées en sélectionnant les cases à cocher, puis cliquez

sur **Télécharger**.

**Remarque :** Si vous sélectionnez plusieurs entrées dans l'historique, le fichier zip téléchargé se compose d'un fichier JSON individuel par mois.

Les données Live Feedback téléchargées sont au formatJSON et sont compressées en fichier .zip. Pour plus d'informations, consultez la rubrique Présentation de Live Feedback dans le *Guide de configuration système*.

## <span id="page-27-0"></span>**Partager des données dans RSA**

Après avoir téléchargé en aval les données Live Feedback, vous pouvez ensuite les télécharger en amont à l'aide de la procédure suivante.

#### **Pour partager les données dans RSA :**

1. Cliquez sur le **portail sécurisé RSA** disponible dans la fenêtre **Logs d'activité Live Feedback**.

L'écran de connexion RSA NetWitness Suite Live Feedback s'affiche.

2. Connectez-vous au portail [Télécharger](https://cms.netwitness.com/telemetry) en amont les logs d'activité Live Feedback à l'aide de vos informations d'identification Live.

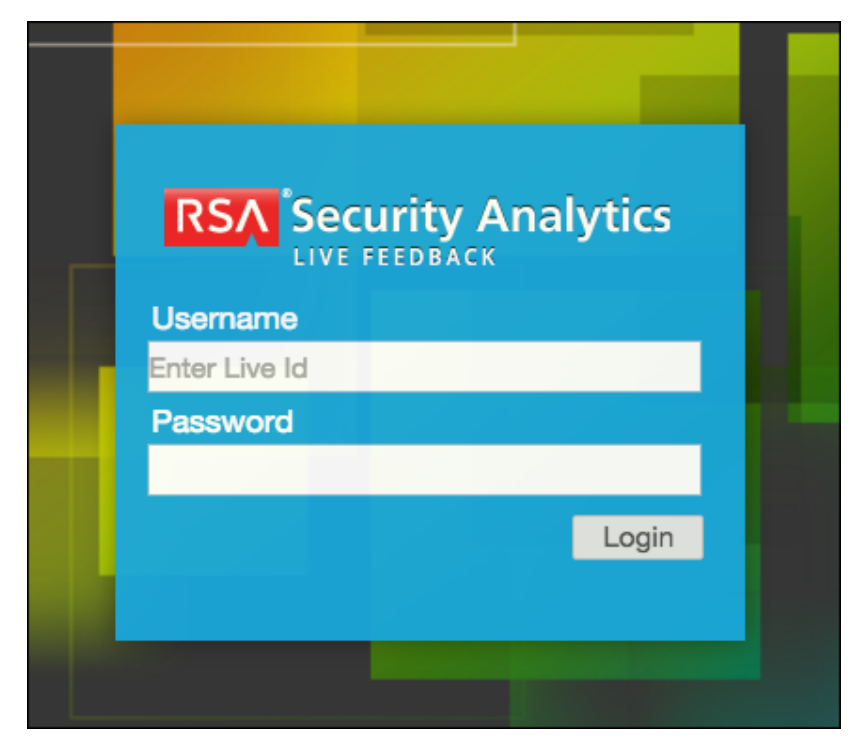

3. Cliquez sur **Télécharger le log d'activité Live Feedback**.

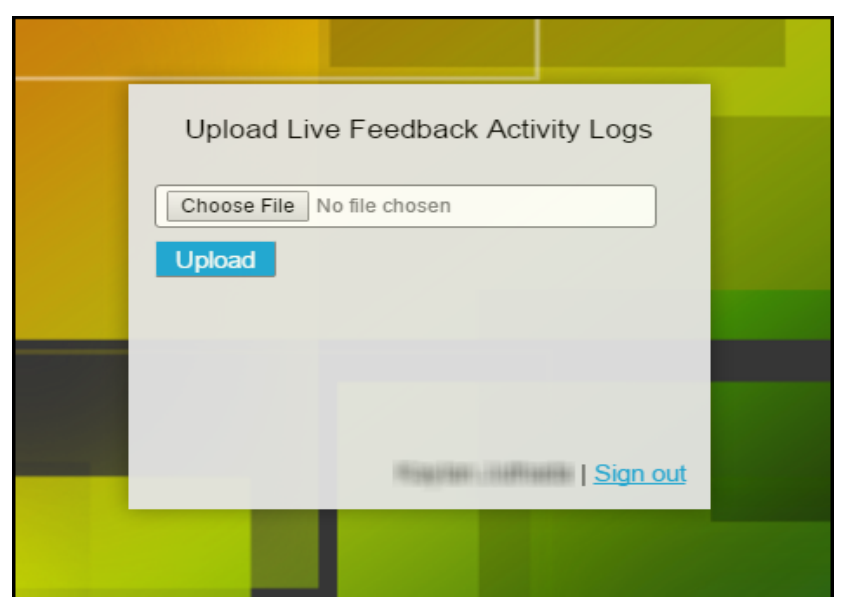

4. Cliquez sur **Télécharger**.

## <span id="page-29-0"></span>**Gérer les feeds personnalisés**

Cette rubrique présente la fonction de feed personnalisé qui est implémentée à l'aide de l'assistant Feed personnalisé, dans RSA NetWitness Suite, pour renseigner rapidement les Decoders grâce aux feeds personnalisés et aux feeds d'identité.

## <span id="page-29-1"></span>**Création d'un feed personnalisé**

Utilisez **Live** > **Feeds** > **Configurer le feed** > **Configurer un feed personnalisé** pour créer et déployer rapidement des feeds de Decoder en fonction d'une logique déterministe qui offre les clés métas spécifiques aux Decoders et Log Decoders sélectionnés. Bien que l'Assistant vous guide tout au long du processus pour créer des feeds à la demande et périodiques, vous devez comprendre la forme et le contenu d'un fichier de feed lorsque vous créez un feed.

Les noms de fichier de feed dans RSA NetWitness Suite se présentent sous la forme <filename>.feed. Pour créer un feed, NetWitness Suite a besoin d'un fichier de **données** de feed au format .csv ou .xml (pour STIX) et un fichier de **définition** de feed au format .xml, décrivant la structure d'un fichier de données de feed. L'assistant Configurer un feed personnalisé peut créer le fichier de définition de feed en se basant sur un fichier de données de feed, ou en se basant sur un fichier de données de feed et le fichier de définition de feed correspondant.

Les fichiers que vous utilisez pour créer un feed sur demande doivent être stockés sur votre système de fichiers local. Les fichiers utilisés pour créer un feed récurrent doivent être stockés sur une URL accessible, où NetWitness Suite peut récupérer la dernière version du fichier pour chaque récurrence. Après la création d'un feed NetWitness Suite, vous pouvez télécharger le feed sur votre système de fichiers local, modifier les fichiers de feed, puis modifier le feed NetWitness Suite afin qu'il utilise les fichiers de feed mis à jour.

## <span id="page-29-2"></span>**Échantillon de fichier de définition de feed**

Voici un exemple de fichier de définition de feed nommé dynamic\_dns.xml, que NetWitness Suite crée en se basant sur vos entrées dans l'assistant Feed. Il définit la structure du fichier de données de feed intitulé dynamic\_dns.csv.

**Remarque :** Le chemin d'accès du fichier de feed doit être .csv, quel que soit le type de feed (par défaut ou STIX).

```
<?xml version="1.0" encoding="utf-8"?>
 <FDF xmlns:xsi="http://www.w3.org/2001/XMLSchema-instance"
xsi:noNamespaceSchemaLocation="feed-definitions.xsd">
    <FlatFileFeed name="Dynamic DNS Domain Feed"
    path="dynamic_dns.csv"
    separator=","
    comment="#"
    version="1">
    <MetaCallback
    name="alias.host"
    valuetype="Text"
    apptype="0"
    truncdomain="true"/>
    <LanguageKeys>
             <LanguageKey name="threat.source" valuetype="Text" />
             <LanguageKey name="threat.category" valuetype="Text" />
             <LanguageKey name="threat.desc" valuetype="Text" />
    </LanguageKeys>
    <Fields>
    <Field index="1" type="index" key="alias.host" />
    <Field index="4" type="value" key="threat.desc" />
    <Field index="2" type="value" key="threat.source" />
    <Field index="3" type="value" key="threat.category" />
    </Fields>
    </FlatFileFeed>
```

```
\langle/FDF>
```
### **Équivalents de définition de feed pour les paramètres de l'assistant de feed**

#### **personnalisé**

L'assistant Feeds de NetWitness Suite fournit des options permettant de définir la structure du fichier de feed de données. Ils correspondent directement aux attributs du fichier de définition de feed (.xml).

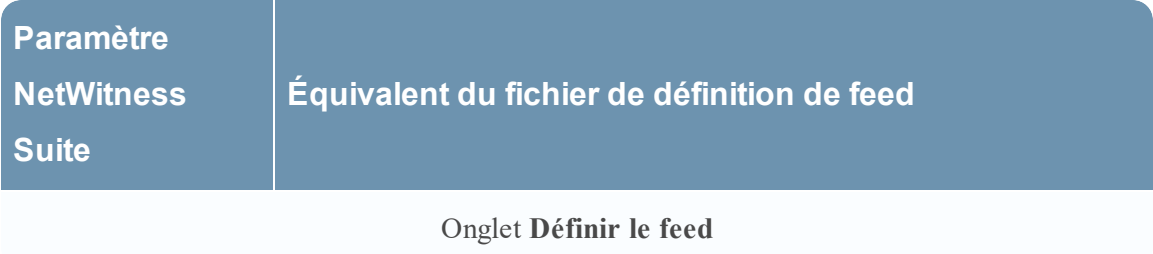

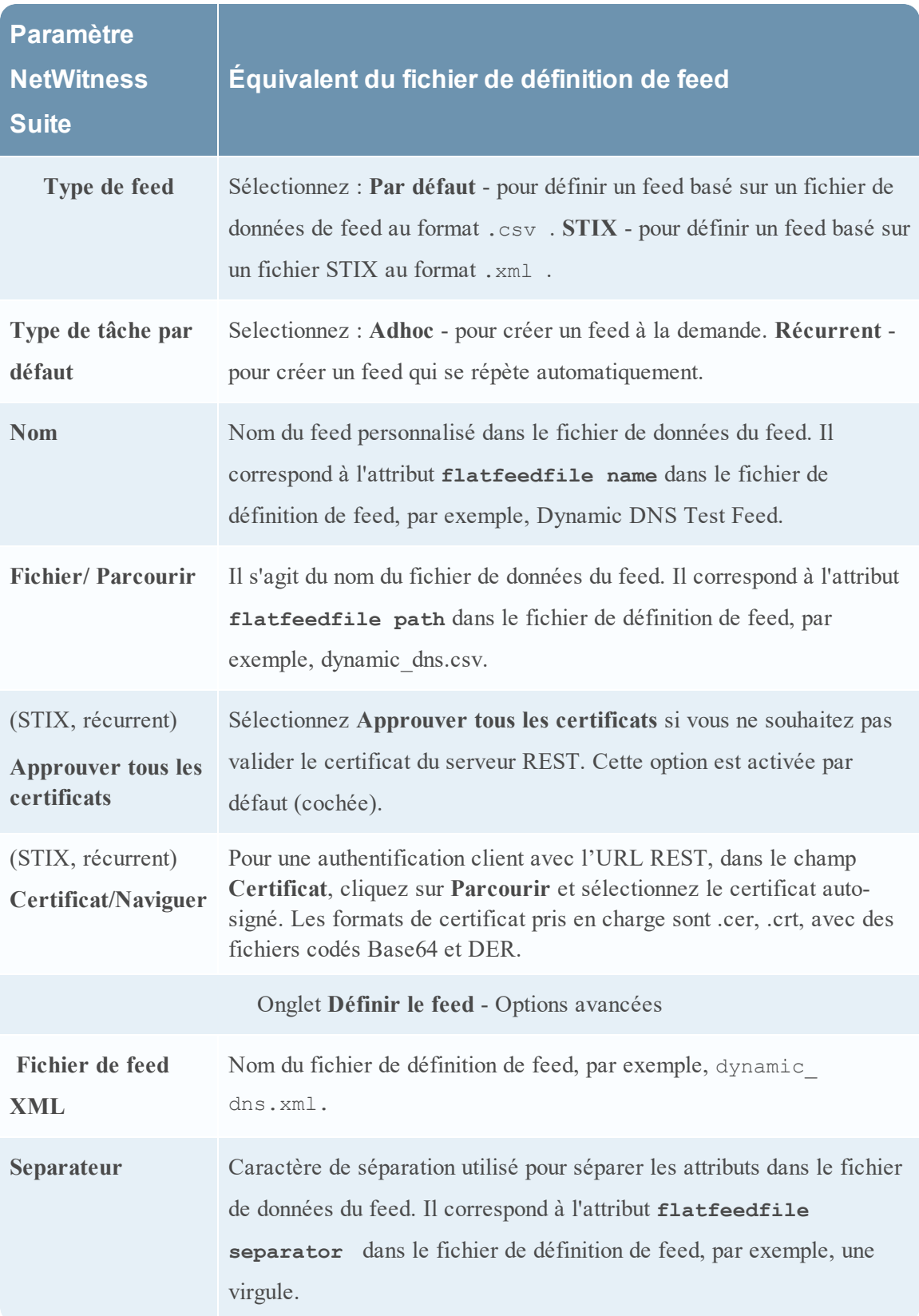

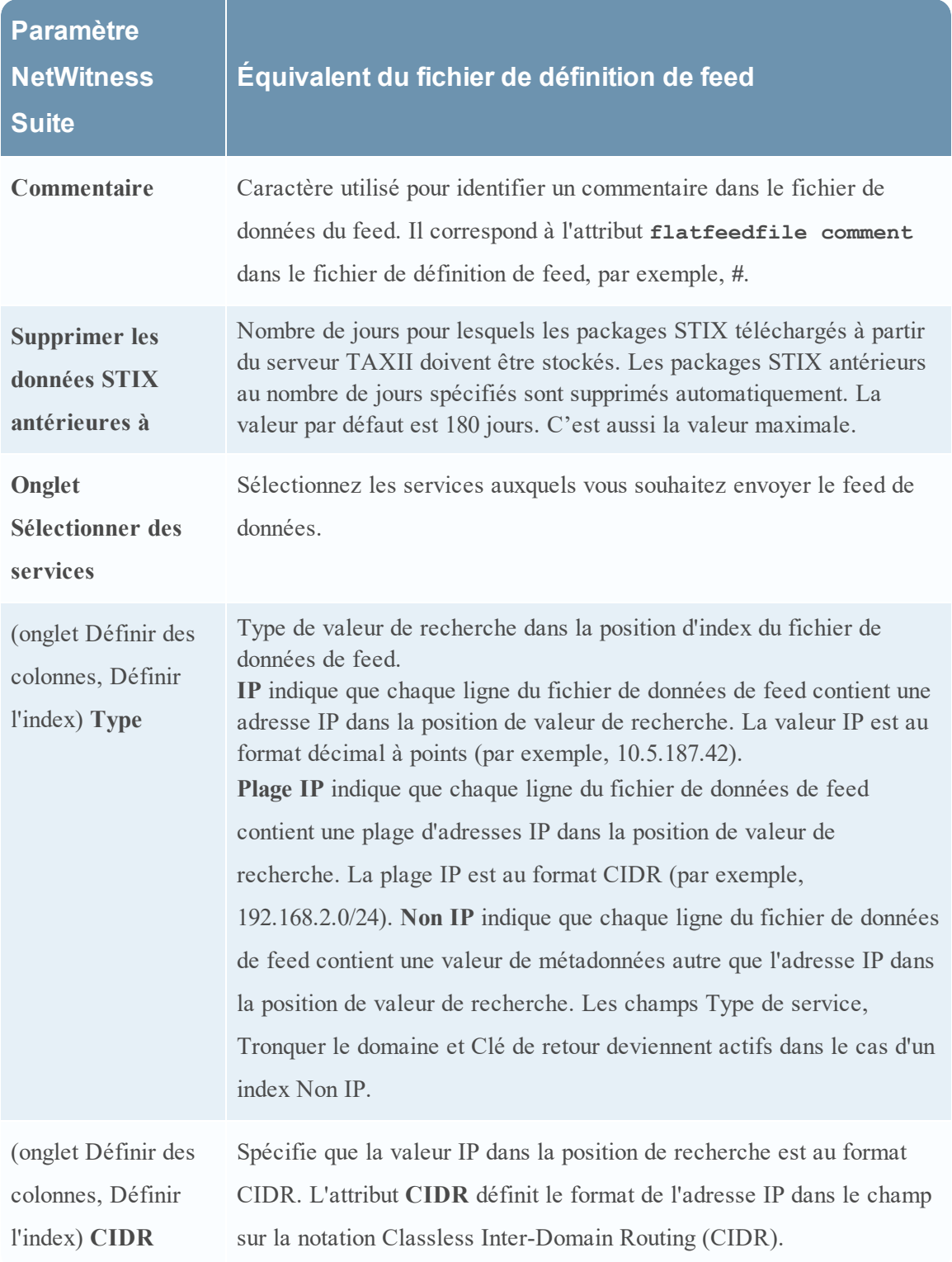

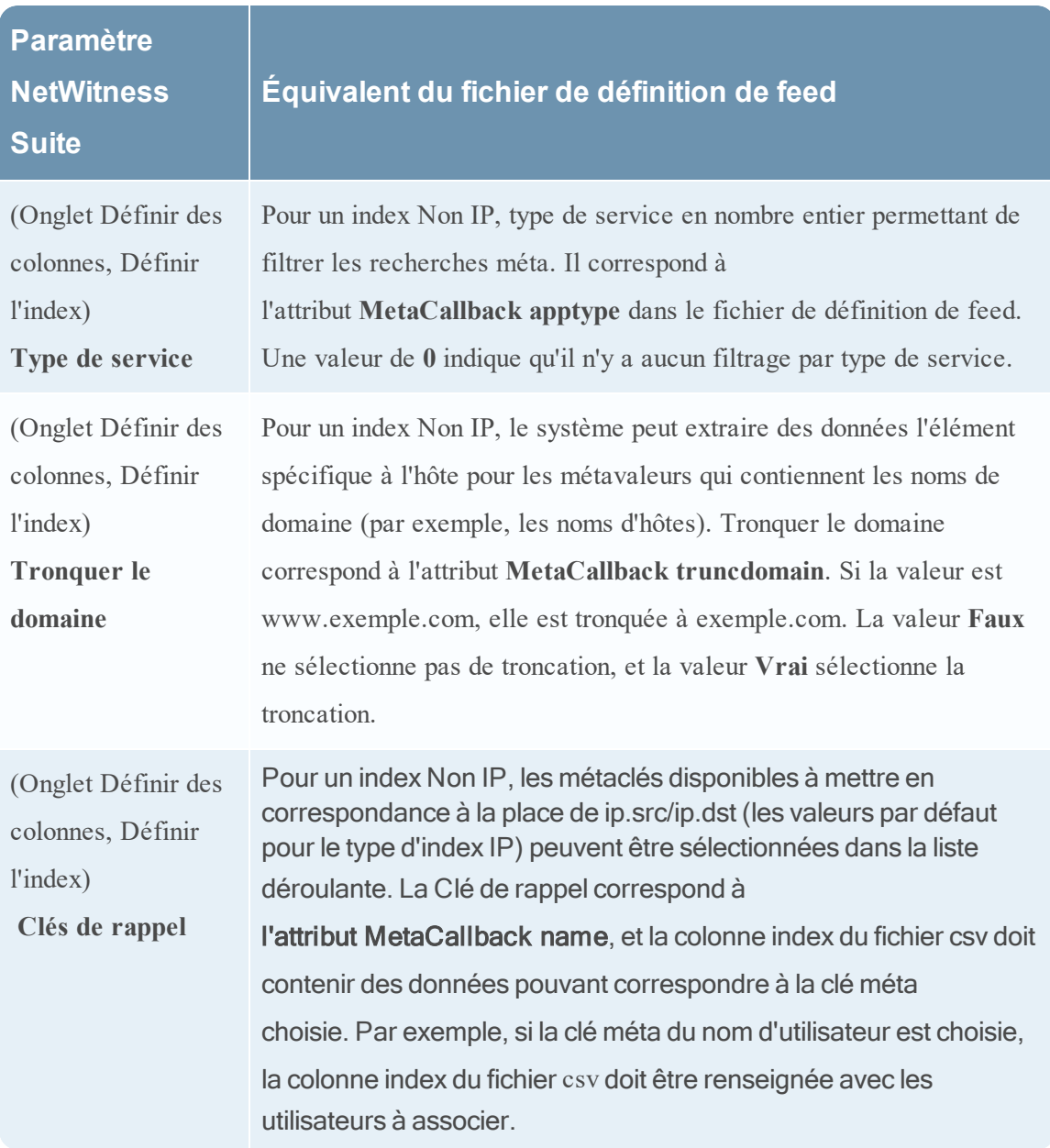

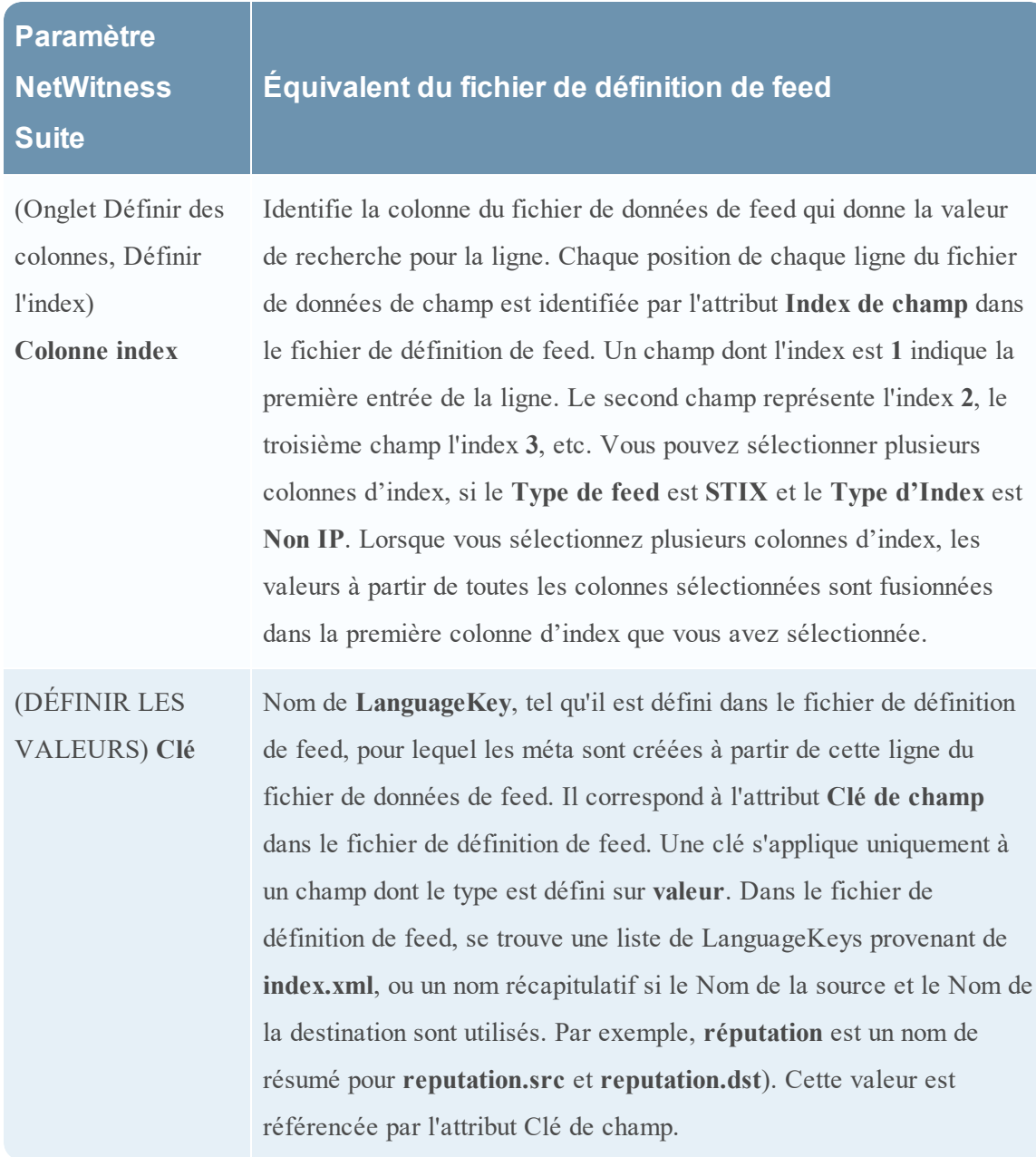

## **Étapes suivantes**

- · Créer un Feed [personnalisé](#page-35-0)
- · Créer et gérer un feed [d'identité](#page-58-0)
- · [Modifier](#page-71-0) un feed
- [Supprimer](#page-74-0) un feed

## <span id="page-35-0"></span>**Créer un Feed personnalisé**

Cette rubrique fournit des instructions pour créer un feed personnalisé à l'aide d'un fichier de données de feed au format .csv ou STIX dans RSA NetWitness Suite.

**Remarque :** À partir de la version 10.6.1 ou d'une version supérieure, NetWitness Suite prend en charge STIX (un langage structuré qui décrit les informations sur les cybermenaces). Pour plus d'informations sur STIX et la manière de créer un feed STIX personnalisé, reportez-vous à la rubrique Créer un Feed STIX [personnalisé](#page-46-0).

Vous pouvez facilement créer un feed personnalisé à l'aide de l'assistant Feed personnalisé. Pour exécuter cette procédure, vous devez disposer d'un fichier de données de feed au format .csv ou .xml. Si vous avez également un fichier de définition de feed associé au format .xml, qui décrit la structure du fichier de données de feed, vous pourrez utiliser le fichier de définition de feed pour créer un feed. L'assistant Feed personnalisé peut créer le feed en se basant sur un fichier de données de feed, ou en se basant sur un fichier de données de feed et le fichier de définition de feed correspondant.

À la fin de cette procédure, vous aurez créé un feed personnalisé.

Le fichier de données de feed (.csv ou STIX [.xml]) et éventuellement le fichier de définition de feed (.xml) doivent être disponibles sur le système de fichier local pour un feed personnalisé à la demande. Pour un feed personnalisé récurrent, les fichiers doivent être disponibles à une URL accessible au serveur NetWitness Suite.

#### **Pour créer un feed personnalisé :**

#### 1. Accédez à **CONFIGURER > FEEDS PERSONNALISÉS**.

La vue Feeds personnalisés s'affiche.

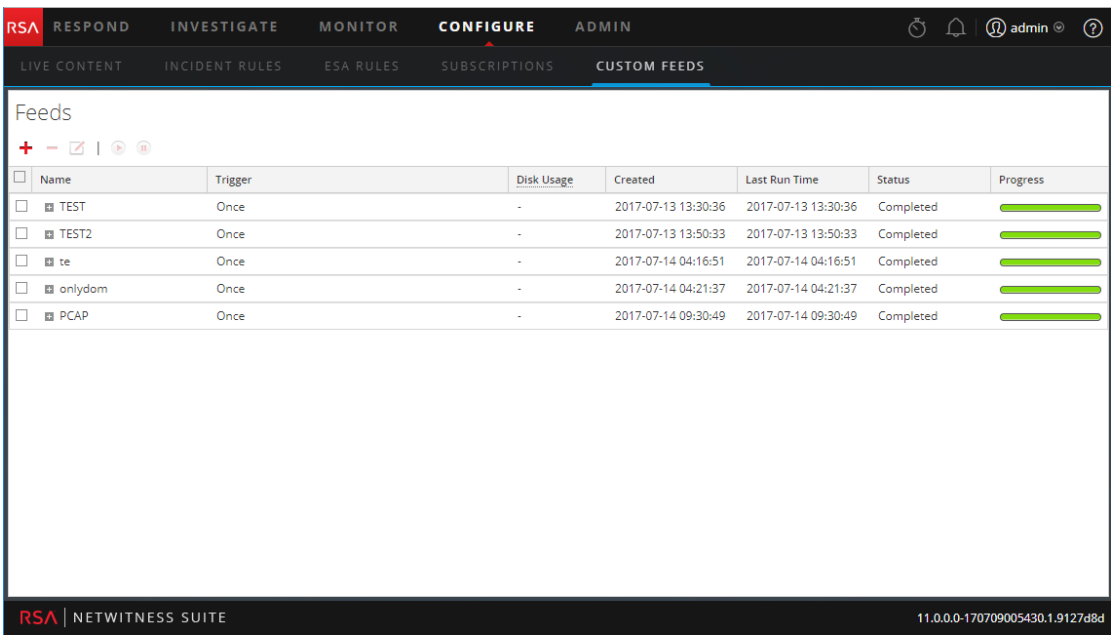

2. Dans la barre d'outils, cliquez sur
# .

La boîte de dialogue Configurer le feed s'affiche.

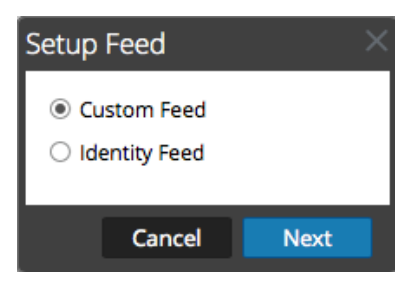

3. Pour sélectionner le type de feed, cliquez sur **Feed personnalisé**, puis sur **Suivant**.

Le panneau Configurer un feed personnalisé s'affiche avec le formulaire Définir le feed ouvert.

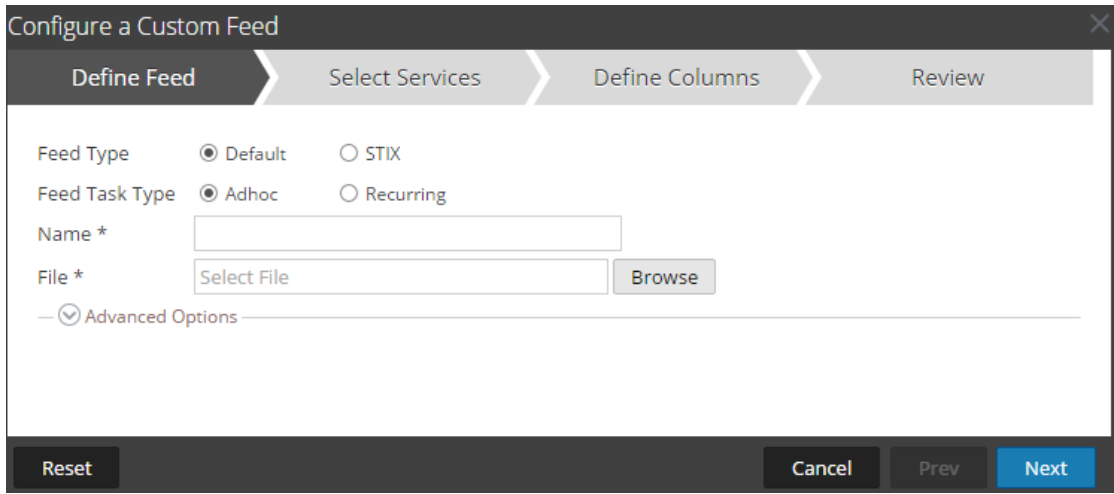

- 4. Pour définir un feed basé sur un fichier de données de feed au format .csv, sélectionnez **Par défaut** dans le champ **Type de feed**.
- 5. Pour définir une tâche de feed à la demande qui s'exécute une fois, sélectionnez **Ad hoc** dans le champ **Type de tâche par défaut** et procédez d'une des manières suivantes :
	- a. (Conditionnel) Pour définir un feed basé sur un fichier de données de feed au format .csv, saisissez le **Nom** du feed, sélectionnez un **fichier** de contenu .csv dans le système de fichiers local, puis cliquez sur Suivant.
	- b. (Conditionnel) Pour définir un feed basé sur un fichier de feed XML, sélectionnez **Options avancées**.

Les Options avancées s'affichent.

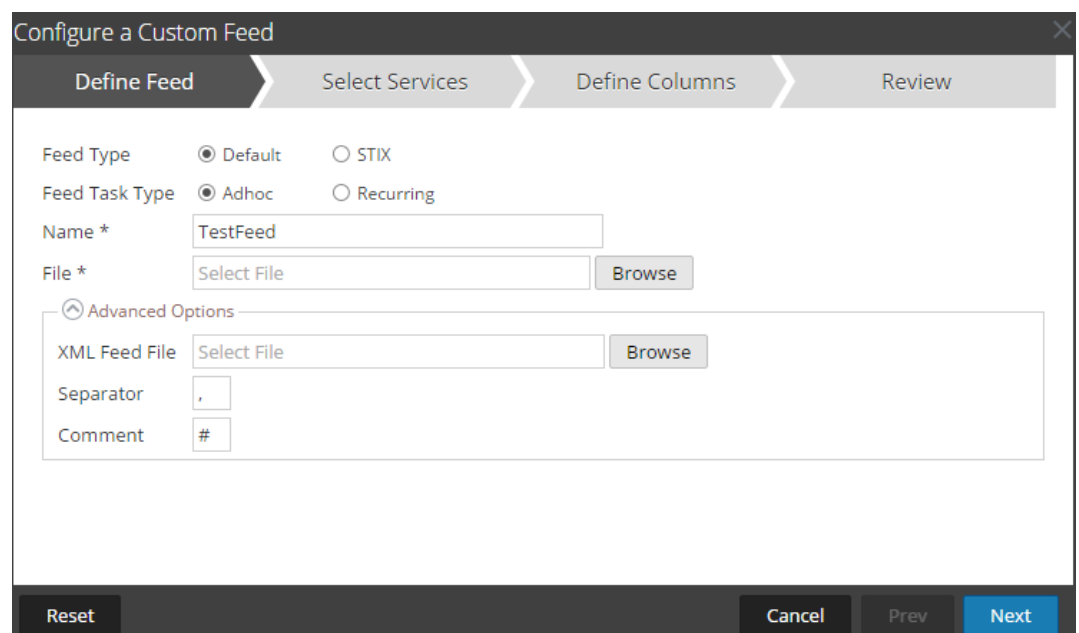

- c. Sélectionnez un fichier de feed XML à partir du système de fichiers local, choisissez le **Séparateur** (par défaut, il s'agit de la virgule) et spécifiez les caractères du **Commentaire** utilisés dans le fichier de données de feed (la valeur par défaut est #) et cliquez sur Suivant.
- d. Le formulaire Sélectionner des services s'affiche. Voici un exemple de formulaire pour un feed basé sur un fichier de données de feed, sans fichier de définition de feed. Si vous définissez un feed basé sur un fichier de définition de feed, l'onglet Définir des colonnes n'est pas nécessaire.

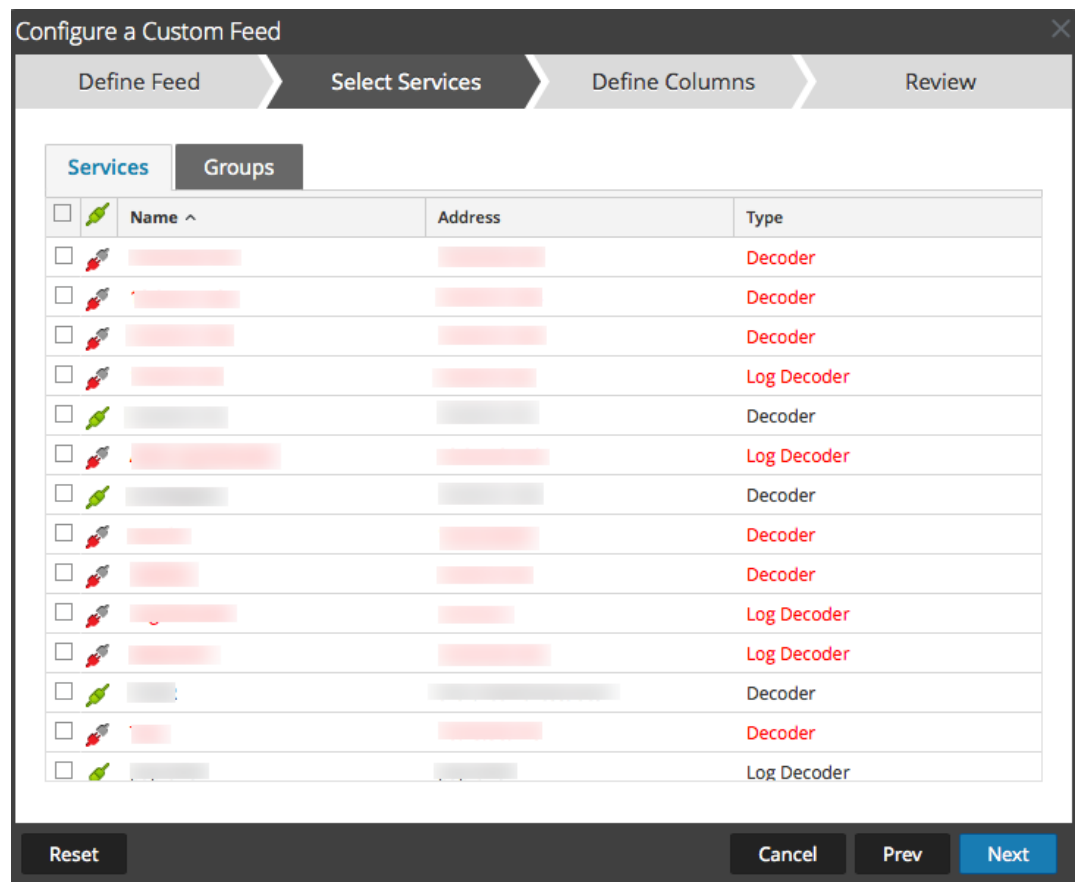

- 6. Pour définir une tâche de feed récurrente qui s'exécute de manière répétée à des intervalles spécifiques, pendant une certaine période :
	- a. Sélectionnez **Récurrent** dans le champ **Type de tâche par défaut**.

Le formulaire Définir le feed comprend les champs pour un feed récurrent.

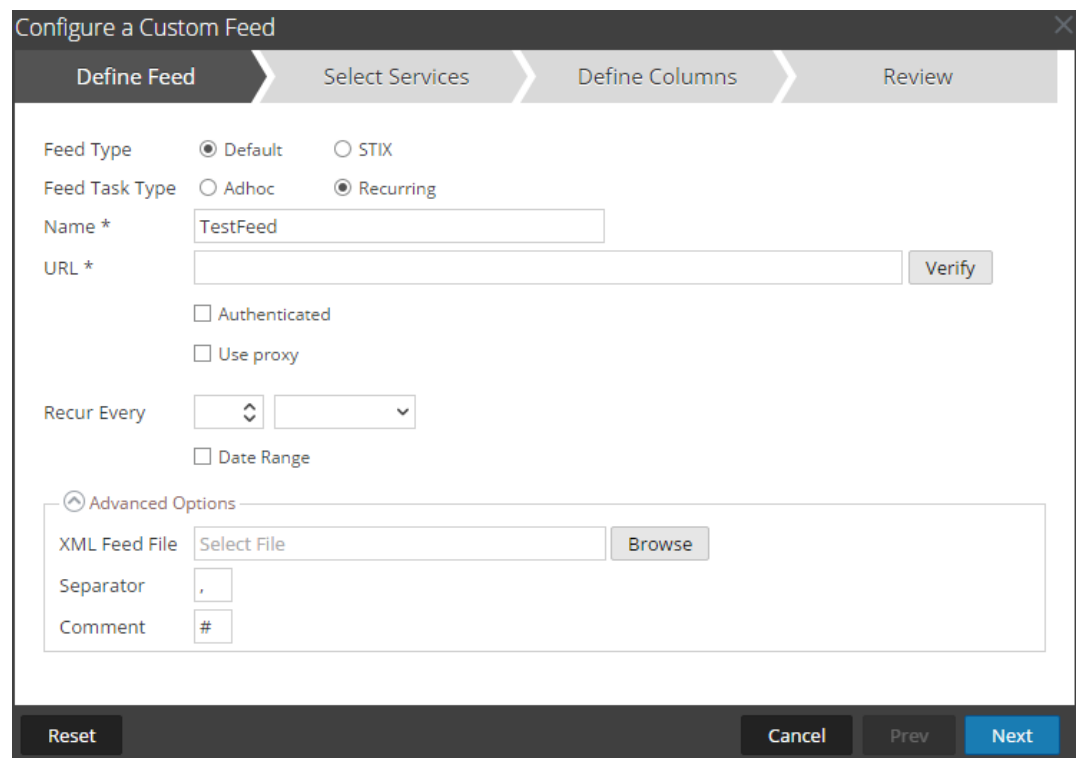

b. Dans le champ **URL**, saisissez l'URL de l'emplacement du fichier de données feed, par exemple, http://<hostname>/<feeddatafile>.csv et cliquez sur **Vérifier**.

NetWitness Suite vérifie l'emplacement de stockage du fichier, de façon à ce que NetWitness Suite puisse vérifier automatiquement le dernier fichier avant chaque récurrence.

c. (Facultatif) Si l'URL présente un accès restreint et requiert une authentification à l'aide de votre nom d'utilisateur et mot de passe, sélectionnez **Authentifié**.

NetWitness Suite fournit votre nom d'utilisateur et mot de passe pour l'authentification auprès de l'URL.

- d. Si vous souhaitez que le serveur NetWitness Suite accède à l'URL du feed via un proxy, sélectionnez **Utiliser le proxy**. Pour plus d'informations sur la configuration d'un proxy, reportez-vous à la rubrique **Configurer un serveur proxy pour NetWitness Suite** dans le *Guide de configuration du système*. Par défaut, la case **Utiliser le proxy** n'est pas cochée.
- e. Pour définir l'intervalle de récurrence, effectuez l'une des opérations suivantes :
	- <sup>l</sup> Spécifiez le nombre de minutes, d'heures ou de jours entre les récurrences du champ.
	- <sup>l</sup> Spécifiez une récurrence hebdomadaire, puis sélectionnez les jours de la semaine.
- f. Pour définir la période pour l'exécution récurrente du feed, spécifiez la **Date de début** et

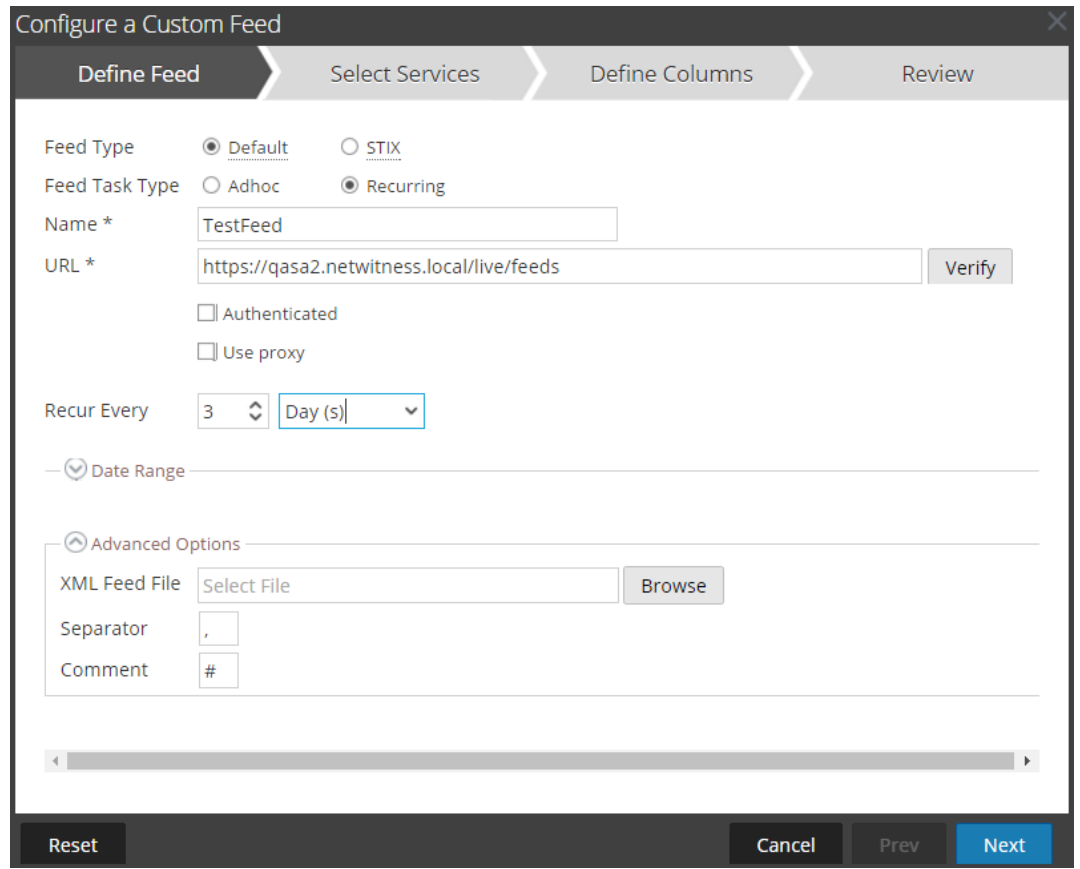

l'heure, ainsi que la **Date de fin** et l'heure.

- 7. (Conditionnel) Si vous souhaitez définir un feed basé sur un fichier de feed XML :
	- <sup>l</sup> Saisissez le **Nom** du feed, sélectionnez **Options avancées**.

Les champs des Options avancées s'affichent.

<sup>l</sup> Sélectionnez un fichier de feed XML à partir du système de fichiers local, choisissez le **Séparateur** (par défaut, il s'agit de la virgule), spécifiez les caractères du **Commentaire** utilisés dans le fichier de données de feed (la valeur par défaut est #) et cliquez sur **Suivant**.

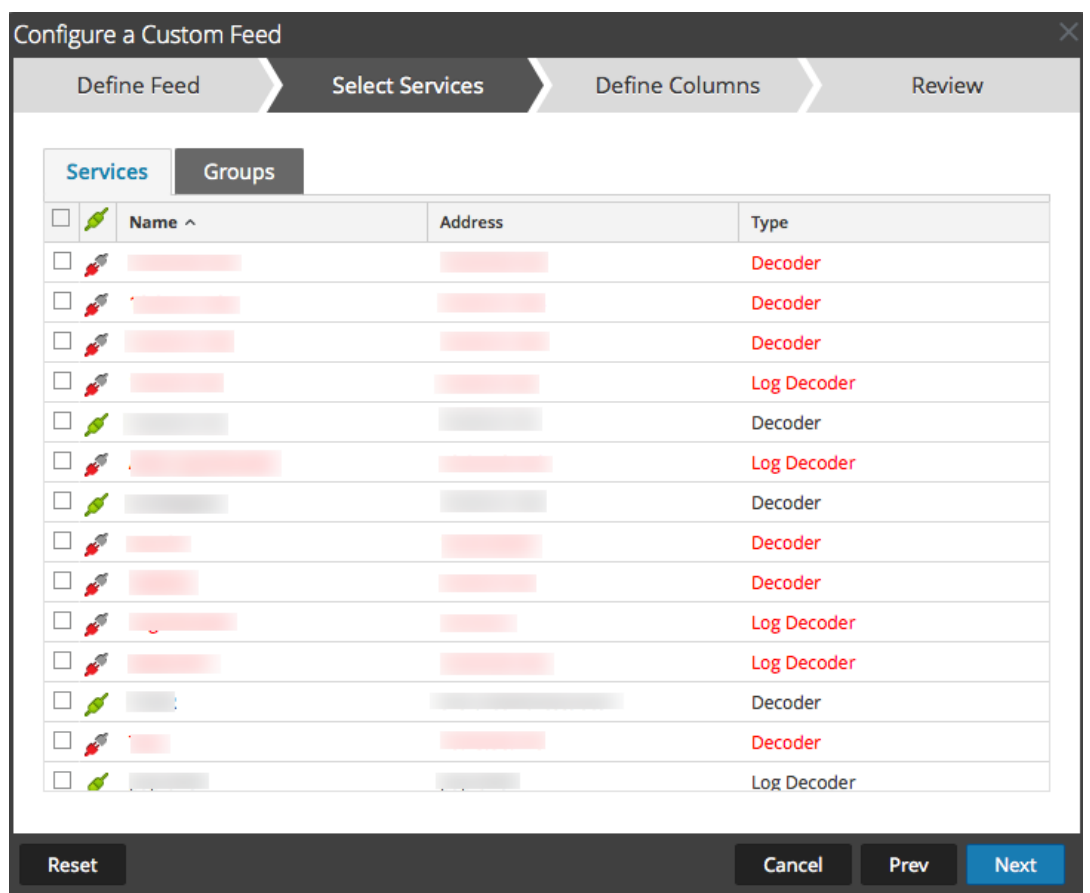

Le formulaire Sélectionner des services s'affiche.

- 8. Pour identifier les services sur lesquels déployer le feed, effectuez l'une des opérations suivantes :
	- a. Sélectionnez un ou plusieurs Decoders et Log Decoders, et cliquez sur **Suivant**.
	- b. Cliquez sur l'onglet **Groupes** et sélectionnez un groupe. Cliquez sur **Suivant**. Le formulaire Définir des colonnes s'affiche.
- 9. Pour mapper les colonnes dans le formulaire Définir des colonnes :
	- a. Définir le type d'index : **IP**, **Plage IP** ou **Non IP**, et sélectionnez la colonne index.
	- b. (Conditionnel) Si le type d'index est **IP** ou **Plage IP** et l'adresse IP est au format de notation CIDR, sélectionnez **CIDR**.
	- c. (Conditionnel) Si le type d'index est **Non IP**, des paramètres supplémentaires s'affichent. Sélectionnez le type de service et **Clés de rappel**, et éventuellement, sélectionnez l'option **Tronquer le domaine**.

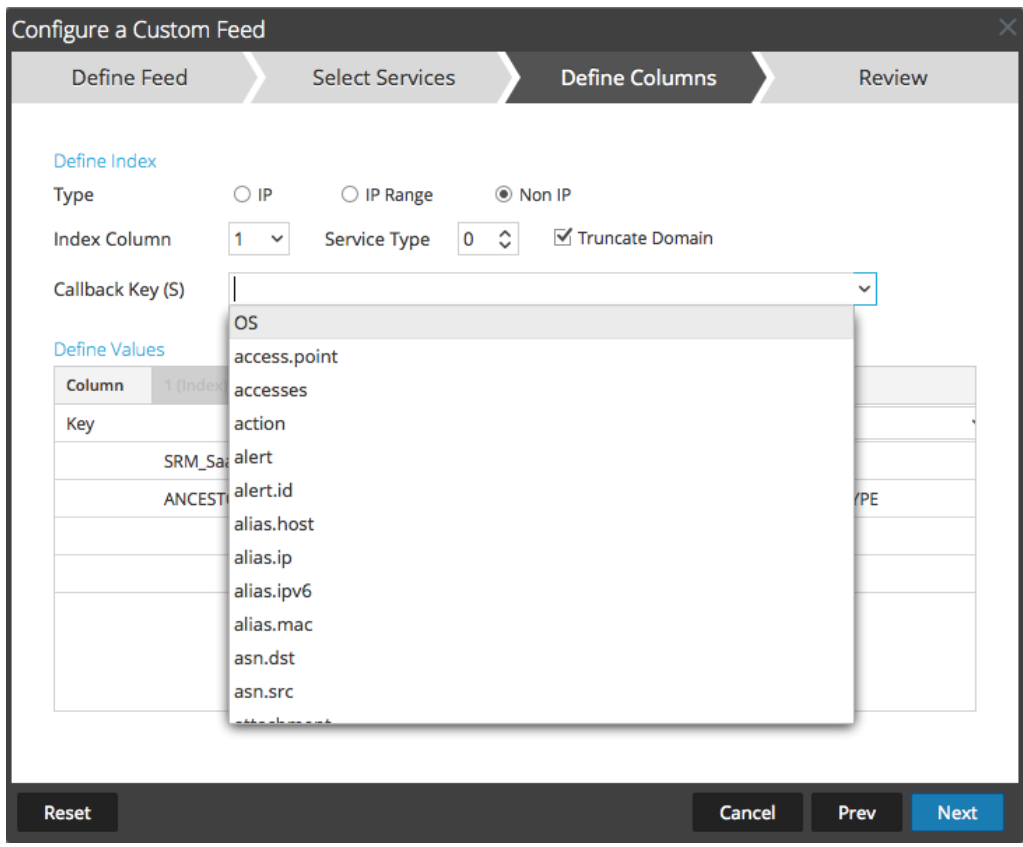

d. Sélectionnez la clé de langue à appliquer aux données de chaque colonne à partir de la liste déroulante. Le méta affiché dans la liste déroulante est basé sur les valeurs définies par le service. Si vous avez des compétences solides, vous pouvez également ajouter d'autres méta.

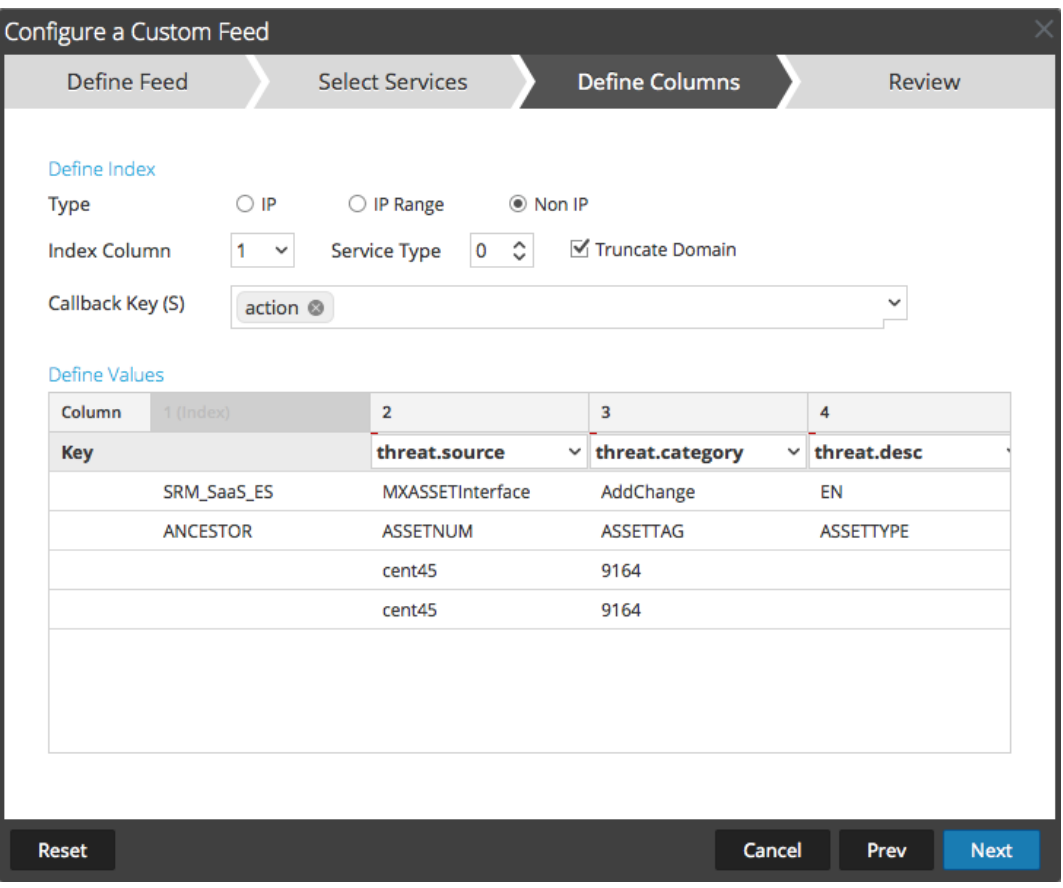

e. Cliquez sur **Suivant**.

Le formulaire Révision s'affiche.

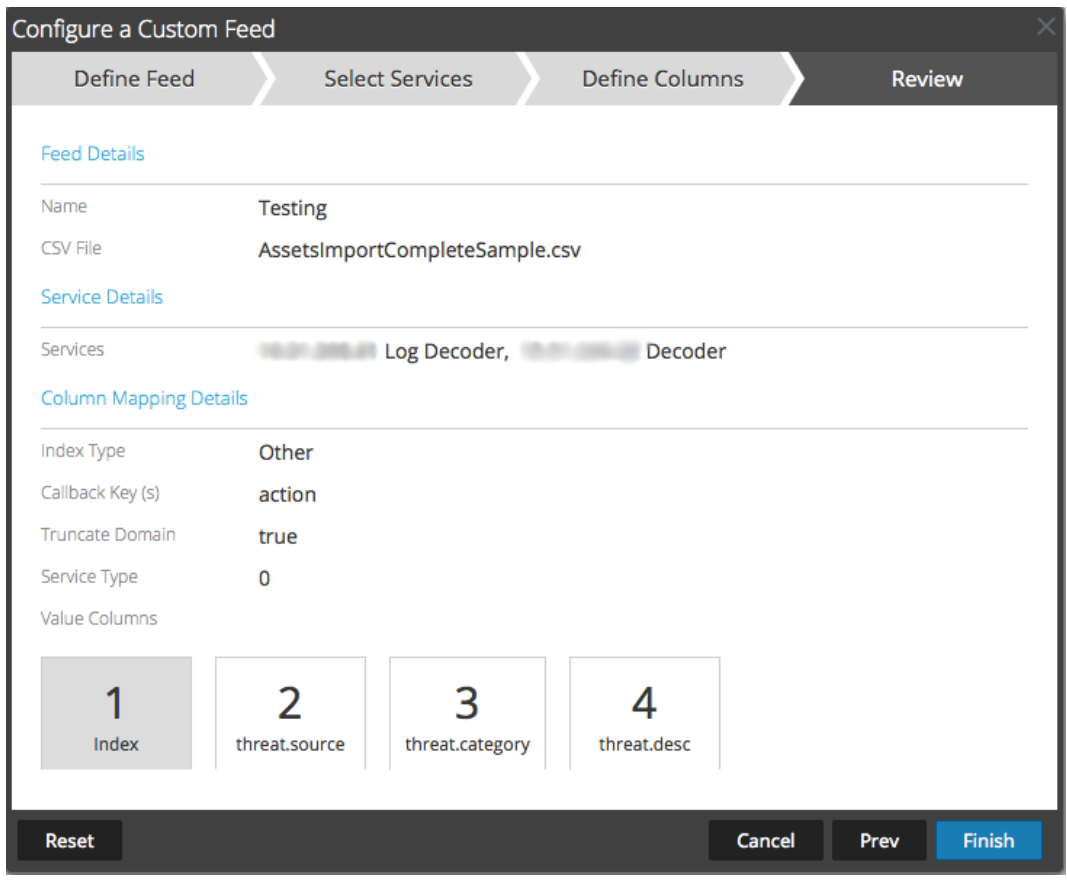

- 10. À tout moment avant de cliquer sur **Terminer**, vous pouvez :
	- <sup>l</sup> Cliquez sur **Annuler** pour fermer l'assistant sans enregistrer votre définition de feed.
	- <sup>l</sup> Cliquez sur **Réinitialiser** pour effacer les données de l'assistant.
	- Cliquez sur Suivant pour afficher le formulaire suivant (si ce n'est pas le dernier formulaire).
	- <sup>l</sup> Cliquez sur **Précédent** pour afficher le formulaire précédent (si ce n'est pas le premier formulaire).
- 11. Passez en revue les informations du feed et, si elles sont correctes, cliquez sur **Terminer**.
- 12. Lorsque le fichier de définition de feed a été créé avec succès, l'assistant Créer un feed se ferme. Le feed et le fichier de token correspondant sont répertoriés dans la grille de feed et la barre de progression indique l'avancement. Vous pouvez développer ou réduire l'entrée pour voir combien de services sont inclus, et quels services ont abouti.

#### **Feeds MetaCallback utilisant la plage d'index CIDR pour IPv4 et IPv6**

Cette section explique comment utiliser des plages d'index CIDR pour IPv4 et IPv6 dans les feeds personnalisés MetaCallback. Comme avec d'autres feeds personnalisés, vous devez créer le fichier de données de feed au format .csv et un fichier de définition de feed au format .xml.

**Remarque :** L'utilisation de feeds MetaCallback avec des plages d'index CIDR est prise en charge uniquement par le biais de l'interface REST ou de l'assistant de configuration avancée.

L'exemple suivant affiche le contenu des fichiers .csv et .xml pour un feed MetaCallback à l'aide des plages d'index CIDR pour IPv4 ou IPv6.

#### .csv file:

```
192.168.0.0/24, Sydney
192.168.1.0/24, Melbourne
```
#### .xml file:

```
<?xml version="1.0" encoding="UTF-8"?>
```
<FDF xmlns:xsi="http://www.w3.org/2001/XMLSchema-instance" xsi:noNamespaceSchemaLocation="feed-definitions.xsd">

```
<FlatFileFeed name="ip_test" path="ip_test.csv" separator=","
comment=" + " + "
```

```
<MetaCallback name="DstIP" valuetype="IPv4" apptype="0"
truncdomain="false">
```
<Meta name="ip.dst"/>

</MetaCallback>

<LanguageKeys>

<LanguageKey name="alert" valuetype="Text" />

```
</LanguageKeys>
```
<Fields>

```
<Field index="1" type="index" range="cidr"/>
```

```
<Field index="2" type="value" key="alert" />
```
</Fields>

```
</FlatFileFeed>
```
 $<$ /FDF>

**Remarque :** Pour configurer une plage d'index CIDR pour les feeds avec un ou plusieurs MetaCallbacks de type de valeur IPv4 ou IPv6, le champ du type d'index DOIT contenir un attribut de plage avec range="cidr". En outre, la configuration des plages d'index « cidr » pour les feeds avec MetaCallbacks de plusieurs types de valeur différentes n'est pas prise en charge.

# **Créer un Feed STIX personnalisé**

Vous pouvez créer un feed personnalisé à l'aide d'un fichier de données au format STIX ou .csv dans RSA NetWitness Suite.

**Remarque :** NetWitness Suite prend uniquement en charge les versions STIX (Structured Threat Information Expression) 1.0, 1.1 et 1.2.

**Remarque :** À partir de la version 10.6.1 ou d'une version supérieure, Security Analytics prend en charge le langage STIX (Structured Threat Information Expression).

STIX™ (Structured Threat Information Expression) est un langage structuré qui décrit les informations sur les cybermenaces, de façon à ce qu'elles puissent être partagées, stockées et analysées de manière cohérente. Pour plus d'informations sur STIX, consultez [https://stixproject.github.io/.](https://stixproject.github.io/)

**Attention :** Si un feed récurrent STIX est configuré et que vous mettez à jour Security Analytics de la version 10.6.x vers NetWitness Suite 11.0, vous devez reconfigurer le feed récurrent STIX.

Dans NetWitness Suite, le feed STIX (.xml) de type Indicateur ou Observable contenant des propriétés, telles que les adresses IP, les hachages de fichiers, les noms de domaine, les URI et les adresses électroniques sont pris en charge. Seules les valeurs de propriétés de l'opérateur Égal sont prises en charge. Les attributs tels que le type et le titre sont également lus à partir de STIX (.xml). Seul STIX (.xml) avec un seul STIX Package est pris en charge.

TAXII (Trusted Automated eXchange of Indicator Information) est le mécanisme de transport principal pour les informations sur les cybermenaces représentées dans STIX. À l'aide de services TAXII, les organisations peuvent partager des informations sur les cybermenaces de manière sécurisée et automatisée.

Les communautés STIX et TAXII collaborent étroitement afin de garantir la continuité de ce partage d'informations sur les menaces.

À l'exception du serveur TAXII, les données STIX peuvent également résider sur un serveur REST et vous pouvez extraire le fichier STIX depuis le serveur REST en fournissant l'URL du serveur REST. Par exemple, [http://stixrestserver.internal.com](http://stixrestserver.internal.com/).

Le fichier de données de feed (.csv ou STIX [.xml]) et éventuellement le fichier de définition de feed (.xml) doivent être disponibles sur le système de fichier local pour un feed personnalisé à la demande. Pour un feed personnalisé récurrent, les fichiers doivent être disponibles à une URL accessible au serveur NetWitness Suite.

# **Pour créer un feed STIX personnalisé :**

1. Accédez à **Configurer > Feeds personnalisés**.

La vue Feeds s'affiche.

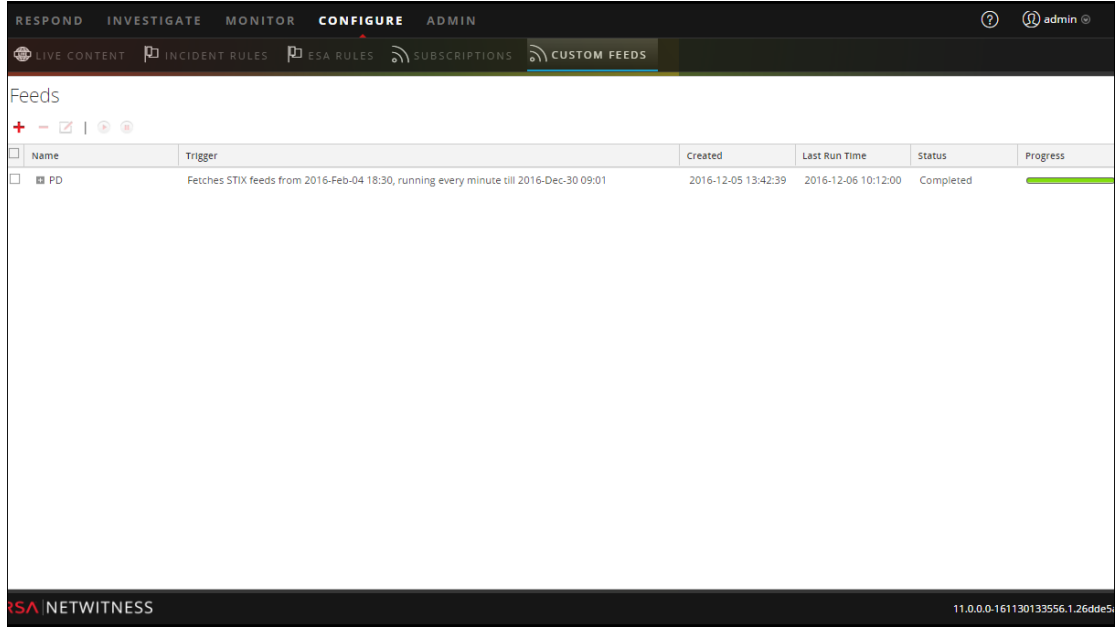

2. Dans la barre d'outils, cliquez sur  $\pm$ .

La boîte de dialogue Configurer le feed s'affiche.

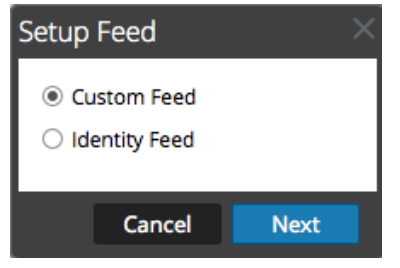

3. Pour sélectionner le type de feed, cliquez sur **Feed personnalisé**, puis sur **Suivant**.

Le panneau Configurer un feed personnalisé s'affiche avec le formulaire Définir le feed ouvert.

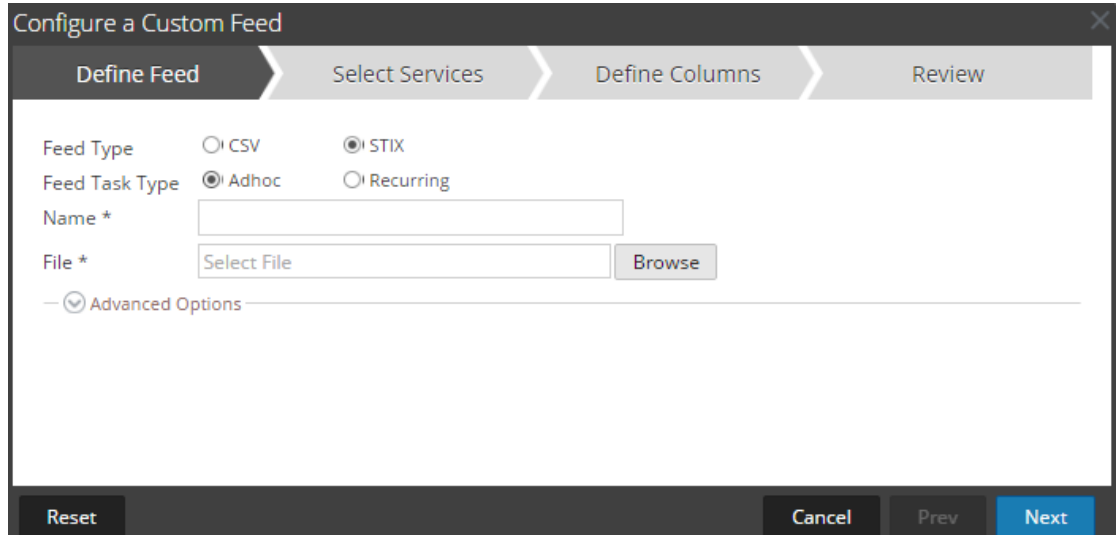

- 4. Pour définir un feed basé sur un fichier .xml au format STIX, sélectionnez **STIX** dans le champ **Type de feed**.
- 5. Pour définir une tâche de feed à la demande qui s'exécute une fois, sélectionnez **Ad hoc** dans le champ **Type de tâche par défaut** et procédez d'une des manières suivantes :
	- a. (Conditionnel) Pour définir un feed basé sur un fichier .xml au format STIX, saisissez le **Nom** du feed, sélectionnez un **Fichier** de contenu .xml au format STIX dans le système de fichiers local, puis cliquez sur **Suivant**.
	- b. (Conditionnel) Pour définir un feed basé sur un fichier de feed XML, sélectionnez **Options avancées**.

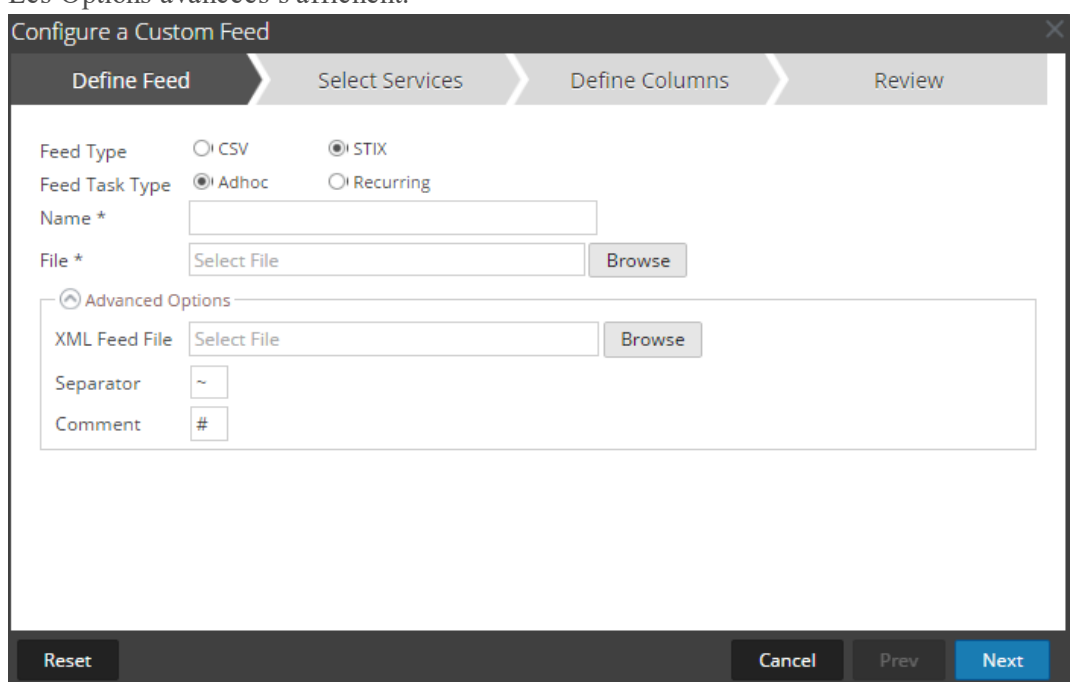

### Les Options avancées s'affichent.

- c. Sélectionnez un fichier de feed XML à partir du système de fichiers local, choisissez le **Séparateur** (par défaut, il s'agit de la virgule) et spécifiez les caractères du **Commentaire** utilisés dans le fichier de données de feed (la valeur par défaut est #) et cliquez sur Suivant.
- d. Le formulaire Sélectionner des services s'affiche. Voici un exemple de formulaire pour un feed basé sur un fichier de données de feed, sans fichier de définition de feed. Si vous définissez un feed basé sur un fichier de définition de feed, l'onglet Définir des colonnes n'est pas nécessaire.

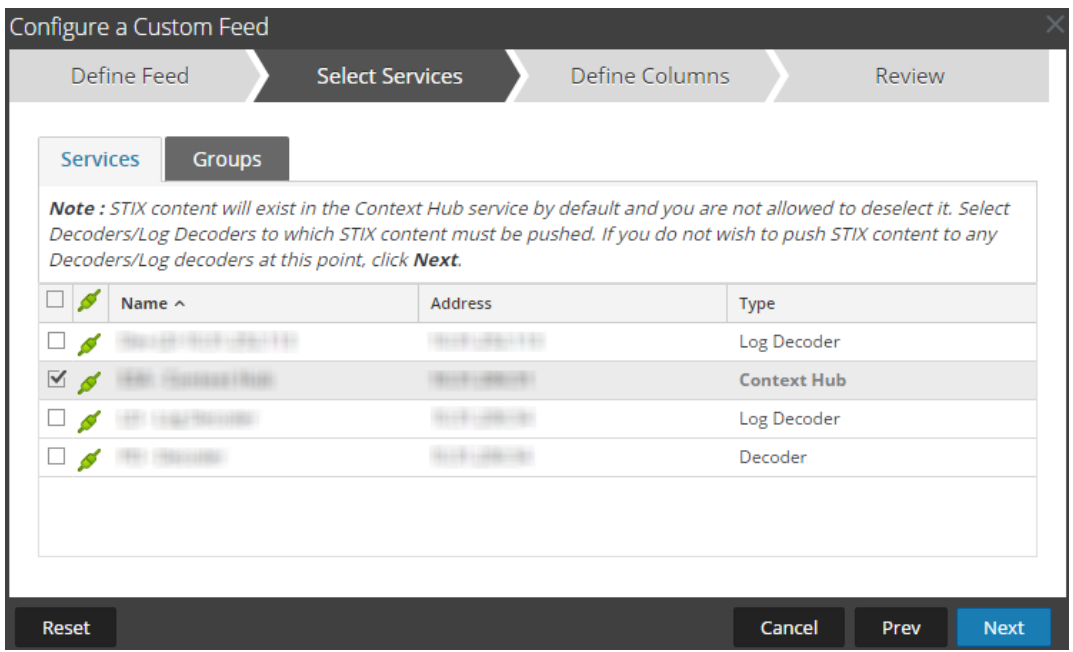

- 6. Pour définir une tâche de feed récurrente qui s'exécute de manière répétée à des intervalles spécifiques, pendant une certaine période :
	- a. Sélectionnez **Récurrent** dans le champ **Type de tâche par défaut**.

Le formulaire Définir le feed comprend les champs pour un feed récurrent.

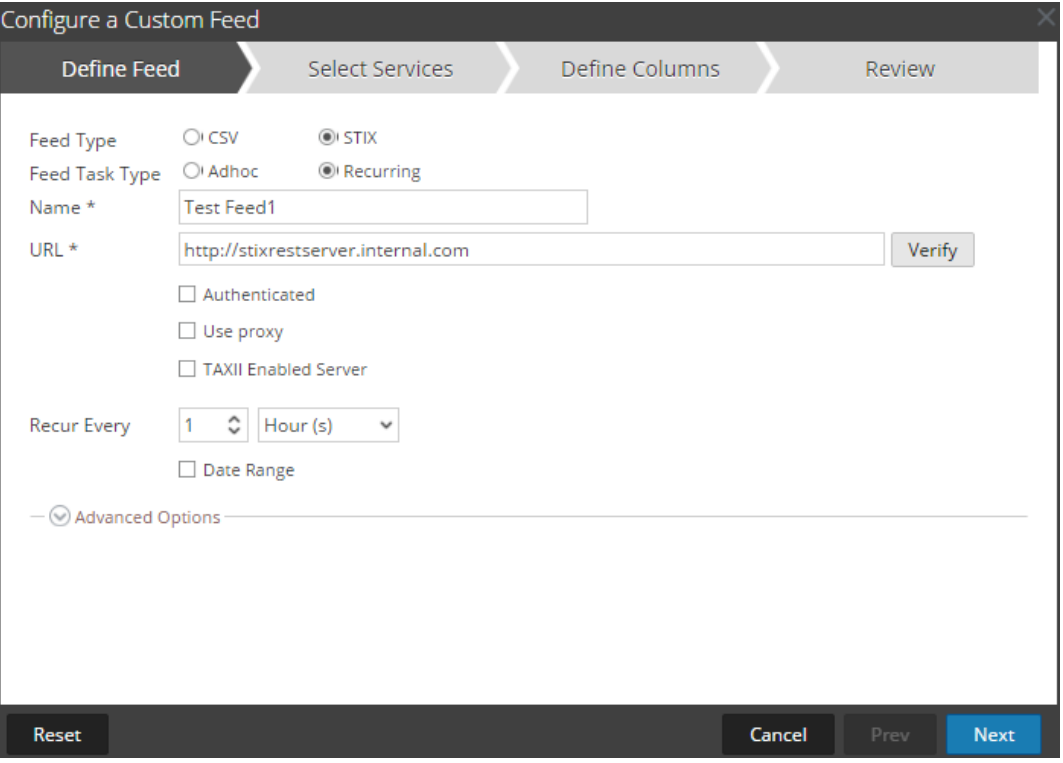

- b. Dans le champ **URL**, saisissez l'un des éléments suivants :
	- <sup>l</sup> Pour définir un feed récurrent basé sur STIX qui extrait les packages STIX à partir d'un serveur TAXII, saisissez l'URL de service de découverte du serveur TAXII, par exemple, [http://hailataxii.com/taxii-discovery-service.](http://hailataxii.com/taxii-discovery-service)

**Remarque :** Le service Context Hub installé sur un hôte Event Stream Analysis doit être accessible pour le serveur TAXII spécifié.

<sup>l</sup> Pour définir un feed récurrent basé sur un fichier .xml au format STIX à l'aide du serveur REST, saissez l'URL du serveur REST où le fichier de données STIX se trouve, par exemple, [http://stixrestserver.internal.com.](http://stixrestserver.internal.com./)

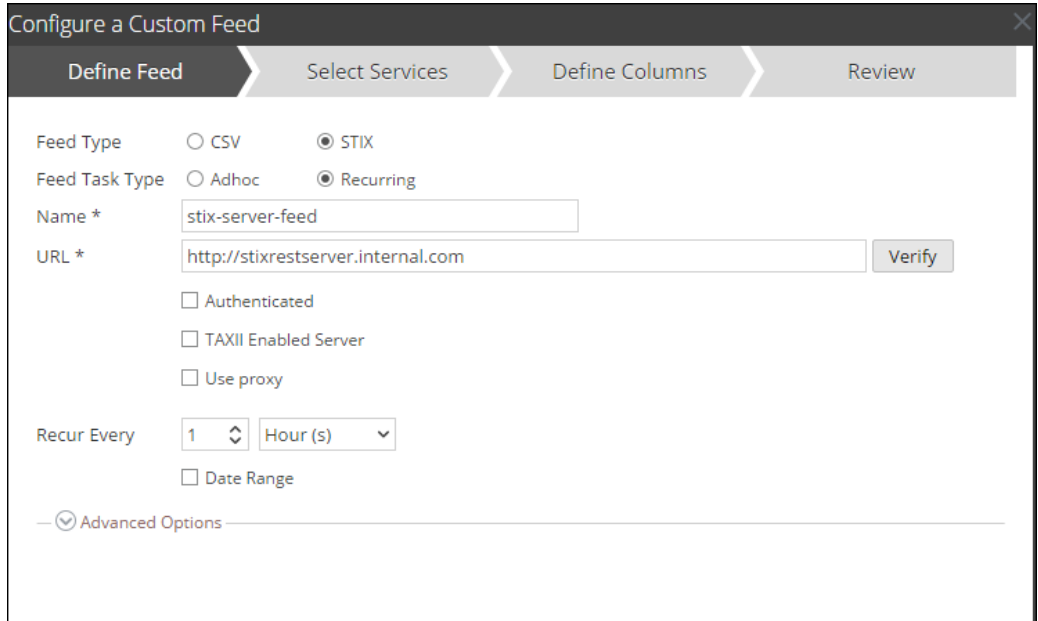

NetWitness Suite vérifie la connexion au serveur, afin que NetWitness Suite puisse vérifier le dernier fichier automatiquement avant chaque récurrence.

- c. Si vous ne souhaitez pas que NetWitness Suite vérifie le certificat SSL du serveur REST, sélectionnez **Approuver tous les certificats**. Cette option est activée par défaut (cochée)
- d. Pour une authentification client avec l'URL REST, dans le champ **Certificat** , cliquez sur **Parcourir** et sélectionnez le certificat auto-signé. Les formats de certificat pris en charge sont .cer, .crt, avec des fichiers codés Base64 et DER.
- e. (Facultatif) Si l'URL présente un accès restreint et requiert une authentification à l'aide de votre nom d'utilisateur et mot de passe, sélectionnez **Authentifié**.

NetWitness Suite fournit votre nom d'utilisateur et mot de passe pour l'authentification auprès de l'URL.

f. Sélectionnez **Serveur TAXII activé**, si vous souhaitez sélectionner une collecte TAXII dans la liste.

Pour une adresse URL valide, une ou plusieurs collectes TAXII contenant le fichier de données STIX s'affiche en fonction de vos informations d'identification. Sélectionnez la collecte TAXII requise dans la liste. Une seule collecte peut être ajoutée à partir d'un serveur TAXII pour un feed.

**Remarque :** Bien que plusieurs feeds à partir de multiple serveurs TAXII sont pris en charge, un seul compte (nom d'utilisateur et mot de passe) est pris en charge par le serveur TAXII.

- g. Si vous souhaitez que le serveur NetWitness Suite accède à l'URL du feed via un proxy, sélectionnez **Utiliser le proxy**. Pour plus d'informations sur la configuration d'un proxy, reportez-vous à la rubrique **Configurer un serveur proxy pour NetWitness Suite** dans le *Guide de configuration du système*. Par défaut, la case **Utiliser le proxy** n'est pas cochée.
- h. (Facultatif) Cliquez sur **Vérifier** pour tester les paramètres.

**Remarque :** Assurez-vous que tous les paramètres de connexion requis tels que l'authentification, le proxy, le certificat de fiabilité, le serveur TAXII activé et d'autres, sont configurés avant de cliquer sur **Vérifier**.

- i. Pour définir l'intervalle de récurrence de transfert vers le Decoder ou le Log Decoder, effectuez l'une des opérations suivantes :
	- <sup>l</sup> Spécifiez le nombre de minutes, d'heures ou de jours entre les récurrences du champ.
	- <sup>l</sup> Spécifiez une récurrence hebdomadaire, puis sélectionnez les jours de la semaine.
- j. Pour définir la période pour l'exécution récurrente du feed, spécifiez la **Date de début** et l'heure, ainsi que la **Date de fin** et l'heure. La date de début doit être définie à partir du moment où vous souhaitez extraire les données. Assurez-vous que la **Date de début** n'est pas antérieure à 180 jours à partir d'aujourd'hui.
- 7. (Conditionnel) Si vous souhaitez définir un feed basé sur un fichier de feed XML :
	- <sup>l</sup> Saisissez le **Nom** du feed, sélectionnez **Options avancées**.

Les champs des Options avancées s'affichent.

<sup>l</sup> Sélectionnez un fichier de feed XML à partir du système de fichiers local, choisissez le **Séparateur** (par défaut, il s'agit de la virgule), spécifiez les caractères du **Commentaire** utilisés dans le fichier de données de feed (la valeur par défaut est #).

- <sup>l</sup> Dans le champ **Supprimer les données STIX antérieures à**, indiquez le nombre de jours durant lesquels les packages STIX extraits du serveur TAXII doivent être stockés. Les packages STIX antérieurs au nombre de jours spécifiés sont supprimés automatiquement.
- Cliquez sur **Suivant**.

Le formulaire Sélectionner des services s'affiche.

- 8. Pour identifier les services sur lesquels déployer le feed, effectuez l'une des opérations suivantes :
	- a. Sélectionnez un ou plusieurs Decoders et Log Decoders, et cliquez sur **Suivant**.
	- b. En cas de feed STIX, Context Hub est sélectionné par défaut et vous n'êtes pas autorisé à le désélectionner. En outre, vous pouvez sélectionner un ou plusieurs Decoders et Log Decoders. Cliquez sur **Suivant** ou sur l'onglet **Groupes**, puis sélectionnez un groupe. Cliquez sur **Suivant**.

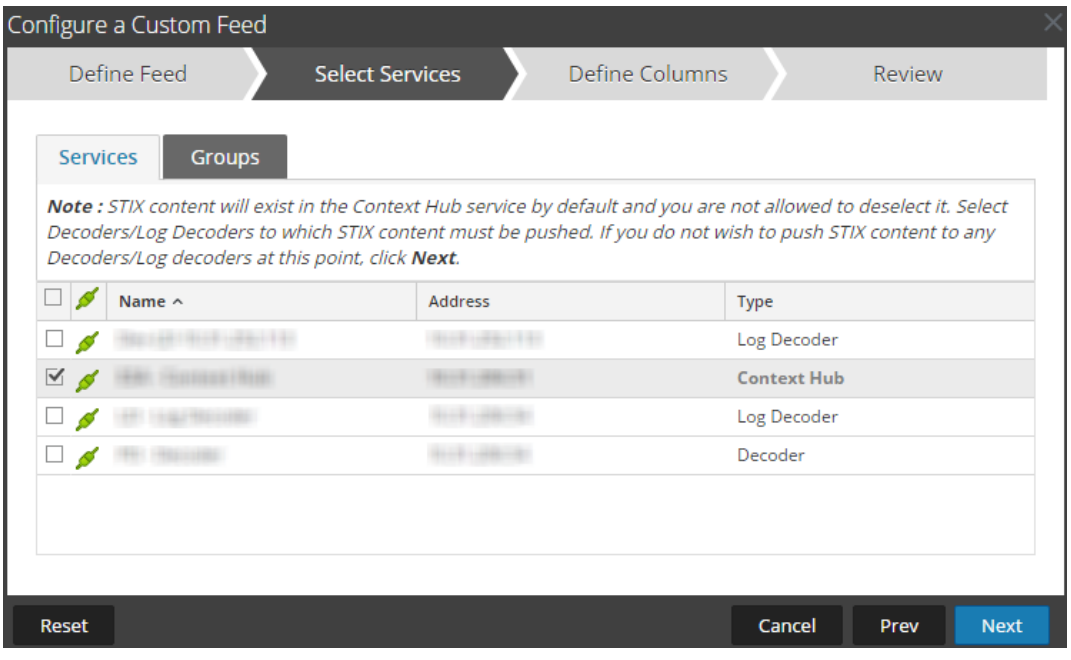

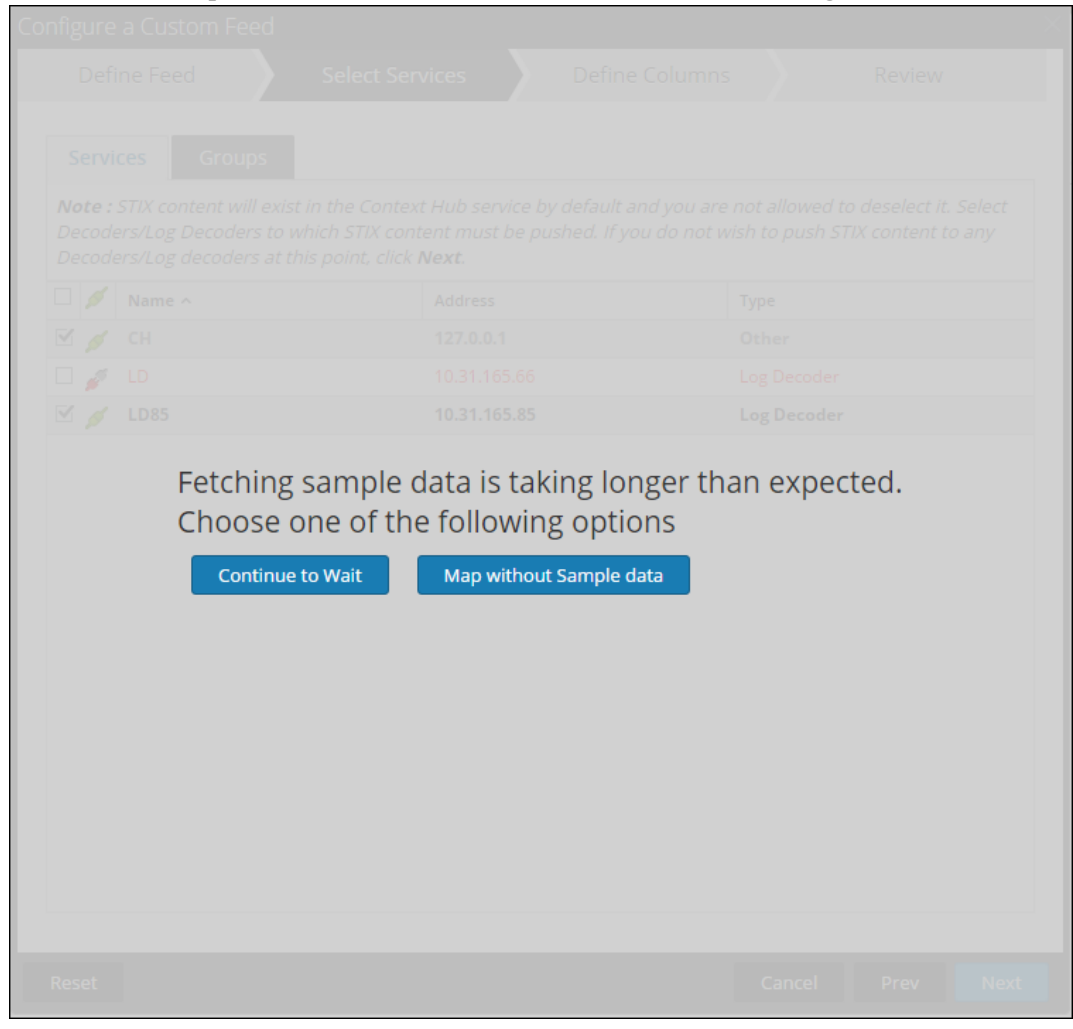

Si les données à partir du serveur STIX sont volumineuses, le message suivant s'affiche :

- **Si vous cliquez sur Continuer à attendre**, il continue à attendre jusqu'à ce que l'échantillon de données soit extrait ou que le délai expire (10 minutes), selon la première éventualité. Dans le cas d'expiration du délai, aucune donnée d'échantillon n'est récupérée même après 10 minutes.
- <sup>l</sup> Si vous cliquez sur **Mapper sans les échantillons de données**, la colonne de mappage s'affiche sans les échantillons de données.

Le formulaire Définir des colonnes s'affiche.

- 9. Pour mapper les colonnes dans le formulaire Définir des colonnes :
	- a. Définir le type d'index : **IP**, **Plage IP** ou **Non IP**, et sélectionnez la colonne index.
	- b. (Conditionnel) Si le type d'index est **IP** ou **Plage IP** et l'adresse IP est au format de notation CIDR, sélectionnez **CIDR**.

c. (Conditionnel) Si le type d'index est **Non IP**, des paramètres supplémentaires s'affichent. Sélectionnez le type de service et **Clés de rappel**, et éventuellement, sélectionnez l'option **Tronquer le domaine**.

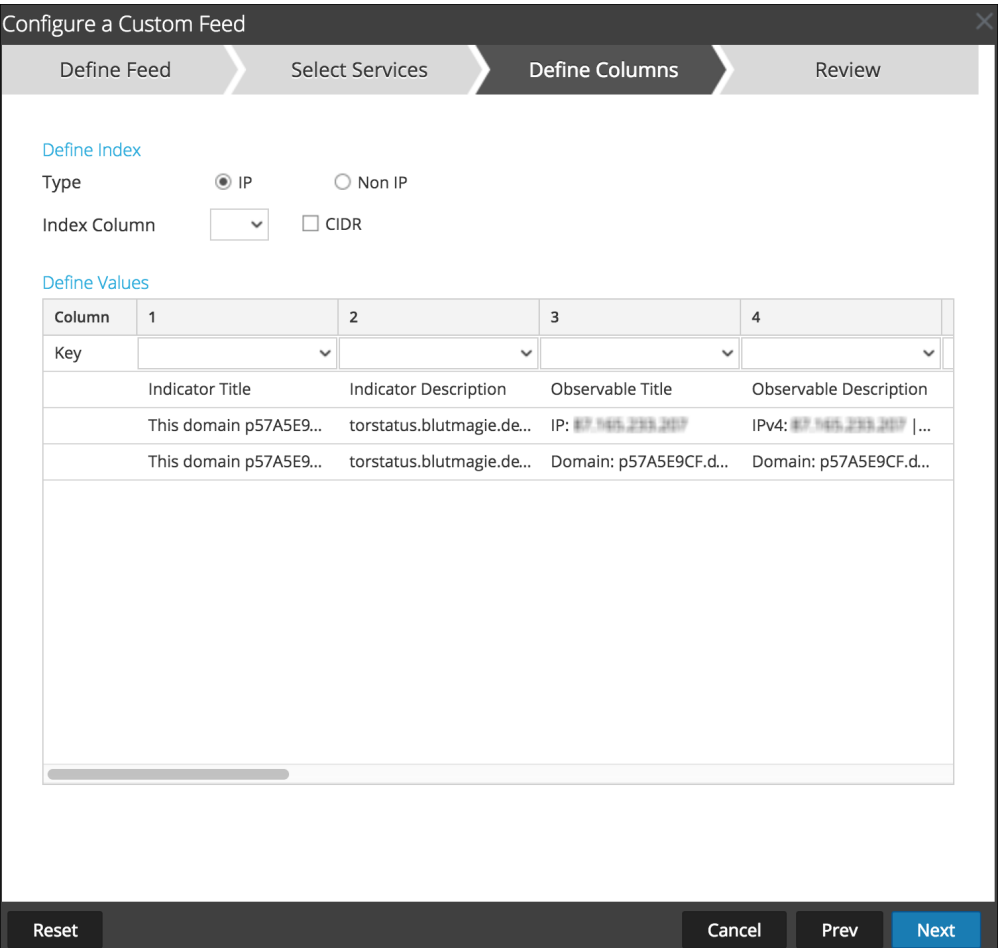

### **Remarque :**

- Si le **type d'Index** est Non IP, vous pouvez sélectionner plusieurs colonnes d'index dans les **colonnes d'Index**. Les valeurs de toutes les colonnes sélectionnées sont fusionnées dans la première colonne d'index que vous avez sélectionnée et les valeurs fusionnées sont transférées vers le Log Decoder pour l'analyse. Par exemple, dans les **colonnes d'index** si vous sélectionnez 2,4,7 comme colonnes d'index les valeurs des colonnes 2, 4 et 7 sont fusionnées dans la colonne 2 et les valeurs sont transférées vers Log Decoder pour l'analyse.

- L'indexation n'est pas possible pour les colonnes comme le titre de l'indicateur, le description de l'indicateur, le titre Observable, la description Observable, car la recherche ne peut pas être effectuée pour ces colonnes.

d. Sélectionnez la clé de langue à appliquer aux données de chaque colonne à partir de la liste déroulante. Le méta affiché dans la liste déroulante est basé sur les valeurs définies par le service. Si vous avez des compétences solides, vous pouvez également ajouter d'autres méta.

e. Cliquez sur **Suivant**.

Le formulaire Révision s'affiche.

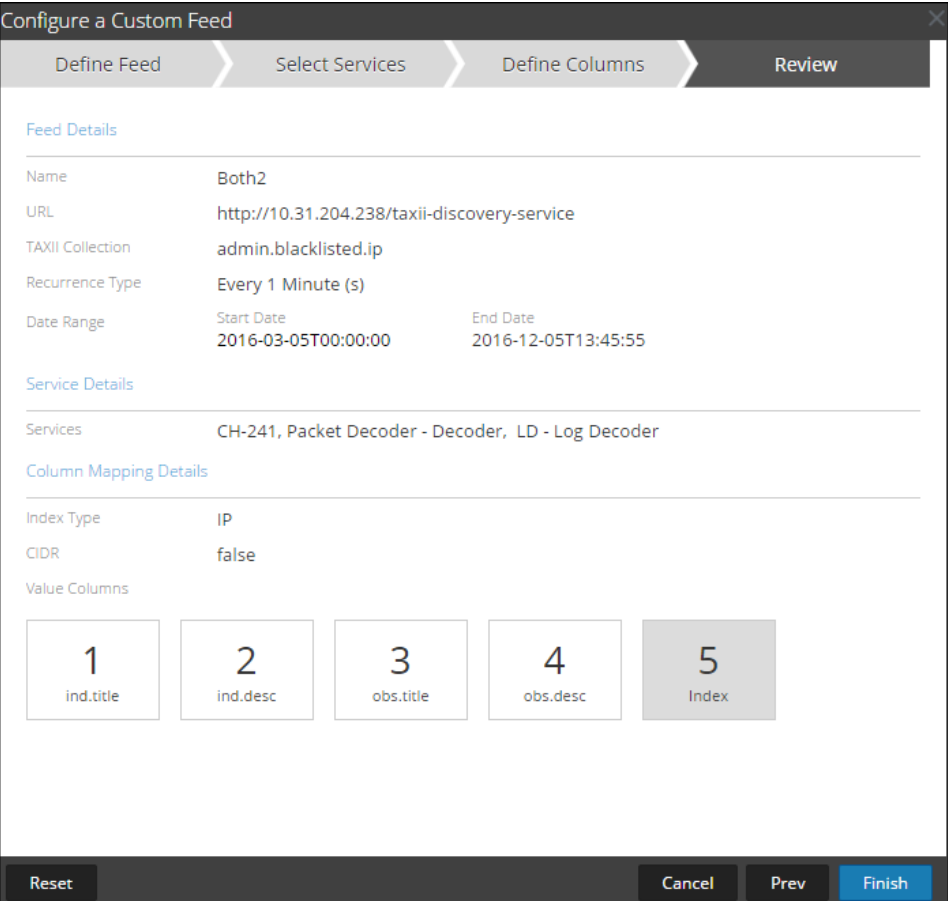

- 10. À tout moment avant de cliquer sur **Terminer**, vous pouvez :
	- <sup>l</sup> Cliquez sur **Annuler** pour fermer l'assistant sans enregistrer votre définition de feed.
	- <sup>l</sup> Cliquez sur **Réinitialiser** pour effacer les données de l'assistant.
	- <sup>l</sup> Cliquez sur **Suivant** pour afficher le formulaire suivant (si ce n'est pas le dernier formulaire).
	- <sup>l</sup> Cliquez sur **Précédent** pour afficher le formulaire précédent (si ce n'est pas le premier formulaire).
- 11. Passez en revue les informations du feed et, si elles sont correctes, cliquez sur **Terminer**.

12. Lorsque le fichier de définition de feed a été créé avec succès, l'assistant Créer un feed se ferme. Le feed et le fichier de token correspondant sont répertoriés dans la grille de feed et la barre de progression indique l'avancement. Vous pouvez développer ou réduire l'entrée pour voir combien de services sont inclus, et quels services ont abouti.

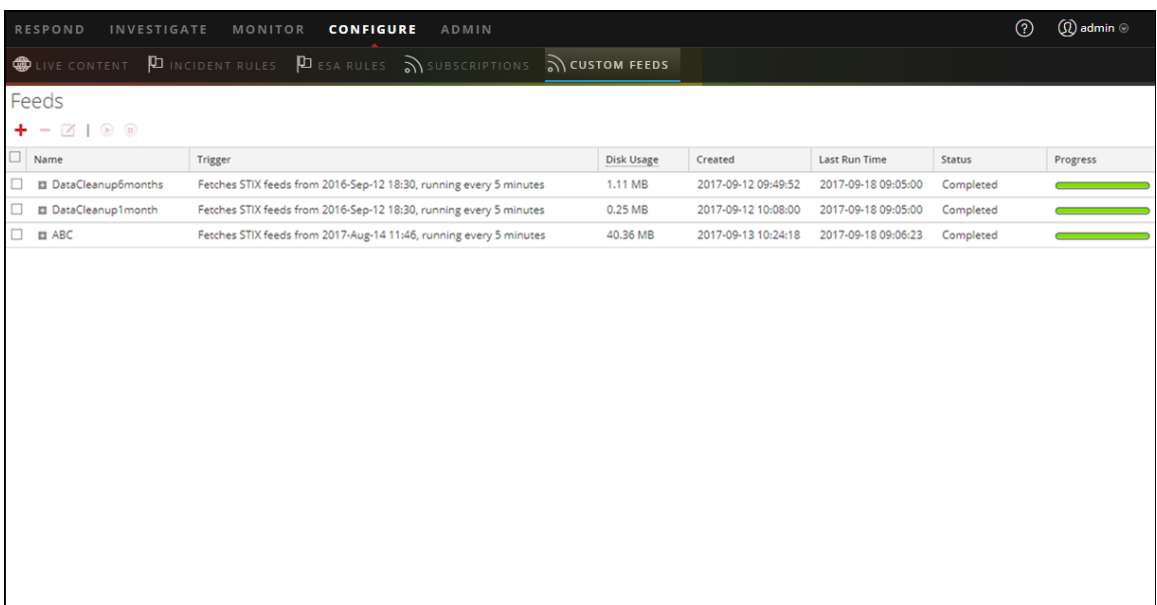

**Remarque :** Intégrité déclenche des alertes lorsque la mémoire disponible du serveur de Context Hub est extrêmement faible. Si l'état du serveur Context Hub est défectueux en raison du manque de mémoire. Pour plus d'informations sur le dépannage de OutOfMemoryError sur le serveur Contexthub, reportez-vous à la rubrique « Dépannage » le *Guide de gestion des Services Live*.

#### **Feeds MetaCallback utilisant la plage d'index CIDR pour IPv4 et IPv6**

Cette section explique comment utiliser des plages d'index CIDR pour IPv4 et IPv6 dans les feeds personnalisés MetaCallback. Comme avec d'autres feeds personnalisés, vous devez créer le fichier de données de feed au format .csv et un fichier de définition de feed au format .xml.

**Remarque :** L'utilisation de feeds Metacallback avec des plages d'index CIDR est prise en charge uniquement par le biais de l'interface REST ou de l'assistant de configuration avancée.

L'exemple suivant affiche le contenu des fichiers .csv et .xml pour un feed MetaCallback à l'aide des plages d'index CIDR pour IPv4 ou IPv6.

#### .csv file:

```
192.168.0.0/24, Sydney
192.168.1.0/24, Melbourne
.xml file:
```
<?xml version="1.0" encoding="UTF-8"?>

```
<FDF xmlns:xsi="http://www.w3.org/2001/XMLSchema-instance"
xsi:noNamespaceSchemaLocation="feed-definitions.xsd">
<FlatFileFeed name="ip_test" path="ip_test.csv" separator=","
comment="#">
      <MetaCallback name="DstIP" valuetype="IPv4" apptype="0"
truncdomain="false">
            <Meta name="ip.dst"/>
      </MetaCallback>
      <LanguageKeys>
            <LanguageKey name="alert" valuetype="Text" />
      </LanguageKeys>
      <Fields>
            <Field index="1" type="index" range="cidr"/>
            <Field index="2" type="value" key="alert" />
      </Fields>
</FlatFileFeed>
</FDF>
```
**Remarque :** Pour configurer une plage d'index CIDR pour les feeds avec un ou plusieurs MetaCallbacks de type de valeur IPv4 ou IPv6, le champ du type d'index DOIT contenir un attribut de plage avec range="cidr". En outre, la configuration des plages d'index « cidr » pour les feeds avec MetaCallbacks de plusieurs types de valeur différentes n'est pas prise en charge.

# **Créer et gérer un feed d'identité**

Vous pouvez facilement créer un feed d'identité et le renseigner dans les Decoders et Log Decoders. À la fin de cette procédure, vous aurez créé un feed d'identité.

### **Pour créer un feed d'identité :**

- 1. Ajouter une destination pour le feed.
	- a. Accédez à **ADMIN > Services**, dans la liste des **Services**, sélectionnez un service **Log Collector**, puis cliquez sur  $\bullet$   $\bullet$   $\bullet$  **Vue** > **Config.**
	- b. Sélectionnez l'onglet **Destinations d'événements**.
	- c. Dans le champs **Sélectionnez les destinations d'événements**, sélectionnez **Identity Feed**.

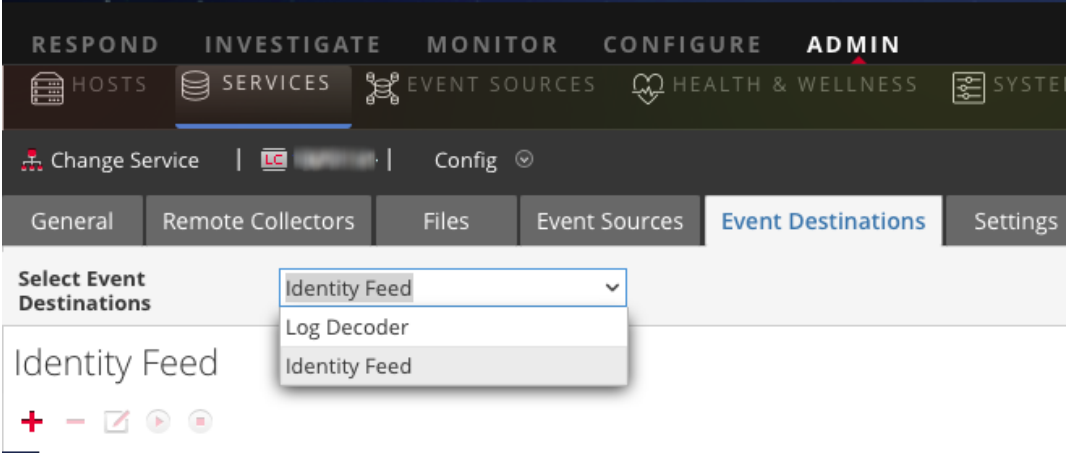

d. Cliquez sur  $\bullet$  et saisissez un nom unique pour le feed.

Le nom de la file d'attente identifie le feed dans le Log Collector. Utilisez le nom du feed pour la file d'attente.

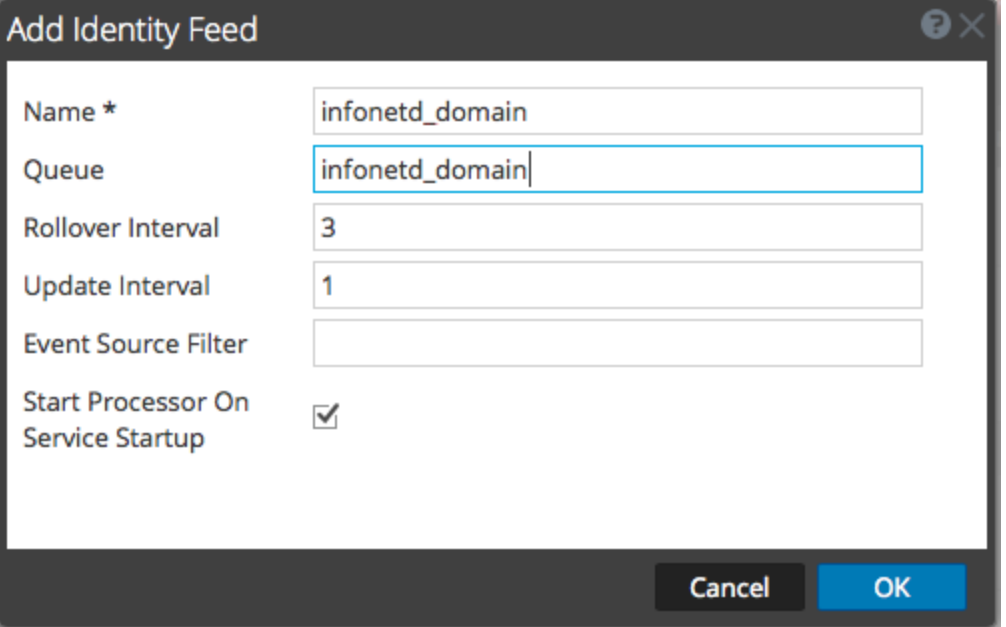

- e. Cliquez sur **OK**.
- 2. Testez la génération de messages.
	- a. Invitez des utilisateurs sur le domaine à se connecter à la boite de dialogue Windows et à générer des messages de log appropriés sur les contrôleurs de domaine à des fins de test.
	- b. Vérifiez que les données sont écrites sur les fichiers de feed. Ouvrez une session SSH sur le Log Decoder/Collector ou sur le Virtual Log Collector en cours de configuration. Accédez à /var/netwitness/logcollector/runtime/identity-feed

et vérifiez que les fichiers Identity\_deploy se remplissent de données.

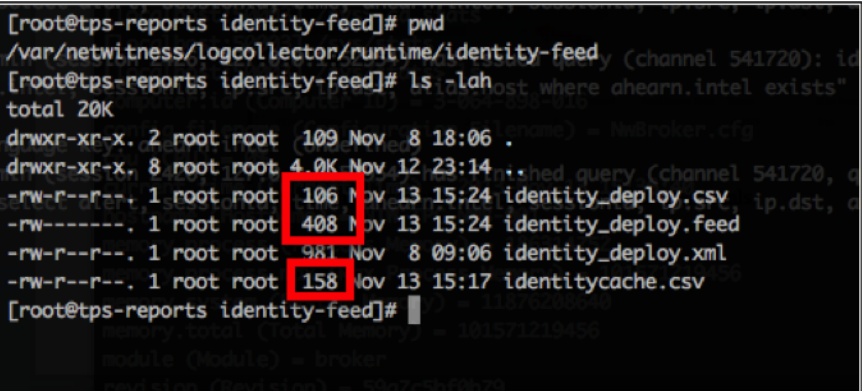

- c. Ouvrez un navigateur web (les navigateurs autres que Internet Explorer sont à privilégier) et connectez-vous à l'interface REST du Log Collector. Utilisez les informations d'identification d'administration lors de la connexion. Par exemple, si l'adresse IP de votre collecteur de log est 192.168.99.66, l'adresse URL serait :
	- <sup>l</sup> SSL non activé : **http://192.168.99.66:50101/event-processeurs**
	- <sup>l</sup> SSL activé : **http://192.168.99.66:50101/event-processeurs**

L'écran du navigateur doit s'afficher comme suit :

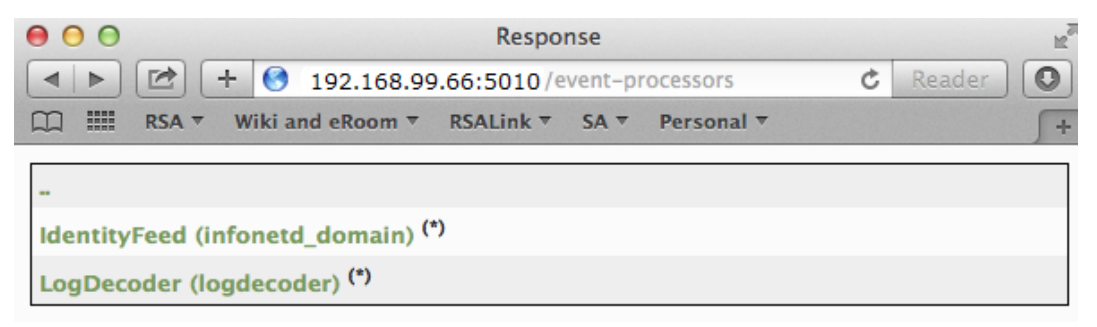

<span id="page-60-0"></span>Notez que l'écran affiche le nom de l'identité du feed que vous avez créé précédemment (infonetd\_domain, dans cet exemple).

Pour que l'identité du feed fonctionne correctement, le port 50101 doit être actif sur le Log Collector, et vous devez déterminer si le chiffrement SSL est actif.

- d. Accédez à **ADMIN > Services >** *< Log Collector en cours de configuration>* **> Vue > Explorer**.
- e. Dans le volet de gauche, développez **rest > config**.

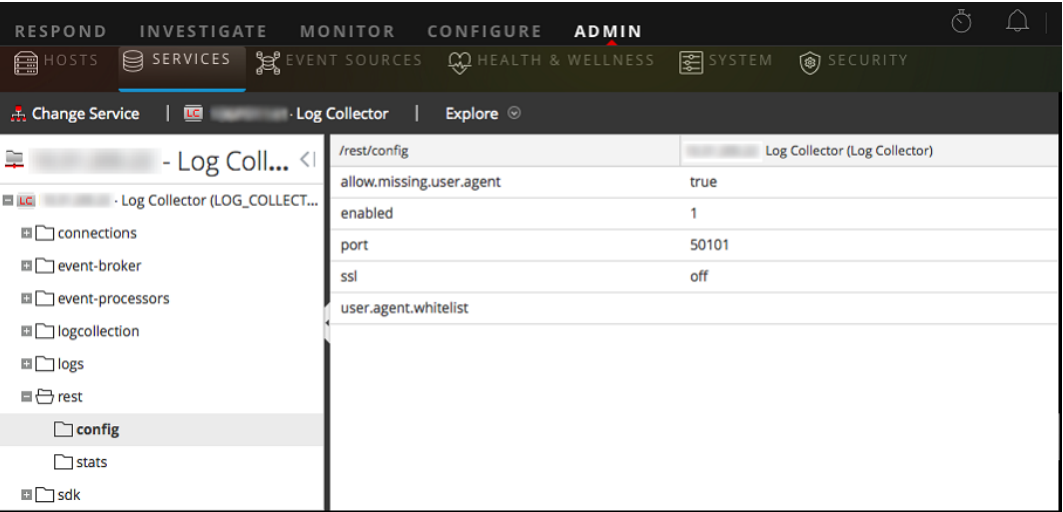

<span id="page-61-0"></span>Pour que REST soit actif, **activé** doit être défini sur **1**.

f. Notez la valeur **ssl**. Si SSL doit être activée pour votre environnement, cette option doit être définie sur **activé**.

**Remarque :** Si vous avez modifié le paramètre pour les options **activé** ou **ssl**, vous devez redémarrer le service Log Collector avant d'aller plus loin.

3. Accédez à **CONFIGURER > Live Content > Feeds personnalisés**.

La grille Feeds s'affiche.

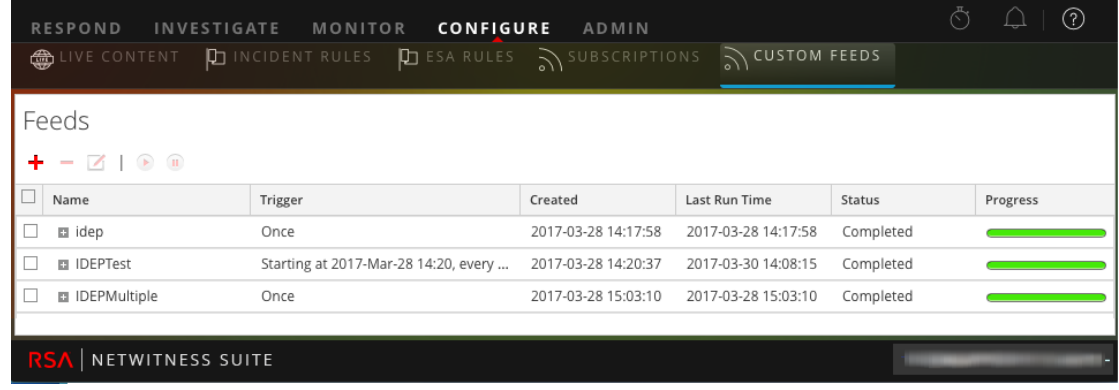

4. Dans la barre d'outils, cliquez sur  $\pm$ .

La boîte de dialogue Configurer le feed s'affiche.

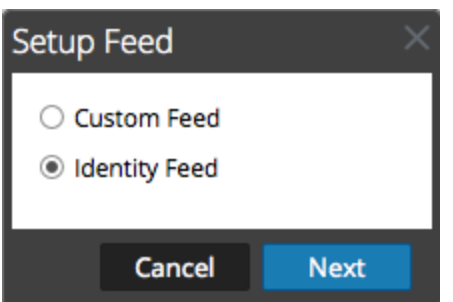

5. Assurez-vous que **Identity Feed** est sélectionné, puis cliquez sur **suivant**.

Le panneau Configurer Identity Feed s'ouvre avec l'onglet **Définir le feed** affiché.

- 6. (Conditionnel) Vous pouvez créer un feed à la demande ou récurrent.
	- <sup>l</sup> Pour définir une tâche de feed d'identité à la demande qui s'exécute une fois, sélectionnez **Adhoc** dans le champ **Type de tâche par défaut**, saisissez le **nom** du feed, accédez-y, puis ouvrez-le.
	- <sup>l</sup> Pour définir une tâche Identity Feed récurrente qui s'exécute de manière répétée, sélectionnez **Récurrent** dans le champ **Type de tâche par défaut**.

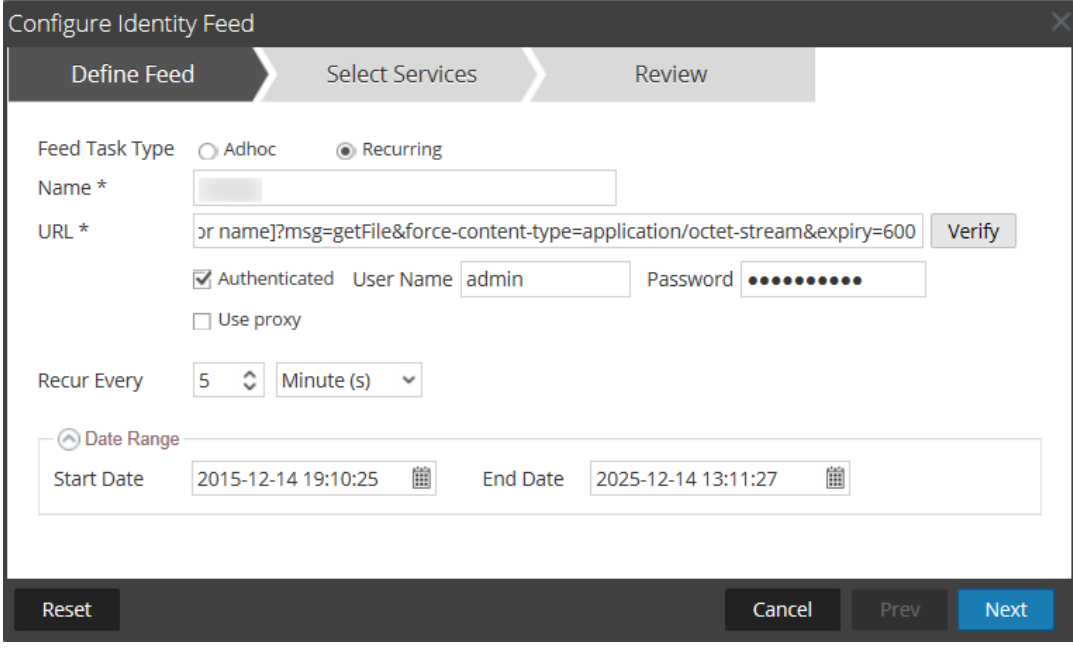

Le formulaire **Définir le feed** comprend les champs pour un feed récurrent.

**Remarque :** RSA NetWitness Suite vérifie l'emplacement de stockage du fichier afin que Security Analytics puisse rechercher automatiquement le dernier fichier avant chaque récurrence.

7. Renseignez et vérifiez le champ URL.

- a. Dans le champ **URL**, saisissez l'URL de l'emplacement du fichier de données de feed. Il s'agit de l'interface API REST qui a été configurée précédemment. Vous devez avoir connaissance des informations suivantes pour construire l'URL :
	- L'adresse IP du Log Collector utilisée pour créer le fichier Identity Feed.
	- Le nom d'identité de la file d'attente, tel que défini dans l'[étape](#page-60-0) 2c.
	- Si SSL est activé ou non sur le port REST du Log Collector, tel que défini dans l'[étape](#page-61-0) [2f.](#page-61-0)

Vous créez cette valeur comme suit :

- <sup>l</sup> SSL activé : https://*<LogCollector>*:50101/eventprocessors/*<ID Event processor name>*?msg=getFile&forcecontent-type=application/octet-stream&expiry=600
- <sup>l</sup> SSL désactivé : http://*<LogCollector>*:50101/eventprocessors/*<ID Event processor name>*?msg=getFile&forcecontent-type=application/octet-stream&expiry=600

Par conséquent, à l'aide de notre exemple précédent, la valeur complète que vous devez saisir dans ce champ est la suivante :

```
http://192.168.99.66:50101/event-processors/infonetd_
domain?msg=getFile&force-content-type=application/octet-
stream&expiry=600?msg=getFile&force-content-
type=application/octet-stream&expiry=600
```
- b. Pour que la vérification de l'URL fonctionne correctement, il est important que l'interface utilisateur du serveur Security Analytics puisse accéder au port d'API REST du Log Collector (50101). Cela peut être testé en accédant à l'interface utilisateur du serveur Security Analytics via le protocole SSH. Exécutez la commande suivante sur l'hôte :
	- <sup>l</sup> SSL activé : curl -vk https://*<ip of log collector>*:50101
	- <sup>l</sup> SSL désactivé : curl -v http://*<ip of log collector>*:50101

Si la commande curl ne se connecte pas, il existe peut-être un problème de routage ou de pare-feu réseau entre l'interface utilisateur du serveur Security Analytics et le Log Collector.

Exemple de mauvaise connexion :

- \* About to connect() to 192.168.99.66 port 50105 (#0)
- \* Trying 192.168.99.66... No route to host
- \* couldn't connect to host

```
* Closing connection #0
curl: (7) couldn't connect to host
Example of Good connection:
* About to connect() to 192.168.99.66 port 50105 (#0)
* Trying 192.168.99.66... connected
* Connected to 192.168.99.66 (192.168.99.66) port 50105
(#0)
> GET / HTTP/1.1
> User-Agent: curl/7.19.7 (x86_64-redhat-linux-gnu)
libcurl/7.19.7 NSS/3.19.1 Basic ECC zlib/1.2.3 libidn/1.18
libssh2/1.4.2
> Host: 192.168.99.66:50105
> Accept: */*
>< HTTP/1.1 401 Unauthorized
< Content-Length: 71
< Connection: Keep-Alive
< Pragma: no-cache
< Expires: -1
< Cache-Control: no-cache, no-store, must-revalidate
< WWW-Authenticate: Basic realm="NetWitness"
< Content-Type: text/xml; charset=utf-8
\lt<?xml version="1.0" encoding="utf-8"?>
<error>401 Unauthorized</error>
* Connection #0 to host 192.168.99.66 left intact
* Closing connection #0
```
8. Un nom d'utilisateur et un mot de passe sont nécessaires à l'API REST pour extraire le fichier identity\_deploy.csv du Log Collector. Cela peut être n'importe quel nom d'utilisateur et mot de passe disponible sur le service lui-même. Pour plus d'informations, consultez la rubrique « Vue sécurité des services » dans le *Guide des hôtes et des services*. Pour afficher les comptes disponibles, accédez à **ADMIN > Services >** *<***Log Collector en cours de configuration***>* **> Actions > Vue > Sécurité**.

Sous le tableau des utilisateurs, tous les utilisateurs qui peuvent être utilisés dans cette étape s'affichent. Pour une sécurité renforcée, il est recommandé de créer un compte utilisateur spécifiquement pour cette configuration et a n'utiliser nulle part ailleurs dans l'environnement. Pour plus de détails, consultez la section « Ajouter un utilisateur et attribuer un rôle » dans le *Guide de la sécurité du système et de la gestion des utilisateurs*. (Accédez à la Table des matières [principale](https://community.rsa.com/docs/DOC-81328) pour la version 11.0 trouver des documents NetWitness Suite 11.0.)

- 9. Pour définir l'intervalle de récurrence, effectuez l'une des opérations suivantes :
	- <sup>l</sup> Spécifiez le nombre de minutes, d'heures ou de jours entre les récurrences du champ.
	- <sup>l</sup> Pour définir la période pour l'exécution récurrente du feed, spécifiez la **Date de début** et l'heure, ainsi que la **Date de fin** et l'heure.
- 10. Si vous utilisez le chiffrement SSL, vous devez installer le certificat SSL de l'API REST pour le Log Collector dans l'interface utilisateur du serveur Security Analytics. Pour plus d'informations, reportez-vous à la rubrique Importer le [certificat](#page-68-0) SSL.

Si, après l'importation du certificat SSL, la vérification de l'URL échoue à nouveau, consultez la section [Impossible](#page-69-0) de vérifier l'URL du feed d'identité.

- 11. Cliquez sur **Vérifier** pour vérifier votre configuration du feed identité avant de procéder au formulaire Sélectionner des services.
- 12. Cliquez sur **Suivant**.

Le formulaire Sélectionner des services s'affiche.

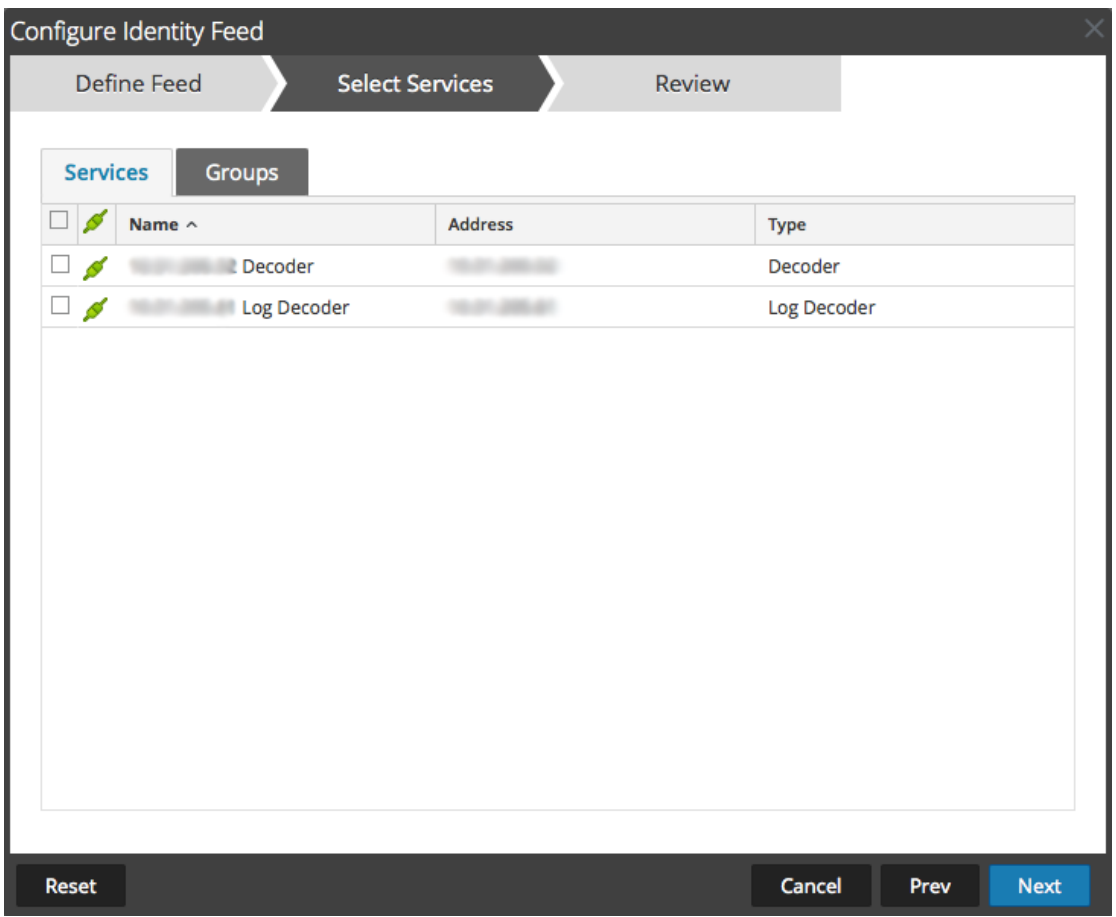

- 13. Pour identifier les services sur lesquels déployer le feed, sélectionnez un ou plusieurs Decoders et Log Decoders, puis cliquez sur **Suivant**.
- 14. Cliquez sur l'onglet **Groupes**, sélectionnez un groupe, puis cliquez sur **Suivant**.

Le formulaire Révision s'affiche.

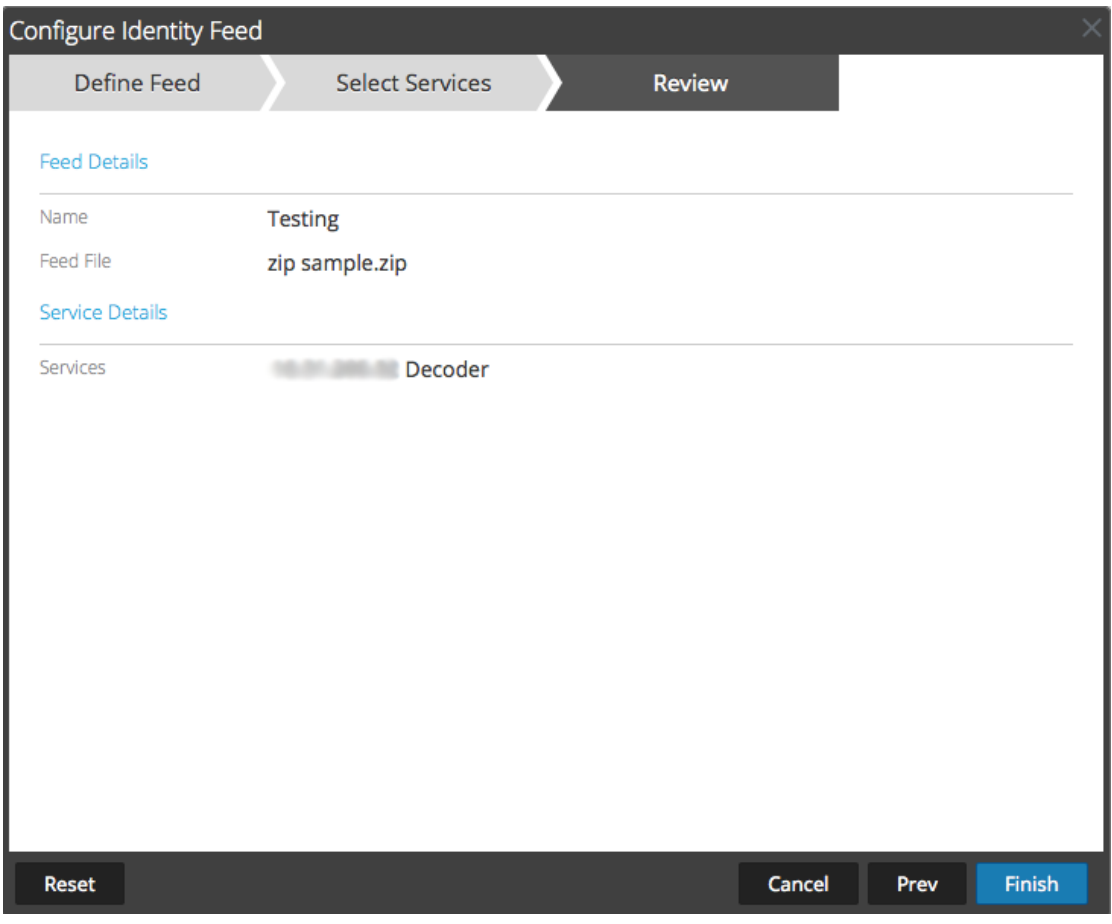

**Remarque :** Si un groupe de périphériques avec des Decoders et Log Decoders est utilisé pour créer des feeds récurrents ou personnalisés, vous pouvez modifier le feed et ajouter un nouveau groupe au feed.

- 15. À tout moment avant de cliquer sur **Terminer**, vous pouvez :
	- <sup>l</sup> Cliquez sur **Annuler** pour fermer l'assistant sans enregistrer votre définition de feed.
	- <sup>l</sup> Cliquez sur **Réinitialiser** pour effacer les données de l'assistant.
	- <sup>l</sup> Cliquez sur **Suivant** pour afficher le formulaire suivant (si ce n'est pas le dernier formulaire).
	- <sup>l</sup> Cliquez sur **Précédent** pour afficher le formulaire précédent (si ce n'est pas le premier formulaire).
- 16. Passez en revue les informations du feed et, si elles sont correctes, cliquez sur **Terminer**.

Lorsque le fichier de définition de feed a été créé avec succès, l'assistant Créer un feed se ferme. Le feed et le fichier de token correspondant sont répertoriés dans la grille de feed et la barre de progression indique l'avancement. Vous pouvez développer ou réduire l'entrée pour voir combien de services sont inclus, et quels services ont abouti.

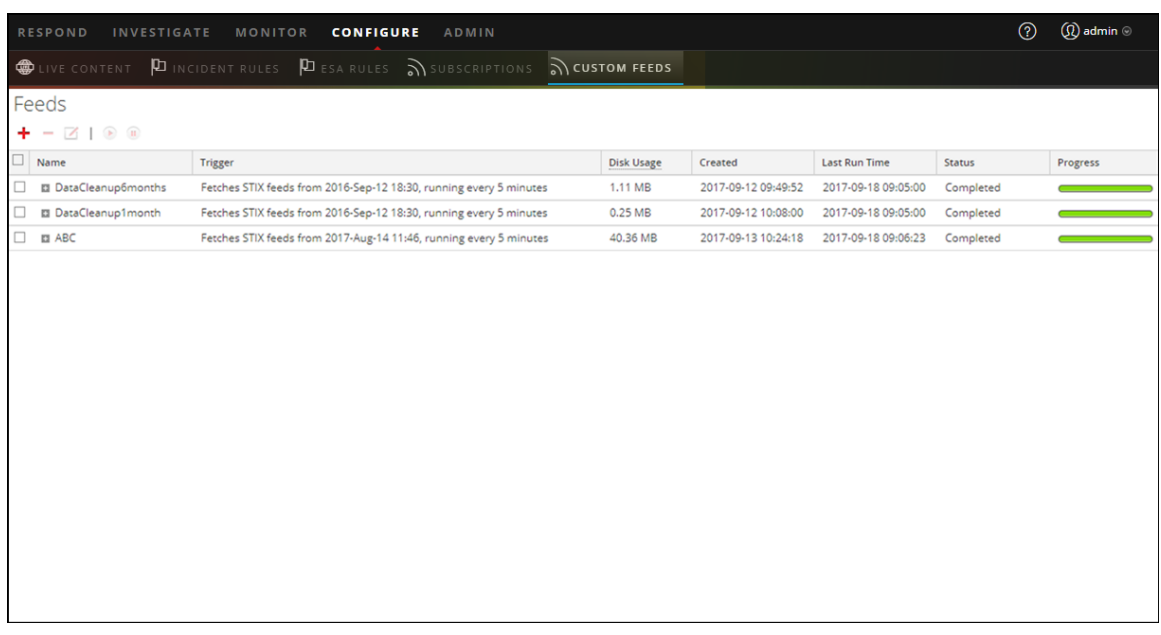

#### <span id="page-68-0"></span>**Importer le certificat SSL**

Si SSL est configuré sur le feed d'identité du Log Collector, procédez comme suit pour importer le certificat SSL du Log Collector dans le magasin de clés de l'interface utilisateur du serveur Security Analytics. Si ce certificat n'est pas importé, l'interface utilisateur du serveur Security Analytics ne pourra pas extraire le fichier d'Identity feed du Log Collector.

1. Pour extraire le certificat SSL du Log Collector, ouvrez une session SSH sur l'interface utilisateur du serveur Security Analytics et exécutez la commande suivante :

```
echo -n | openssl s_client -connect <HOST>:<PORT> | sed -ne
'/-BEGIN CERTIFICATE-/,/-END CERTIFICATE-/p' >
/tmp/<SERVERNAME>.cert
```
Cette commande enregistre le certificat SSL sur /tmp/<SERVERNAME>.cert.

Par exemple :

```
echo -n | openssl s_client -connect 192.168.99.66:50101 | sed
-ne '/-BEGIN CERTIFICATE-/,/-END CERTIFICATE-/p' >
/tmp/logcollector.cert
```
2. Pour importer le certificat SSL du Log Collector, ouvrez une session SSH sur l'interface utilisateur du serveur Security Analytics et exécutez la commande suivante :

keytool -importcert -alias *<name an alias for the cert>* -file *<the cert file pathname>* -keystore /etc/pki/java/cacerts

Par exemple :

```
keytool -importcert -alias logcollector01 -file
/tmp/logcollector.cert -keystore /etc/pki/java/cacerts
```
- 3. Le système demande un mot de passe. Saisissez le mot de passe du magasin de clés sur l'interface utilisateur du serveur Security Analytics, et non celui du magasin de clés jetty. Le mot de passe par défaut est **changeit**.
- 4. Redémarrez **jettysrv** pour autoriser jetty à lire le nouveau certificat dans la zone de stockage.

### <span id="page-69-0"></span>**Impossible de vérifier l'URL du feed d'identité**

Si l'URL du feed d'identité ne peut pas être vérifiée, et que vous utilisez SSL, assurez-vous d'avoir suivi les étapes décrites dans Importer le [certificat](#page-68-0) SSL.

Si des problèmes persistent, il est possible que le nom interne du certificat ne corresponde pas au nom d'hôte du Log Collector. La procédure suivante vérifie cette hypothèse.

- 1. Ouvrez une session SSH sur l'interface utilisateur du serveur Security Analytics.
- 2. Exécutez la commande suivante pour sortir le nom CN du certificat SSL :

```
echo -n | openssl s_client -connect <log decoder>:50101 | sed
-ne '/BEGIN CERTIFICATE-/,/-END CERTIFICATE-/p'
```
Exemple :

```
echo -n | openssl s_client -connect salogdecoder01:50101 |
sed -ne '/BEGIN CERTIFICATE-/,/-END CERTIFICATE-/p'
```
3. Récupérer le nom CN du certificat SSL.

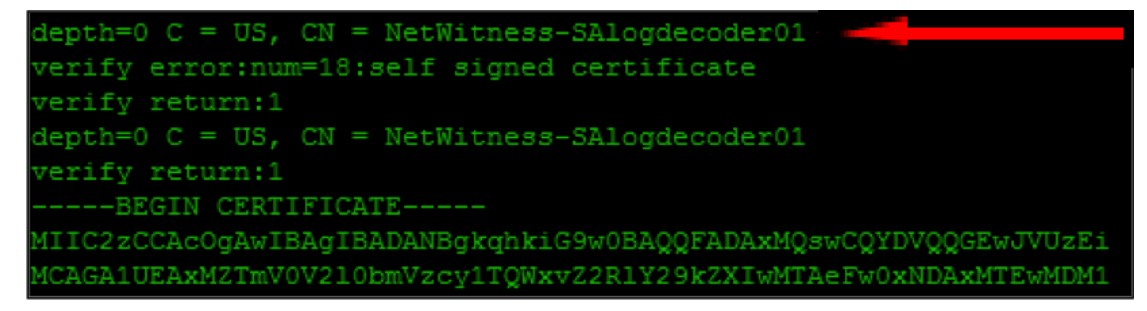

4. Modifier le fichier /etc/hosts et ajoutez l'adresse IP et le nom CN dans le fichier.

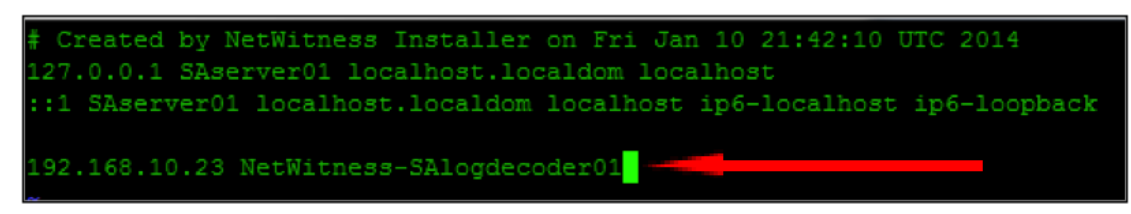

- 5. Redémarrez les services de réseau sur l'appliance.
- 6. Confirmez que le nom placé dans le fichier **/etc/hosts** est utilisé au lieu du nom de domaine

complet ou l'adresse IP de l'URL du feed d'identité.

7. Vérifiez à nouveau l'URL du feed d'identité.

# **Examiner un feed d'identité**

Un feed d'identité effectue le suivi des événements de connexion interactive à partir d'un système d'exploitation Windows. Les feeds d'identité n'effectuent pas le suivi des événements de déconnexion interactifs.

Pour qu'un feed d'identité traite des événements et y appose des balises, les événements doivent être collectés à l'aide d'un module Windows Log Collection où un Contrôleur de domaine actif/Contrôleur de nondomaine est configuré. Remarquez que les feeds d'identité ne peuvent être traités que via un Processeur d'événements Identity Feed.

**Remarque :** Un feed d'identité n'effectue le suivi que d'un fichier log à la fois. Si deux utilisateurs se connectent à un système en même temps, les données du second utilisateur remplacent celles du premier dans le feed d'identité.

Lorsque vous avez créé un feed d'identité, vous pouvez afficher les résultats en examinant le feed.

## **Pour examiner un feed d'identité configuré :**

1. Accédez à **Enquêter > Naviguer.**

Si aucun service par défaut n'est sélectionné, la boîte de dialogue Enquêter s'affiche.

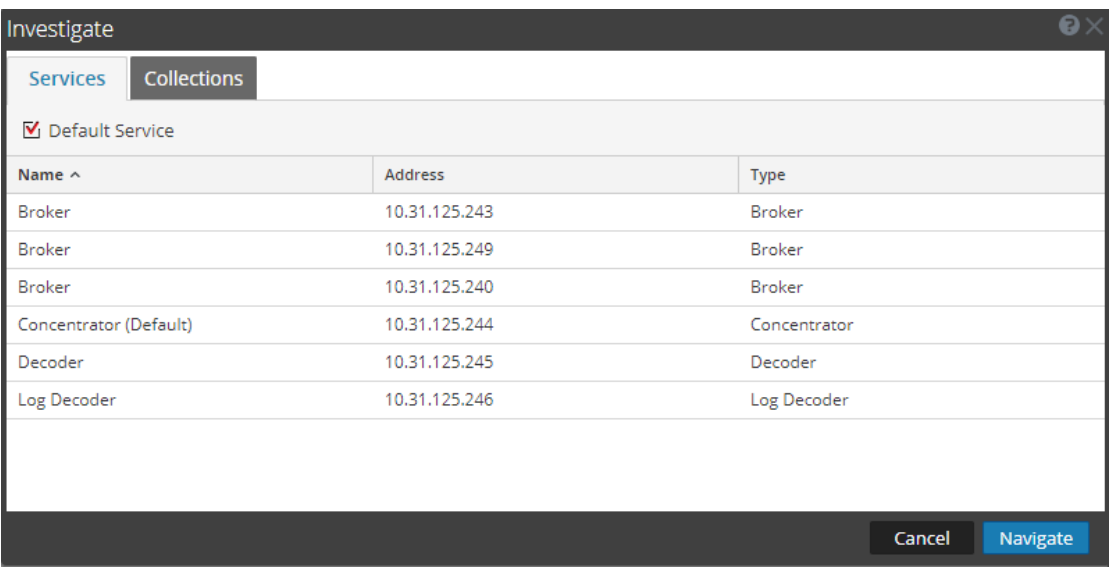

- 2. Sélectionnez un service, généralement un Concentrator, puis cliquez sur **Naviguer**.
- 3. Sélectionnez **Charger les valeurs** pour récupérer les métadonnées.

Dans le panneau Valeurs, faites défiler pour trouver les clés méta indiquées dans l'illustration suivante.

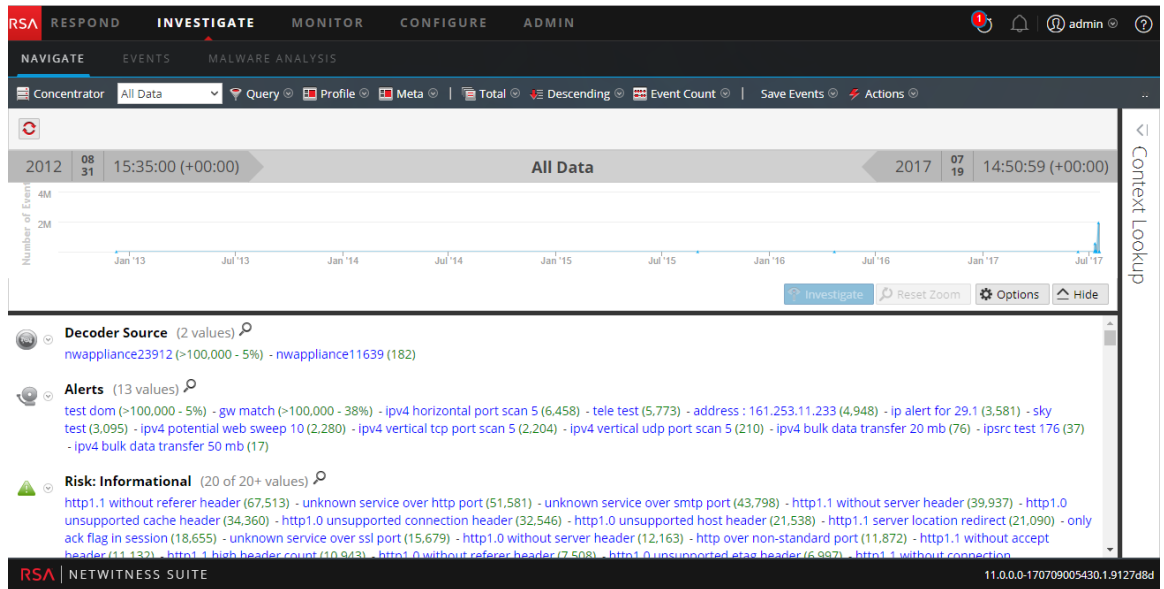

Le feed d'identité donne des informations sur les Decoders et Log Decoders sélectionnés. Il associe les données IP de l'hôte entre le système d'exploitation Windows et l'utilisateur qui se connecte à cet hôte afin de baliser tous les logs associés à cette adresse IP et de procéder à l'enquête.

# **Modifier un feed**

Cette rubrique fournit les instructions permettant de modifier un feed personnalisé à l'aide de l'assistant Feed personnalisé.

L'exécution de cette procédure aura pour résultat :

- <sup>l</sup> Ouverture d'un feed personnalisé existant.
- <sup>l</sup> Téléchargement et modification du feed (format **.zip**) ou du fichier utilisé pour créer le feed (**.csv** ou **.xml**).
- Recréation du feed avec le fichier mis à jour et les nouvelles spécifications du feed.

# **Pour modifier un feed existant :**

1. Accédez à **Configurer > Feeds personnalisés**.

La vue Feeds personnalisés s'affiche.
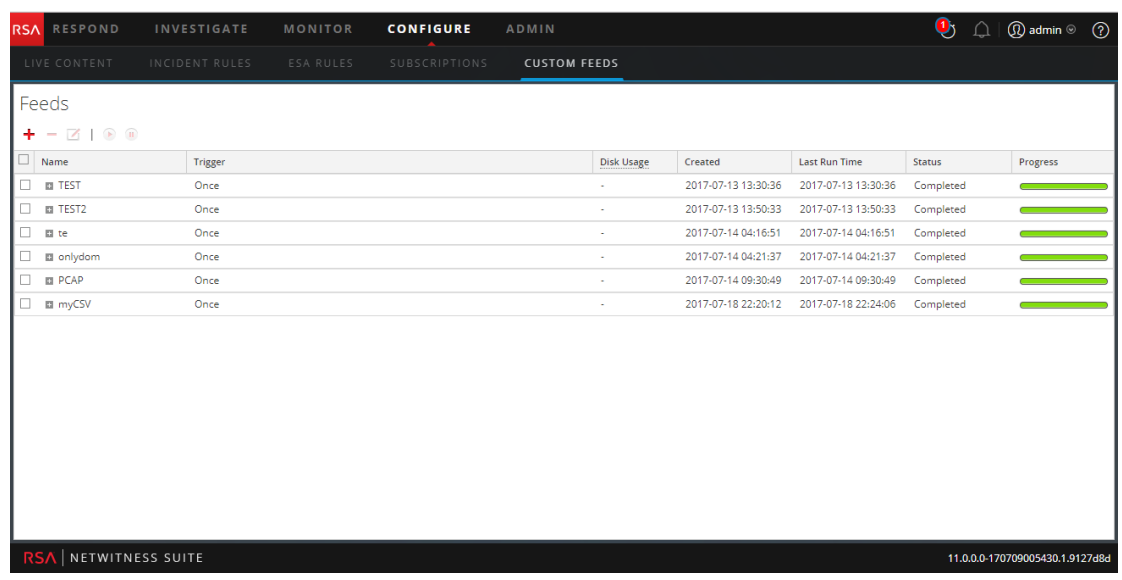

2. Dans la barre d'outils, sélectionnez un feed, puis cliquez sur  $\boxtimes$ .

Le panneau Configurer un feed personnalisé ou Configurer Identity Feed s'ouvre dans l'assistant Feed personnalisé.

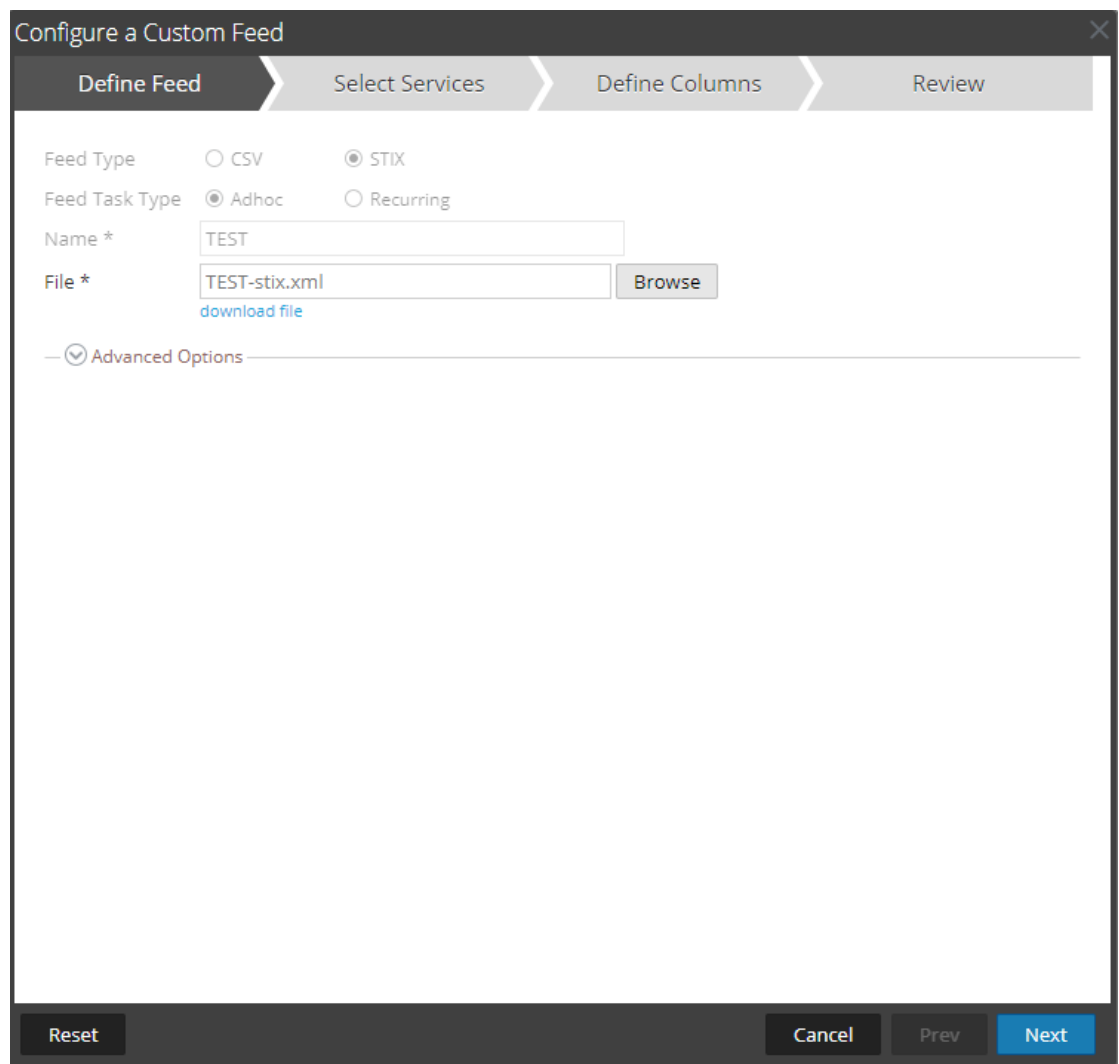

- 3. Si vous souhaitez modifier le fichier de feed :
	- a. Cliquez sur **Télécharger le fichier**.

Pour le feed Identité, le fichier .zip est téléchargé. Pour un feed personnalisé, le fichier .csv ou .xml est téléchargé sur votre système de fichiers local.

- b. Modifiez et enregistrez le fichier.
- c. Sous l'onglet **Définir le feed**, recherchez et ouvrez le fichier modifié.
- 4. Modifiez les autres paramètres s'appliquant au type de feed dans les onglets **Définir le feed**, **Sélectionner des services** et **Définir des colonnes**.
- 5. À tout moment avant de cliquer sur **Terminer**, vous pouvez :
	- <sup>l</sup> Cliquer sur **Annuler** pour fermer l'assistant sans enregistrer vos modifications.
	- <sup>l</sup> Cliquez sur **Réinitialiser** pour effacer les données de l'assistant.
- Cliquez sur Suivant pour afficher le formulaire suivant (si ce n'est pas le dernier formulaire).
- <sup>l</sup> Cliquez sur **Précédent** pour afficher le formulaire précédent (si ce n'est pas le premier formulaire).
- 6. Sous l'onglet **Révision**, passez en revue les informations du feed et, si elles sont correctes, cliquez sur **Terminer**.

Le feed est ajouté à la liste de feeds et la barre de progression indique l'avancement. Lorsque le fichier de définition de feed est créé avec succès, l'assistant Créer un feed se ferme, et le feed et le fichier de token correspondant sont répertoriés dans la liste Feeds. Vous pouvez développer ou réduire l'entrée pour voir combien de services sont inclus, et quels services ont abouti.

# **Supprimer un feed**

Cette rubrique fournit des instructions pour la suppression d'un feed.

### **Pour supprimer un feed :**

1. Accédez à **CONFIGURER > Feeds personnalisés**.

La vue Feeds personnalisés s'affiche.

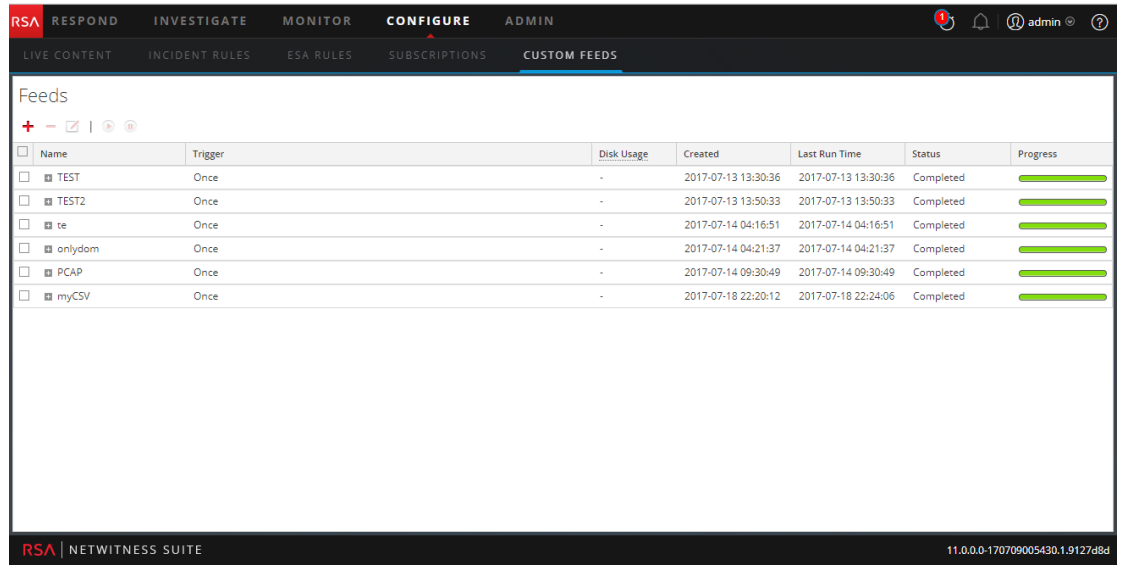

2. Dans la barre d'outils, sélectionnez un feed et cliquez sur  $\blacksquare$ .

La boîte de dialogue Supprimer les feeds personnalisés s'affiche.

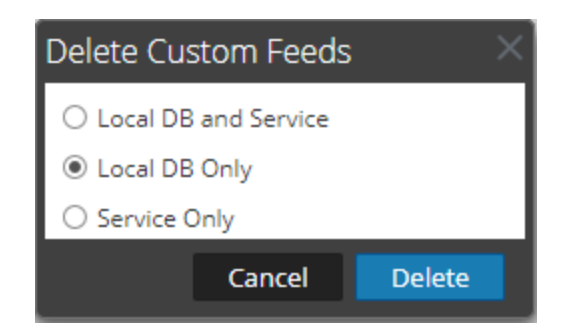

Vous pouvez sélectionner l'une des options suivantes pour supprimer le feed :

- <sup>l</sup> Si vous choisissez de supprimer le feed dans **BD locale et Service**, le feed sera supprimé à la fois dans la zone des services et de la zone NetWitness Suite locale. Le feed supprimé n'apparaîtra plus dans l'interface utilisateur NetWitness Suite.
- <sup>l</sup> Si vous choisissez de supprimer le feed depuis **BD locale uniquement**, le feed sera supprimé de la zone NetWitness Suite locale. Le feed supprimé n'apparaît plus dans l'interface utilisateur NetWitness Suite ; en revanche, la version déployée des feeds reste présente sur le service. Les feeds non déployés seront supprimés pour toujours.
- <sup>l</sup> Si vous choisissez de supprimer le feed dans **Service uniquement**, le feed est supprimé du service. Le feed supprimé apparaîtra dans l'interface utilisateur NetWitness Suite et peut être redéployé.
- 3. Choisissez l'emplacement où vous souhaitez supprimer le feed, puis cliquez sur **Supprimer**.

Une boîte de dialogue d'avertissement s'affiche.

- 4. Cliquez sur **oui** pour confirmer la suppression du feed des zones sélectionnées.
	- <sup>l</sup> Si vous avez choisi de supprimer le feed dans **Base de données uniquement**, le feed est supprimé.
	- <sup>l</sup> Si vous avez choisi de supprimer le feed dans **Base de données locale et service** ou **Service uniquement**, la vue Supprimer les feeds personnalisés s'affiche et indique la

Delete Custom Feeds Name Service Status Progress **TEST** Decoder FAILURE Close

progression de la suppression au niveau du service.

# **Différentes procédures pour les services Live**

Cette section contient les rubriques suivantes :

- <sup>l</sup> Ajouter des [ressources](#page-77-0) souscrites à déployer au niveau des services
- Créer un package de [ressources](#page-78-0)
- Supprimer un [abonnement](#page-78-1)
- <sup>l</sup> Afficher les détails des ressources dans la vue [Ressources](#page-79-0) Live
- [Télécharger](#page-80-0) une ressource
- [Rechercher](#page-80-1) et supprimer une ressource déployée à partir des services
- Supprimer les ressources souscrites de la grille [Abonnements](#page-81-0) aux déploiements
- <sup>l</sup> Afficher les résultats sous forme de liste ou de façon [détaillée](#page-81-1)
- S'abonner et se [désabonner](#page-82-0) d'une ressource
- Afficher les détails des [ressources](#page-84-0)
- <span id="page-77-0"></span><sup>l</sup> Afficher les ressources souscrites [sélectionnées](#page-84-1) pour un déploiement au niveau des services

# **Ajouter des ressources souscrites à déployer au niveau des services**

- 1. Accédez à la **Configurer > Abonnements > Onglet Déploiements**.
- 2. Dans le panneau **Groupes**, sélectionnez un groupe.

Les ressources souscrites éventuelles sont répertoriées dans le panneau Abonnements de l'onglet Déploiements.

3. Dans le panneau **Abonnements**, cliquez sur  $\mathbf{\dot{T}}$ .

La boîte de dialogue Ajouter un abonnement s'affiche et contient les abonnements disponibles à déployer.

- 4. Sélectionnez les ressources souscrites à déployer dans le groupe de services.
- 5. Cliquez sur **Enregistrer**.

La boîte de dialogue se ferme et les abonnements sont ajoutés à la liste dans le panneau Abonnements de l'onglet Déploiements. Les ressources à déployer sont alors stockées lors de la synchronisation suivante.

# <span id="page-78-0"></span>**Créer un package de ressources**

Vous pouvez créer un package de ressources pouvant être enregistré dans un fichier .zip et partagé avec d'autres utilisateurs.

#### **Conditions préalables**

Une condition préalable pour créer des packages de ressources est de configurer la connexion et la synchronisation entre le serveur CMS et NetWitness Suite et d'avoir la possibilité de rechercher des ressources dans l'interface utilisateur.

### **Pour créer un package de ressources :**

1. Sélectionnez les ressources à inclure dans le package dans la grille Ressources correspondantes.

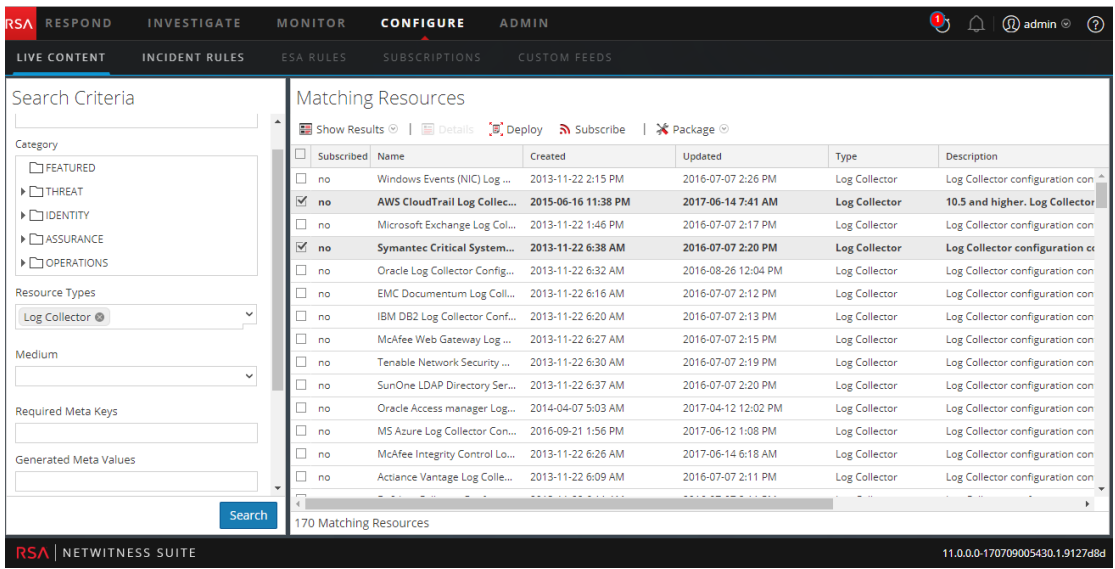

2. Sélectionnez **Package** > **Créer** :

NetWitness Suite crée un fichier **.zip** qui contient les ressources sélectionnées et affiche la boîte de dialogue suivante dans laquelle vous pouvez ouvrir le fichier .zip ou l'enregistrer sur un disque réseau pour partager les ressources du package ou les déployer ultérieurement.

NetWitness Suite attribue un nom générique au package. Vous devez le renommer lorsque vous l'enregistrez afin qu'il identifie les ressources contenues dans le package.

# <span id="page-78-1"></span>**Supprimer un abonnement**

Lorsque vous supprimez un abonnement à une ressource, les instances déployées de la ressource ne sont pas supprimées. La ressource déployée reste sur les services jusqu'à sa suppression explicite, mais la ressource n'est plus synchronisée avec la ressource dans NetWitness Suite Live.

#### **Pour supprimer un abonnement :**

- 1. Sous l'onglet **Abonnements**, sélectionnez les abonnements à supprimer.
- 2. Cliquez sur  $-\infty$ .

Une boîte de dialogue vous demande de confirmer que vous souhaitez supprimer l'abonnement.

3. Pour confirmer la suppression, cliquez sur **Oui**.

L'abonnement est supprimé de la liste des abonnements, mais les instances déployées de la ressource souscrite demeurent sur les services.

### <span id="page-79-0"></span>**Afficher les détails des ressources dans la vue Ressources Live**

Lorsque vous sélectionnez une ressource (dans la vue Ressources Live), vous pouvez afficher ses informations détaillées.

Pour ouvrir un onglet séparé dans la vue Ressources Live avec les informations détaillées de la ressource sélectionnée, choisissez l'une des méthodes suivantes :

<sup>l</sup> Dans la vue **Résultats détaillés**, cliquez sur l'icône du type de ressource ou sur le nom de la ressource.

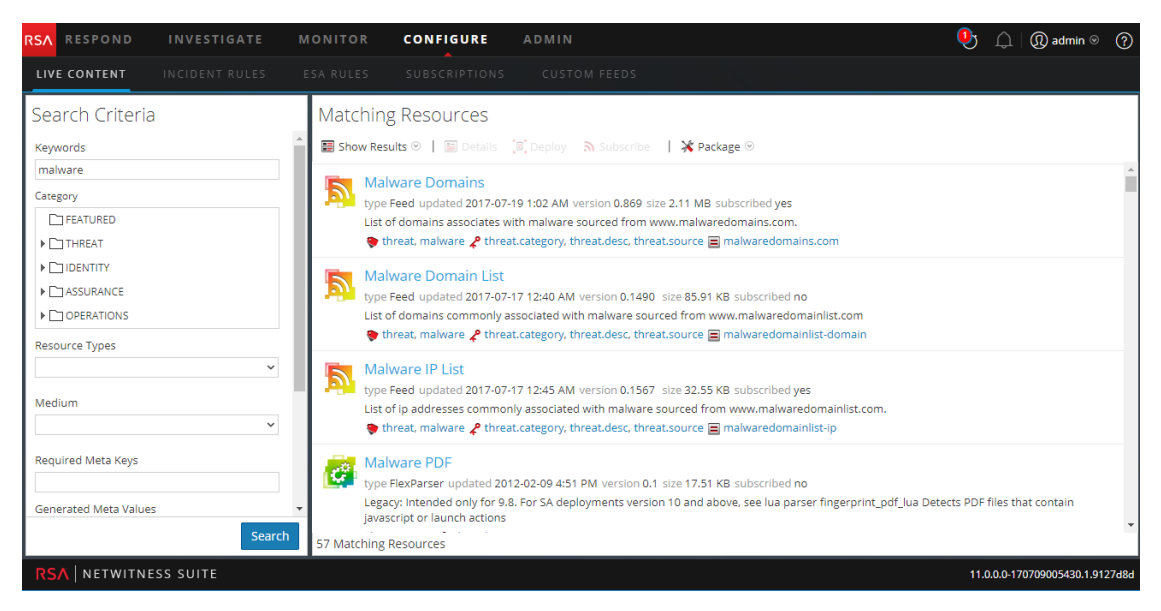

Dans la vue Résultats en grille, double-cliquez sur une ressource ou sélectionnez une

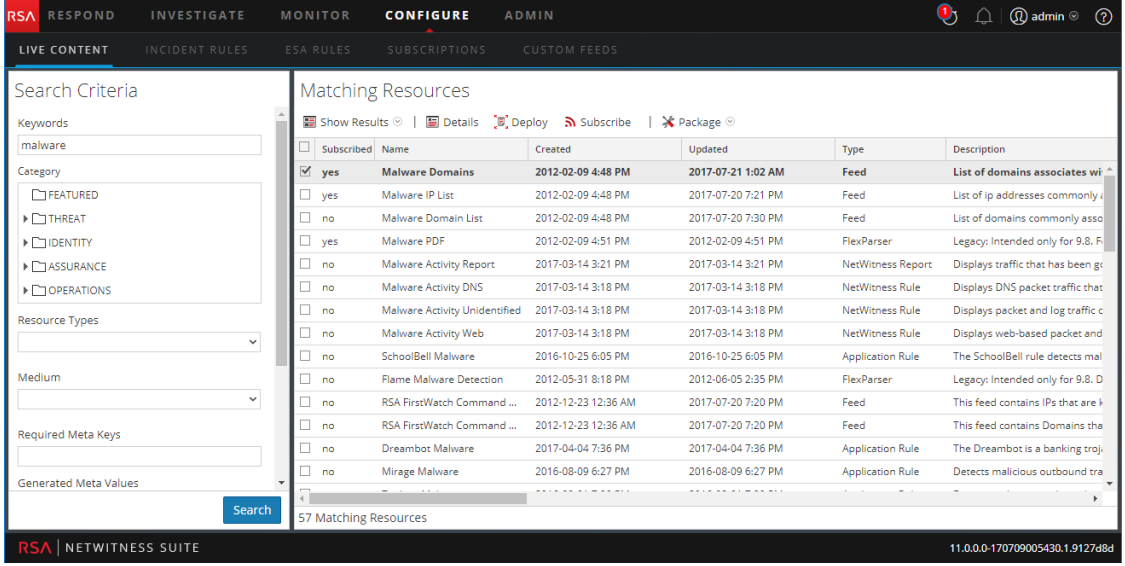

ressource et cliquez sur **Détails**.

### <span id="page-80-0"></span>**Télécharger une ressource**

Vous pouvez télécharger une seule ressource à partir de la Vue [Ressources](#page-95-0) Live.

#### **Pour télécharger une ressource :**

- 1. Accédez à **Configurer > Contenu Live**.
- 2. Dans le panneau **Critères de recherche**, saisissez les critères nécessaires pour renvoyer la ressource que vous souhaitez télécharger.
- 3. Sélectionnez une seule ressource, puis cliquez sur  $\Box$  Details
- 4. Cliquez sur **.** Download

<span id="page-80-1"></span>La ressource est enregistrée en tant qu'archive ZIP dans votre dossier local Téléchargements.

### **Rechercher et supprimer une ressource déployée à partir des services**

Vous pouvez rechercher et supprimer une ressource déployée à partir de la Vue [Ressources](#page-95-0) Live.

### **Pour afficher une liste des services dans lesquels une ressource est déployée :**

1. Avec une ressource affichée dans la vue Ressources, cliquez sur **C** Service Locator.

La boîte de dialogue Localisateur de services s'affiche.

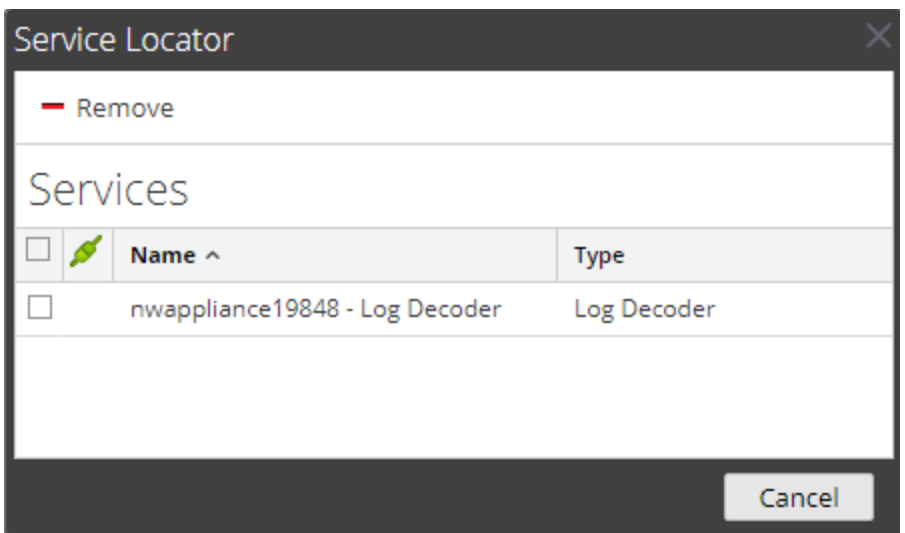

- 2. Sélectionnez un ou plusieurs services dans la liste **Services**.
- <span id="page-81-0"></span>3. Cliquez sur  $\blacksquare$ .

La ressource est supprimée des services sélectionnés.

# **Supprimer les ressources souscrites de la grille Abonnements aux déploiements**

Les abonnements sélectionnés pour être déployés sur un groupe de services sont déployés pendant la synchronisation. Vous pouvez supprimer des abonnements dans la vue Configurer Live > onglet Déploiements > panneau Abonnements, mais ceux qui ont été effectivement déployés sur les services demeurent déployés jusqu'à leur suppression.

### **Pour supprimer les ressources du panneau Abonnements de l'onglet Déploiements :**

1. Dans le panneau **Groupes**, sélectionnez un groupe.

Les ressources souscrites éventuelles sont répertoriées dans le panneau Abonnements.

2. Dans le panneau Abonnements, cliquez sur  $\blacksquare$ .

Une boîte de dialogue vous invite à confirmer que vous voulez supprimer la ressource du groupe de services. La ressource est supprimée du panneau Abonnements de l'onglet Déploiements, mais elle n'est pas supprimée des services sur lesquels elle est déployée.

# <span id="page-81-1"></span>**Afficher les résultats sous forme de liste ou de façon détaillée**

1. Pour accéder aux résultats en grille à partir de l'affichage des résultats détaillés, cliquez sur **Afficher les résultats > Grille**.

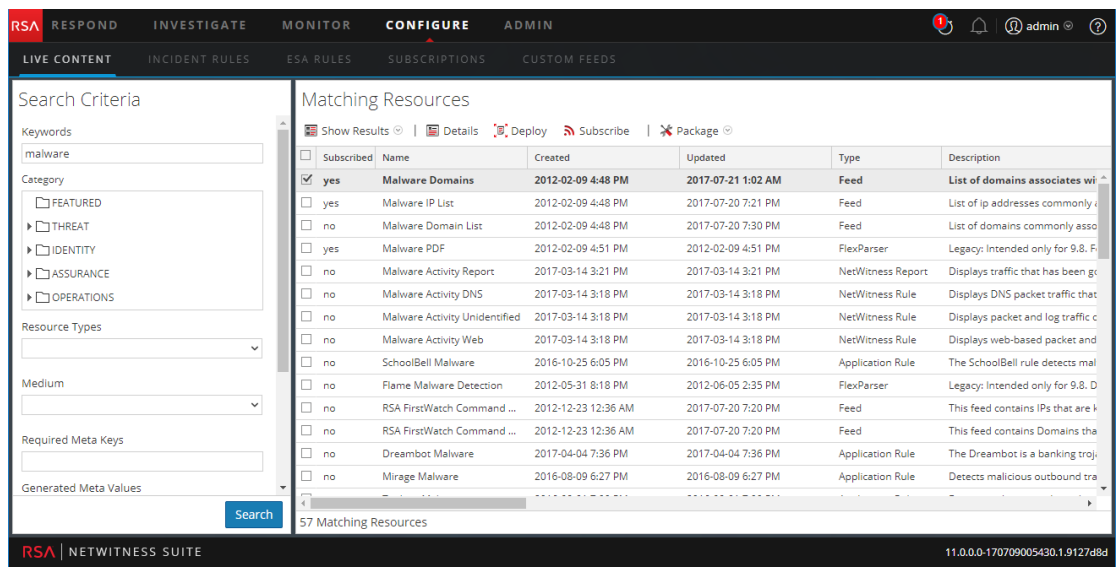

2. Pour accéder aux résultats détaillés à partir de l'affichage sous forme de grille, cliquez sur **Afficher les résultats > Détaillés**.

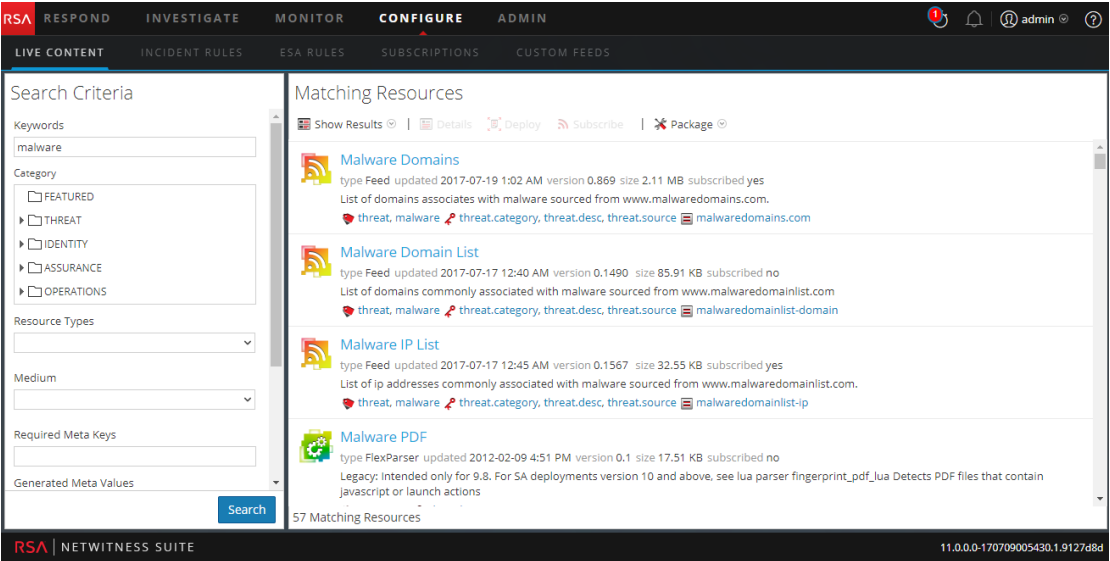

# <span id="page-82-0"></span>**S'abonner et se désabonner d'une ressource**

### **S'abonner**

Lorsque vous vous abonnez à des ressources, vous recevez une notification lorsque de nouvelles versions des ressources sont disponibles.

#### **Pour s'abonner à une ressource :**

- 1. Accédez à la vue Live > Rechercher.
- 2. Dans le panneau **Critères de recherche**, spécifiez des critères de recherche et cliquez sur **Rechercher**.
- 3. Sélectionnez une ou plusieurs ressources, puis cliquez sur  $\mathbb{R}$  Subscribe.

Une boîte de dialogue de confirmation s'affiche : **En vous abonnant à ces ressources, vous indiquez que vous souhaitez recevoir une notification lorsque de nouvelles versions sont disponibles.**

4. Pour confirmer votre abonnement à la ressource, cliquez sur **OK**.

La ressource est ajoutée aux abonnements gérés sous l'onglet Abonnements et peut être déployée sous l'onglet Déploiements.

#### **Se désabonner**

Lorsque vous vous désabonnez d'une ressource, vous pouvez conserver la ressource dans les services de déploiement ou la supprimer des services.

#### **Pour se désabonner d'une ressource :**

1. Lorsqu'une ressource est affichée dans **Abonnements**, cliquez sur .

Une boîte de dialogue de confirmation s'affiche.

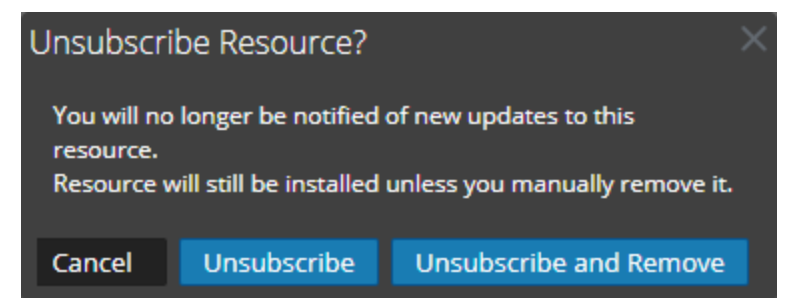

- 2. Exécutez l'une des opérations suivantes :
	- <sup>l</sup> Pour confirmer votre désabonnement de la ressource et la conserver dans les services de déploiement, cliquez sur **Se désabonner**.
	- <sup>l</sup> Pour confirmer votre désabonnement de la ressource et la supprimer des services de déploiement, cliquez sur **Annuler et supprimer un abonnement des services**.
	- <sup>l</sup> Pour fermer la boîte de dialogue sans vous désabonner, cliquez sur **Annuler**.

L'action sélectionnée est appliquée.

# <span id="page-84-0"></span>**Afficher les détails des ressources**

Vous pouvez afficher des informations détaillées sur une ressource souscrite dans la vue Ressource.

### **Pour afficher les détails :**

- 1. Dans l'onglet **Inscriptions**, sélectionnez une seule inscription.
- 2. Cliquez sur  $\blacksquare$  Details

Les informations détaillées de la ressource s'affichent dans la vue Ressource.

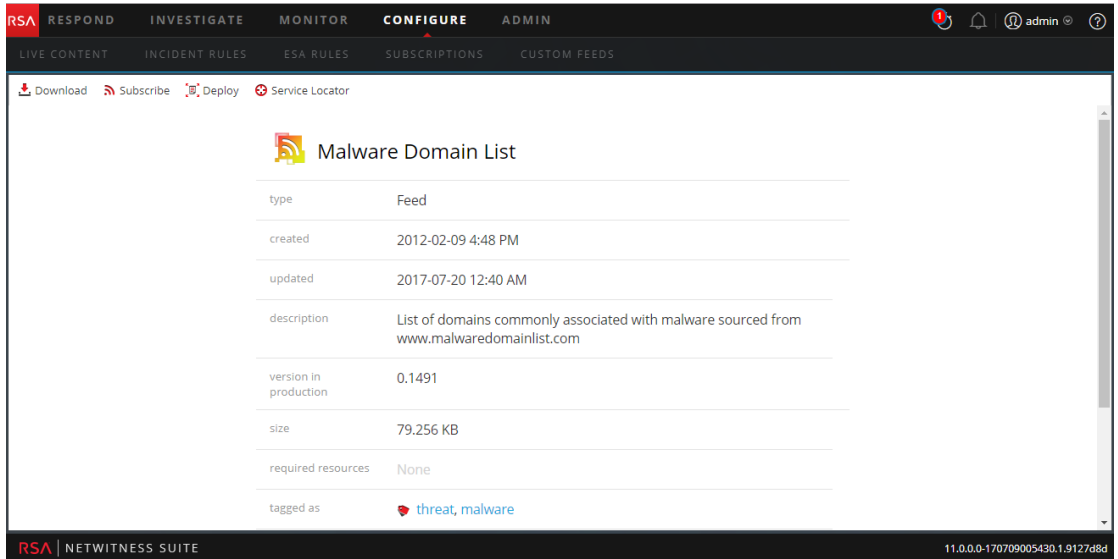

# <span id="page-84-1"></span>**Afficher les ressources souscrites sélectionnées pour un déploiement au**

### **niveau des services**

Dans la vue Configurer Live > onglet Déploiements, vous pouvez visualiser les ressources souscrites sélectionnées pour être déployées dans des services.

### **Pour afficher les ressources souscrites qui ont été sélectionnées pour le déploiement au niveau des services :**

Dans le panneau **Groupes**, sélectionnez un groupe et développez-le pour afficher ses services. Les inscriptions de ressource sélectionnées pour le déploiement sont répertoriées dans l'onglet Déploiements du panneau Inscriptions.

# **Résolution des problèmes**

Cette rubrique donne des instructions de dépannage pour les problèmes rencontrés lors de l'utilisation du module Services Live dans NetWitness Suite.

# Résolution des problèmes OutOfMemoryError sur le serveur Context Hub

Cette section fournit des instructions de dépannage du problème OutOfMemoryError sur le serveur Context Hub lorsque le service cesse de répondre.

Si des feeds TAXII sont configurés, Intégrité déclenche des alertes lorsque la mémoire disponible sur le serveur de Context Hub est extrêmement faible. Si l'état du serveur Context Hub est Mauvais en raison du manque de mémoire, procédez comme suit :

- 1. Assurez-vous que la **Date de début** des feeds ne dépasse pas les 180 derniers jours.
- 2. Vérifiez que le feed TAXII ne consomme pas trop d'espace disque. Le feed TAXII peut consommer jusqu'à 300 Mo. S'il consomme davantage d'espace disque, vous devez réduire la valeur du champ **Supprimer les données STIX antérieures à** sous **Options avancées** dans l'**Assistant de création du feed personnalisé** lorsque vous modifiez des feeds TAXII.

**Remarque :** Si le problème persiste, vous devez exécuter l'étape 3.

- 3. Pour réduire le nombre de threads parallèles disponibles pour le traitement STIX, procédez comme suit :
	- a. Accédez à **ADMIN** > **Services** > **service Context Hub** > **Vue** > **Explorer**.
	- b. Dans le volet d'arborescence, accédez à **enrichment/stix/ config**.
	- c. Dans le volet de droite, définissez le champ **stix-query-scheduler-pool-size** sur la valeur 2. La valeur par défaut est 5. Ce paramètre contrôle le nombre de nombre de threads autorisées à traiter des requêtes pour les données STIX en même temps.
	- d. Définissez le champ **taxii-poll-scheduler-pool-size** sur la valeur 2. La valeur par défaut est 5. Ce paramètre contrôle le nombre de threads autorisées à interroger les serveurs TAXII en même temps.
	- e. Redémarrez le serveur Context Hub.

# **Références**

Cette rubrique rassemble des références qui décrivent l'interface utilisateur et fournissent un complément d'informations sur le fonctionnement de Live dans NetWitness Suite. Ces rubriques sont présentées par ordre alphabétique.

- Onglet [Déploiements](#page-86-0)
- Onglet Ressources [interrompues](#page-91-0)
- Vue [Configuration](#page-86-1) Live
- **Vue [Feeds](#page-93-0) Live**
- <sup>l</sup> Vue [Ressources](#page-95-0) Live
- Vue Live [Search](#page-99-0)
- **· [Commentaires](#page-117-0) et Partage de données NetWitness Suite**
- Assistant [Déploiement](#page-106-0) du package de la ressource
- Portail [d'inscription](#page-114-0) RSA Live
- <span id="page-86-1"></span>• Onglet [Abonnements](#page-89-0)

# **Vue Configuration Live**

Dans la vue Configuration Live, NetWitness Suite met à disposition des outils intégrés pour gérer les ressources Live. Vous pouvez gérer des abonnements à des ressources, des déploiements sur des services et des ressources interrompues. Le rôle requis pour accéder à cette vue est **Configurer des ressources Live**. Pour obtenir une description générale de l'utilisation des différentes vues dans NetWitness Suite Live, consultez la rubrique [Gestion](#page-5-0) des [services](#page-5-0) Live.

Pour accéder à cette vue, accédez à **CONFIGURER > Abonnements**. Cette vue propose les onglets suivants :

- Onglet [Déploiements](#page-86-0)
- **Onglet [Abonnements](#page-89-0)**
- <span id="page-86-0"></span>**Onglet Ressources [interrompues](#page-91-0)**

# **Onglet Déploiements**

L'onglet Déploiements fournit une interface utilisateur dans la vue Live Configurer pour :

- <sup>l</sup> Afficher les ressources souscrites sélectionnées pour le déploiement sur les services d'un groupe de services.
- <sup>l</sup> Sélectionner les ressources souscrites pour le déploiement dans les services d'un groupe de services.
- Supprimer les ressources souscrites sélectionnées pour le déploiement sur les services d'un groupe de services.

Les ressources répertoriées ici ne sont pas déployées immédiatement après l'ajout à un groupe de services. Au lieu de cela, les ressources souscrites sont envoyées aux services lorsque NetWitness Suite se synchronise avec RSA NetWitness Suite Live. Le planning de synchronisation est configuré dans le panneau Configuration de Live. Si vous ne souhaitez pas attendre la synchronisation planifiée, vous pouvez également indiquer à NetWitness Suite d'effectuer la synchronisation dès à présent dans le panneau Configuration de Live.

De même, les ressources supprimées du panneau Déploiements ne sont pas supprimées du service sur lequel elles ont été déployées. Pour supprimer les ressources des services, supprimez-les de la vue Ressources Live.

L'autorisation requise pour accéder à cette vue est **Gérer les ressources Live**.

### **Pour accéder à cette vue :**

1. Allez à **CONFIGURER > Abonnements**.

L'onglet **Abonnements** est ouvert par défaut.

2. Cliquez sur l'onglet **Déploiements**.

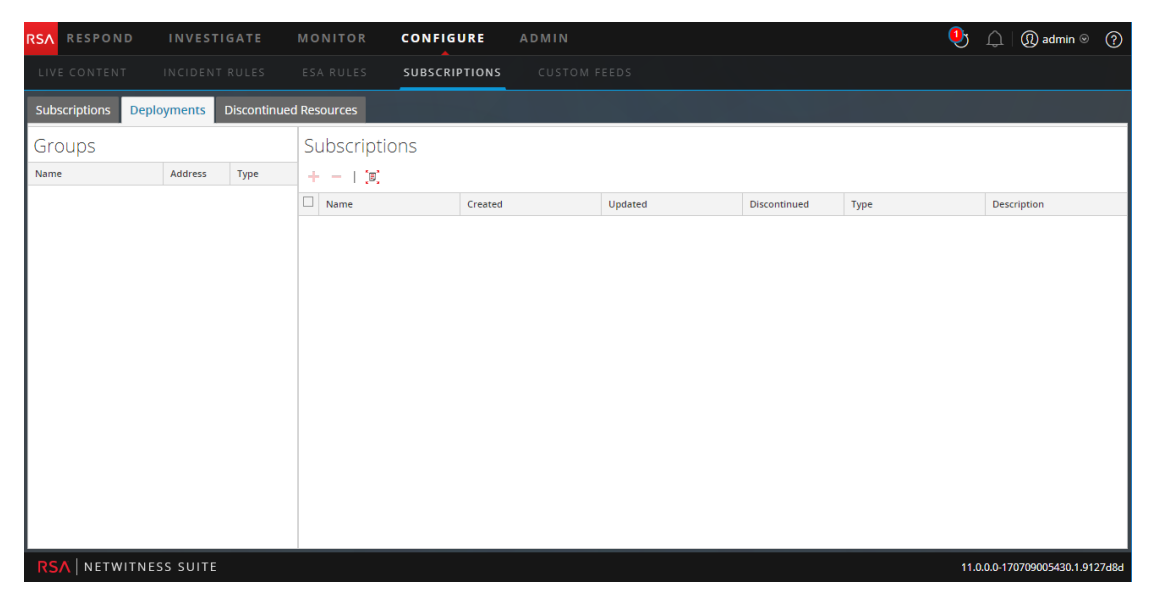

L'onglet Déploiements possède deux panneaux : **Groupes** et **Inscriptions**.

### **Panneau Groupes**

Le panneau Groupes est un affichage statique des groupes de services configurés qui ont été créés dans la vue Services d'administration. La sélection d'un groupe dans le panneau Groupes remplit le panneau Inscriptions avec une liste d'inscriptions qui sont sélectionnées pour le déploiement sur les services dans le groupe de services.

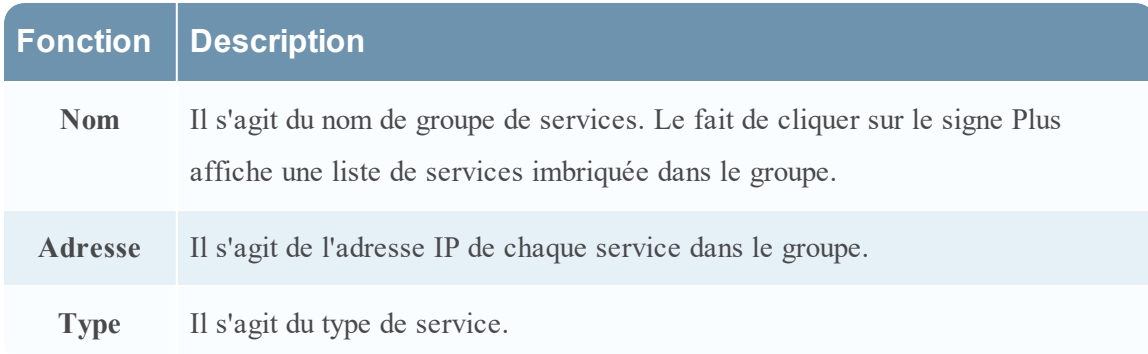

### **Panneau Inscriptions**

Le tableau suivant décrit les fonctions du panneau Inscriptions.

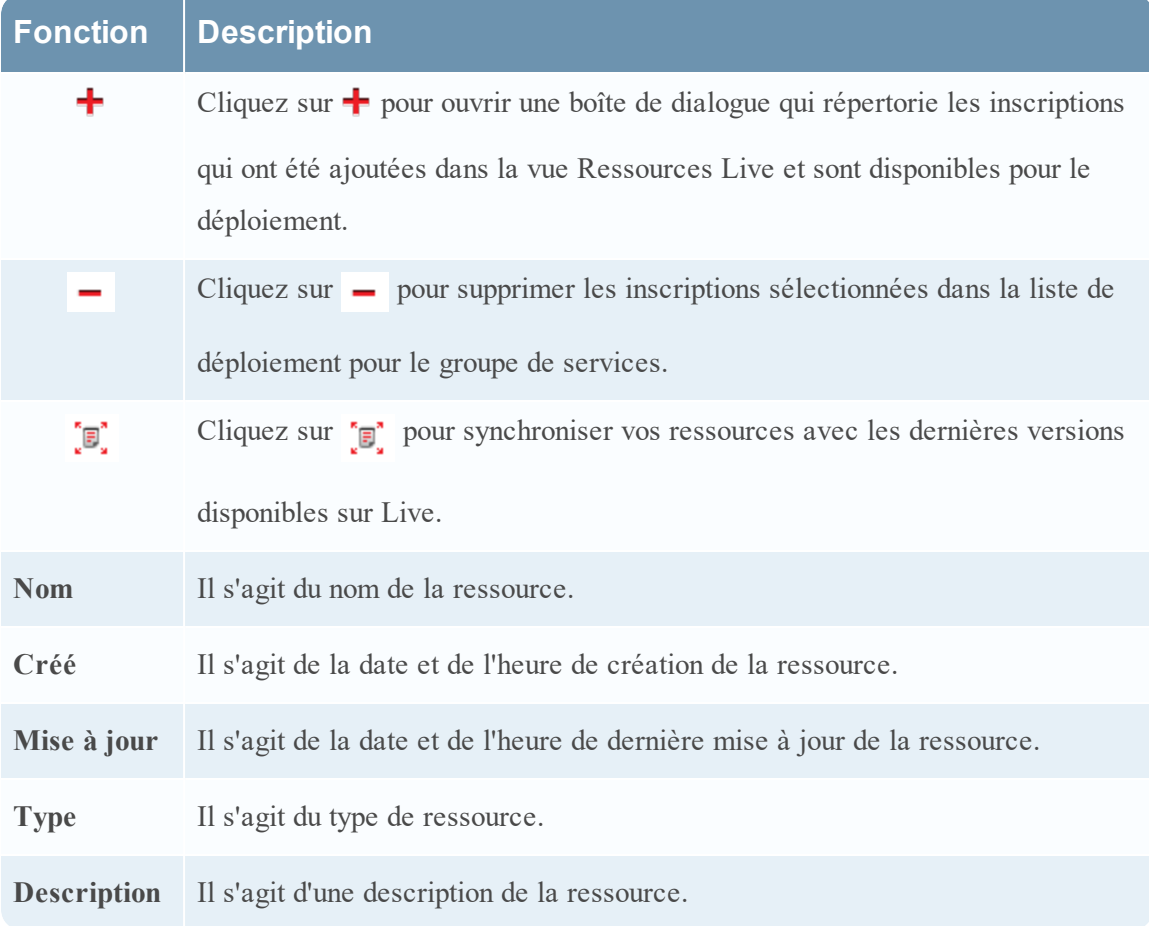

# <span id="page-89-0"></span>**Onglet Abonnements**

Les abonnements sont des ressources NetWitness Suite Live auxquelles vous vous abonnez dans la vue Live Search ou Ressources Live. Lorsque vous vous abonnez à une ressource, vous acceptez de recevoir régulièrement des mises à jour de la part de RSA NetWitness Suite Live. Les sélections effectuées dans le panneau Configuration de Live déterminent la fréquence de la synchronisation et si vous recevez des notifications par e-mail pour les mises à jour. Par ailleurs, si vous ne souhaitez pas attendre la prochaine mise à jour, vous pouvez effectuer de force une synchronisation immédiate.

L'onglet Abonnements permet de gérer les abonnements. Toutes les ressources auxquelles NetWitness Suite est abonné sont répertoriées dans cet onglet.

Dans le panneau Abonnements, vous pouvez :

- Consulter toutes les ressources auxquelles cette instance NetWitness Suite est abonnée
- Ouvrir une vue détaillée d'un abonnement dans la vue Ressource Live
- Supprimer un abonnement

**Remarque :** l'abonnement à une ressource n'a pas pour effet de déployer cette ressource dans les services. Pour déployer une ou plusieurs ressources faisant l'objet d'un abonnement, accédez à l'onglet Déploiements. Pour déployer manuellement une ressource, utilisez l'option Déployer de la vue Ressource.

L'autorisation requise pour accéder à cette vue est **Gérer les ressources Live**.

Pour accéder à cette vue, dans le Menu principal, sélectionnez **CONFIGURER > Abonnements**.

L'onglet Abonnements est ouvert par défaut.

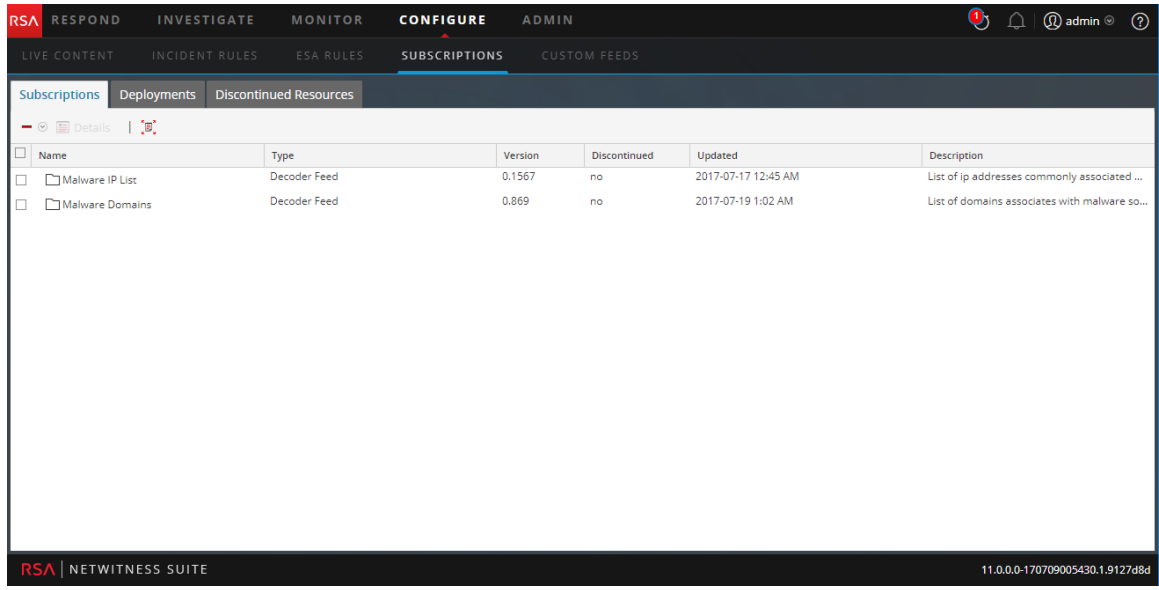

L'onglet **Abonnement** comporte une barre d'outils et une grille.

### **Barre d'outils**

Ce tableau décrit les options disponibles dans la barre d'outils.

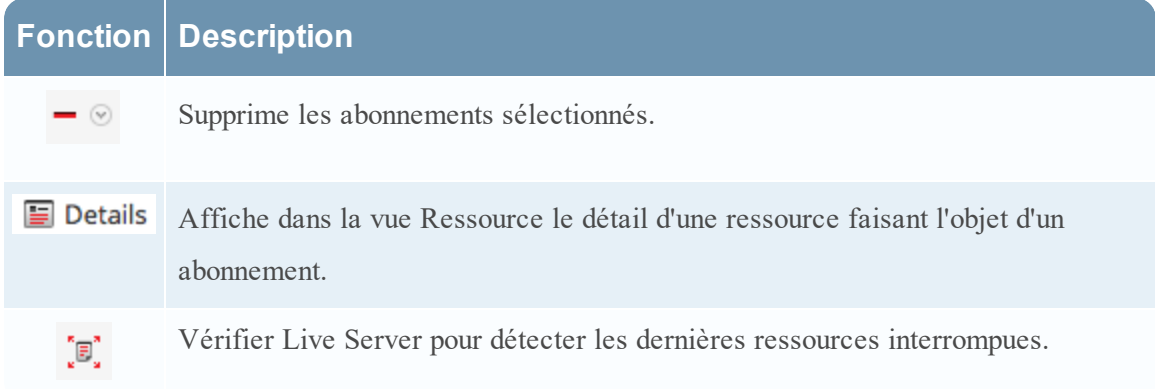

### **Grille**

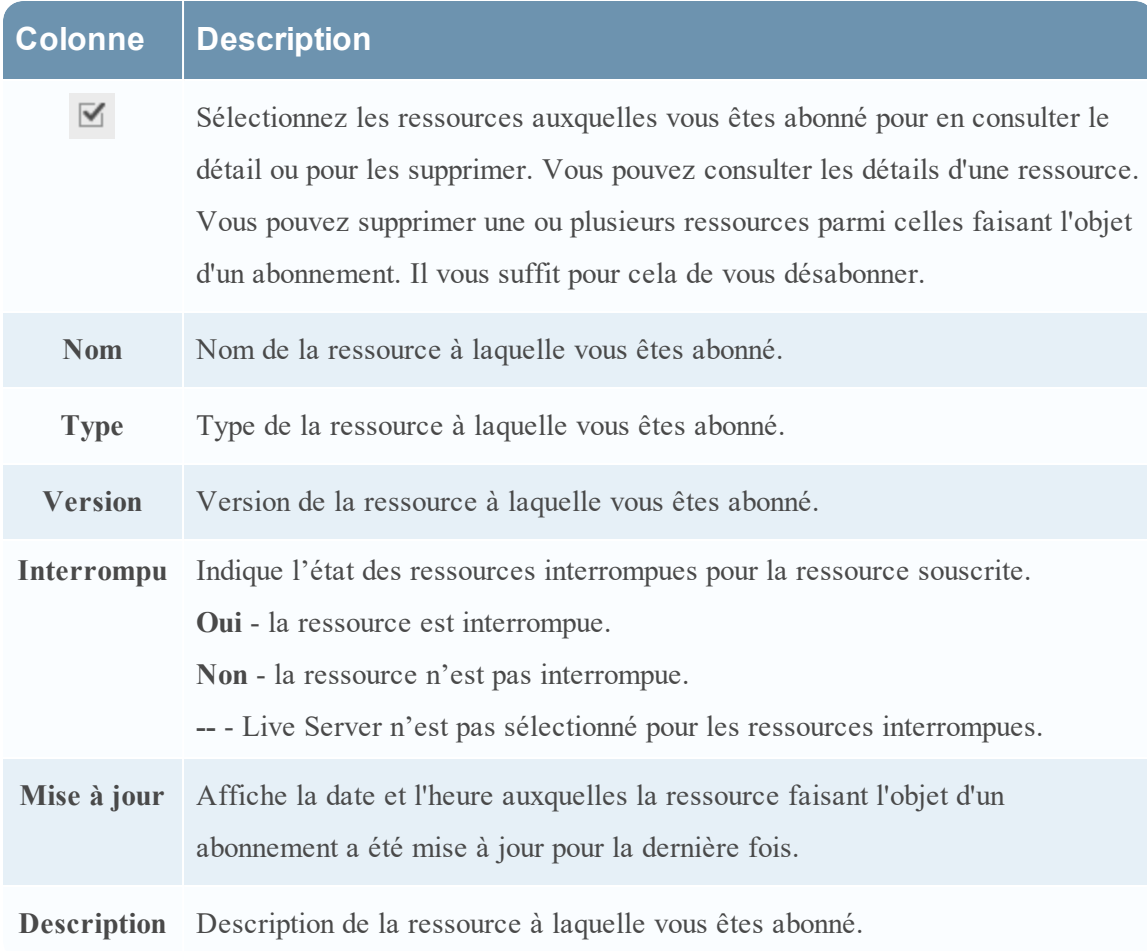

# <span id="page-91-0"></span>**Onglet Ressources interrompues**

Cette rubrique présente les fonctions de la **vue Configuration Live > onglet Ressources interrompues**.

L'onglet Ressources interrompues fournit une interface utilisateur dans la vue Configuration Live pour :

- Analyser les services pour rechercher les ressources interrompues.
- <sup>l</sup> Supprimer les ressources interrompues de tous les services ou groupes de services.

L'autorisation requise pour accéder à cette vue est **Gérer les ressources Live**.

### **Pour accéder à cette vue :**

1. Allez à **CONFIGURER > Abonnements**.

L'onglet **Abonnements** est ouvert par défaut.

2. Cliquez sur l'onglet **Ressources interrompues**.

Il s'agit d'un exemple de l'onglet Ressources interrompues.

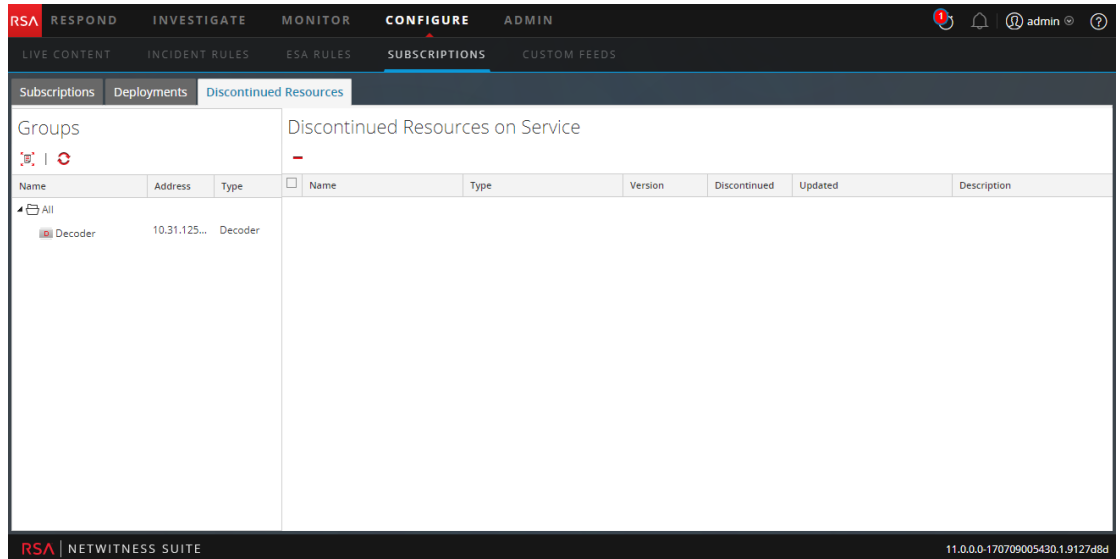

Cet onglet comporte deux panneaux : Groupes et Ressources interrompues en service.

### **Panneau Groupes**

Le panneau Groupes est un affichage statique des groupes de services configurés qui ont été créés dans la vue Services d'administration. La sélection d'un groupe dans le panneau Groupes remplit le panneau Ressources interrompues avec une liste de ressources interrompues déployées sur le service ou le groupe de services sélectionné.

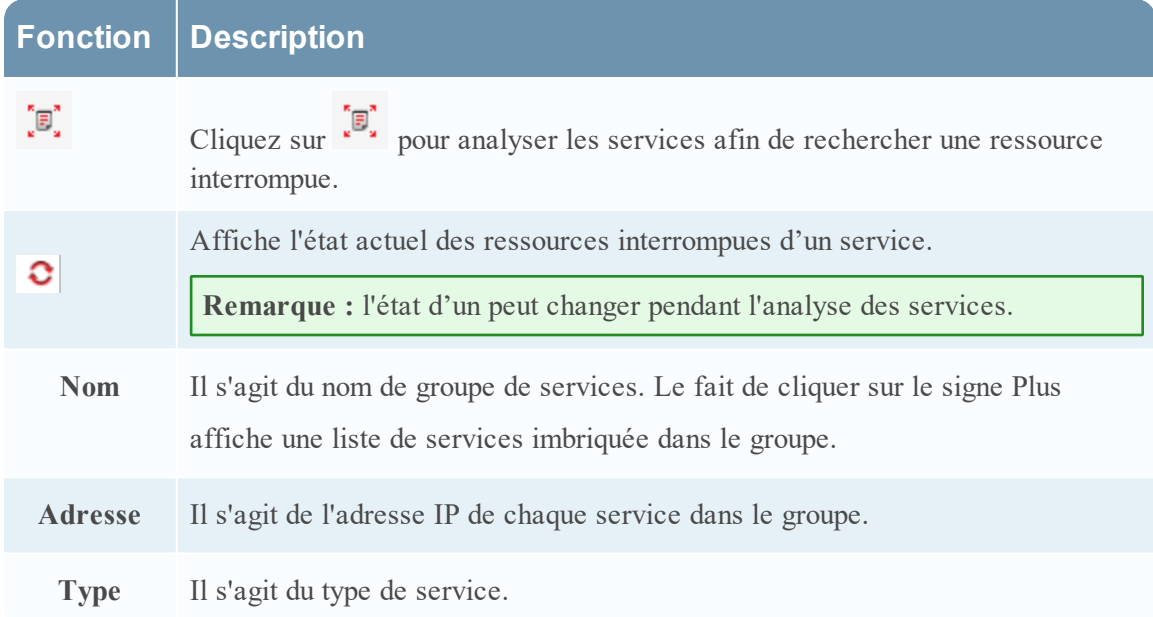

# **Panneau Ressources interrompues en service**

Le tableau suivant décrit les fonctions du panneau Ressources interrompues en service.

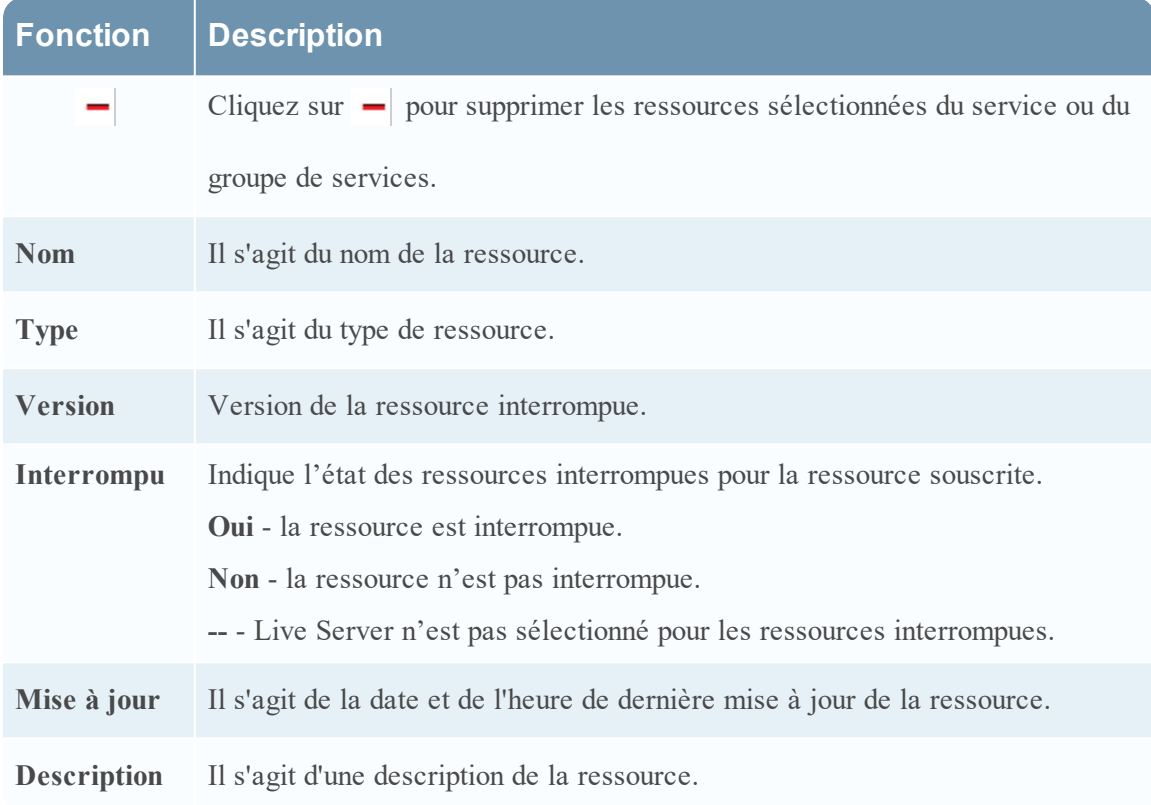

# <span id="page-93-0"></span>**Vue Feeds Live**

La vue Feeds Live permet de :

- Créer des feeds personnalisés.
- Créer des feeds d'identité.
- Modifier des feeds.

Le rôle requis pour accéder à cette vue est **Gérer les périphériques**.

Pour accéder à cette vue, procédez de l'une des façons suivantes :

- <sup>l</sup> Dans le Menu principal, sélectionnez **Live > Feeds.**
- <sup>l</sup> Dans une vue du module Live, sélectionnez **Feeds** dans le menu Menu principal.

Il s'agit d'un exemple de la vue Feeds.

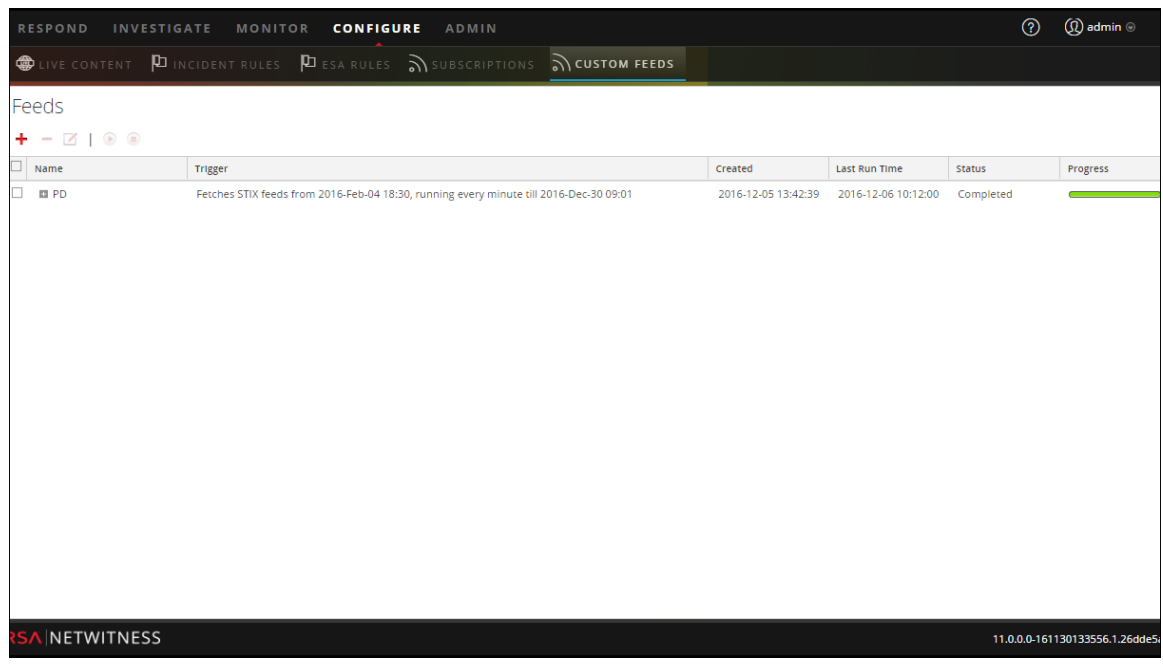

L'onglet **Feeds** contient une barre d'outils et une grille.

# **Barre d'outils**

Ce tableau décrit les options de la grille.

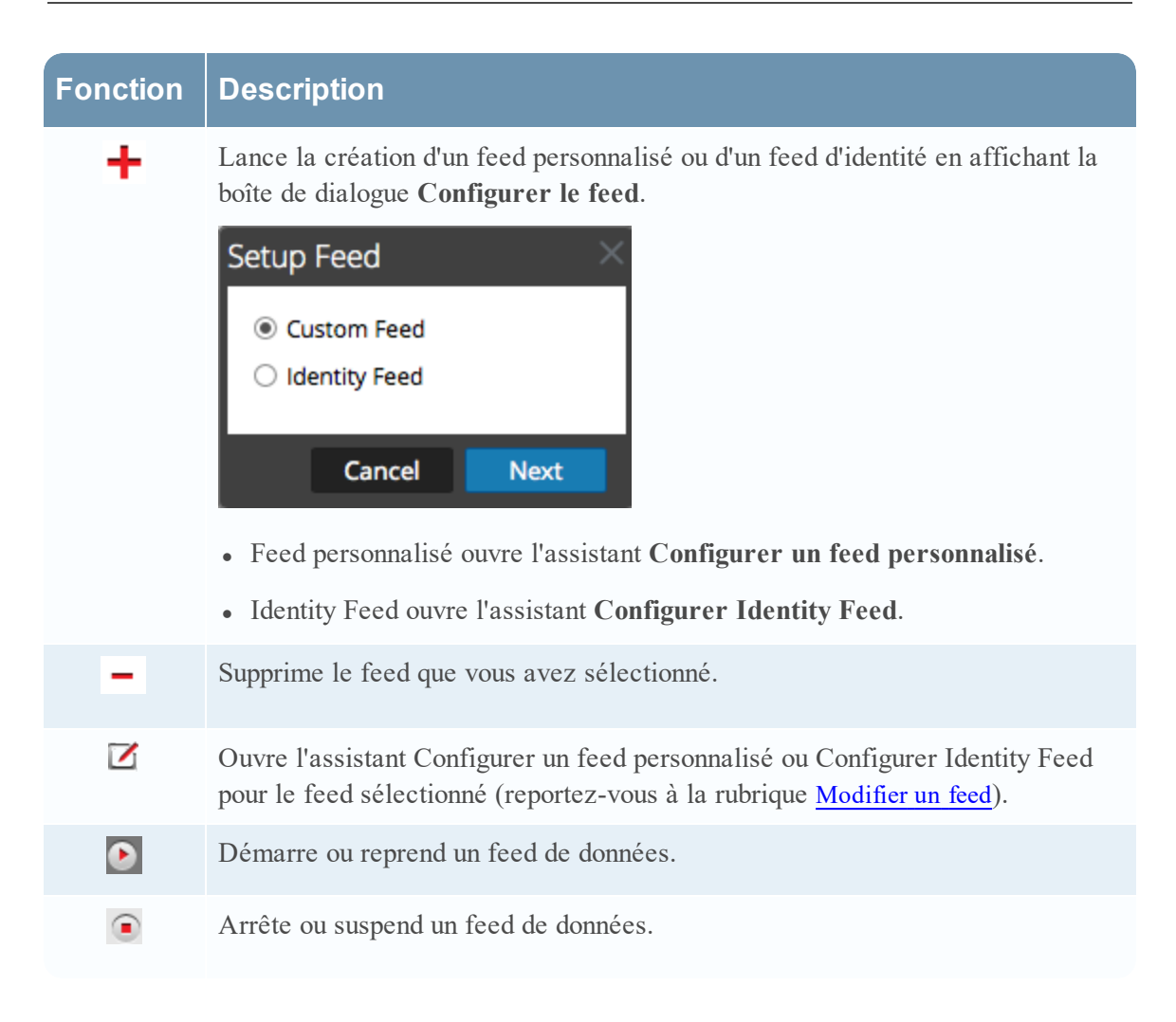

# **Grille Feeds**

Ce tableau décrit les colonnes de la grille.

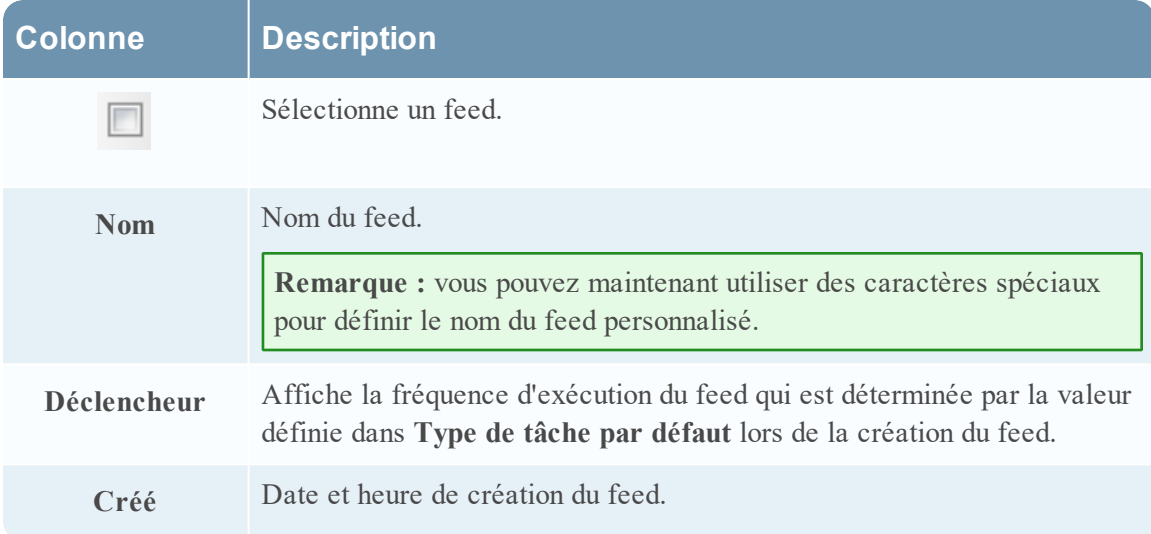

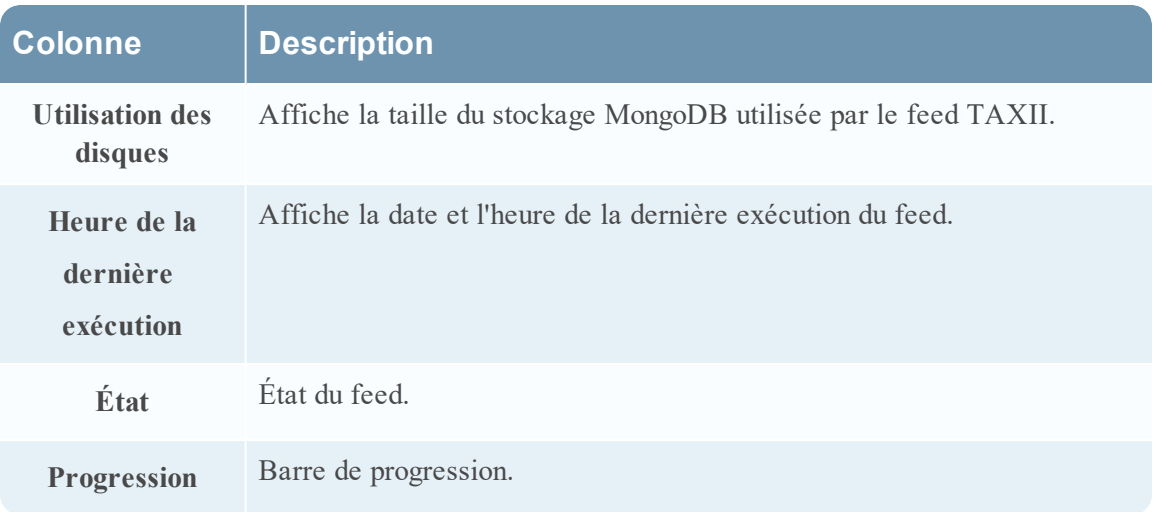

# <span id="page-95-0"></span>**Vue Ressources Live**

La vue Ressources Live offre une vue détaillée d'une ressource sélectionnée, et contient les options qui permettent d'effectuer les opérations suivantes :

- Téléchargez la ressource.
- Abonnez-vous à la ressource ou désabonnez-vous.
- Déployer la ressource sur les services.
- <sup>l</sup> Rechercher les services sur lesquels la ressource est déployée et supprimer la ressource des services.

L'autorisation requise pour accéder à cette vue est Afficher les détails des ressources Live.

Pour accéder à cette vue, procédez de l'une des façons suivantes :

- 1. Dans le Menu principal, sélectionnez **CONFIGURER > CONTENU LIVE > Critères de recherche**.
- 2. Dans la vue Live Search, **Résultats détaillés**, cliquez sur l'icône du type de ressource ou le nom de la ressource.
- 3. Dans la vue Live Search, **Résultats en grille**, double-cliquez sur une ressource ou sélectionnez une ressource, puis cliquez sur **Détails**.

Il s'agit d'un exemple de la vue Ressource.

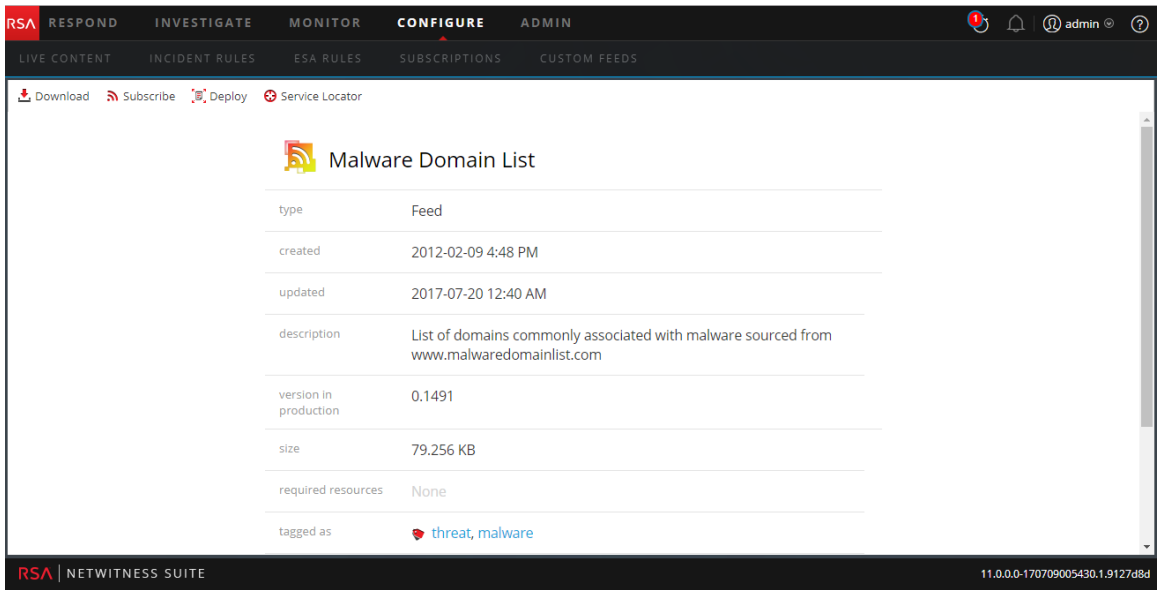

La vue Ressource Live offre une vue détaillée d'une seule ressource et d'une barre d'outils.

# **Détails de la ressource**

Il s'agit d'un exemple de détails de la ressource s'affichant dans la vue Ressource.

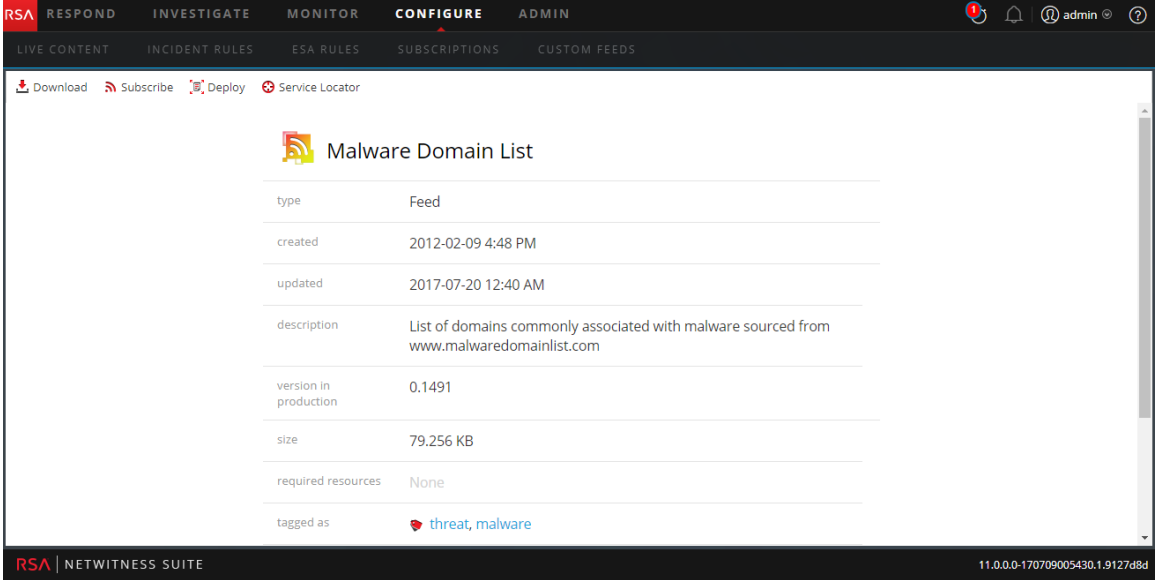

Le tableau suivant décrit les éléments de la section Détails des ressources.

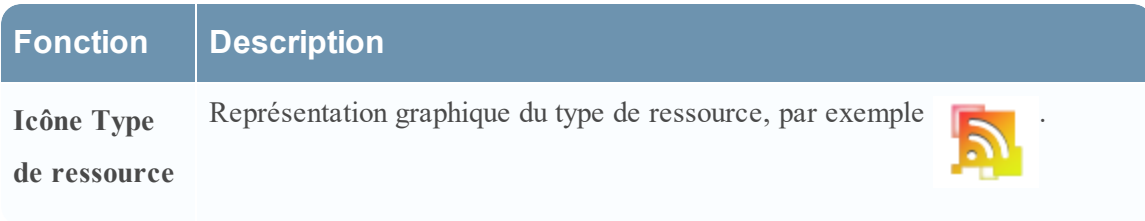

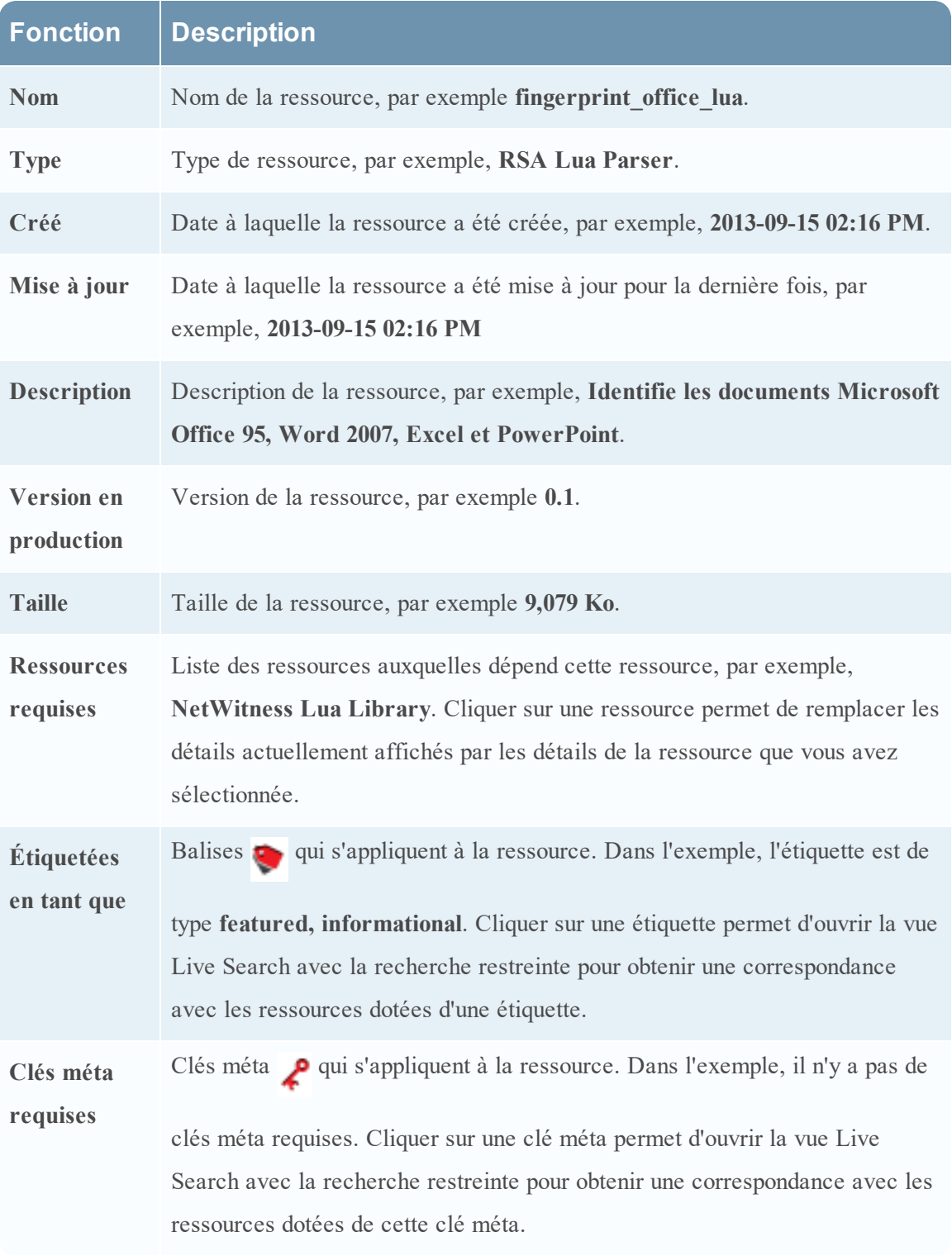

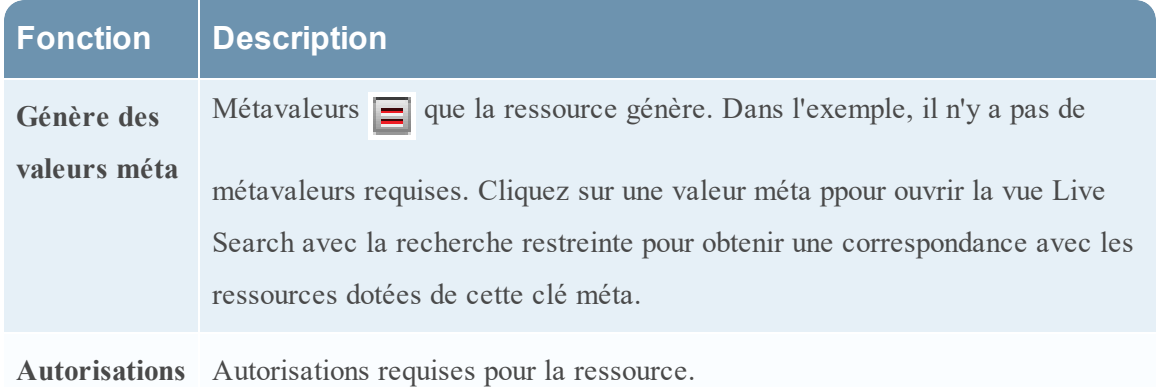

# **Barre d'outils de la vue Ressource**

Ce tableau décrit les options de la barre d'outils Ressources Live.

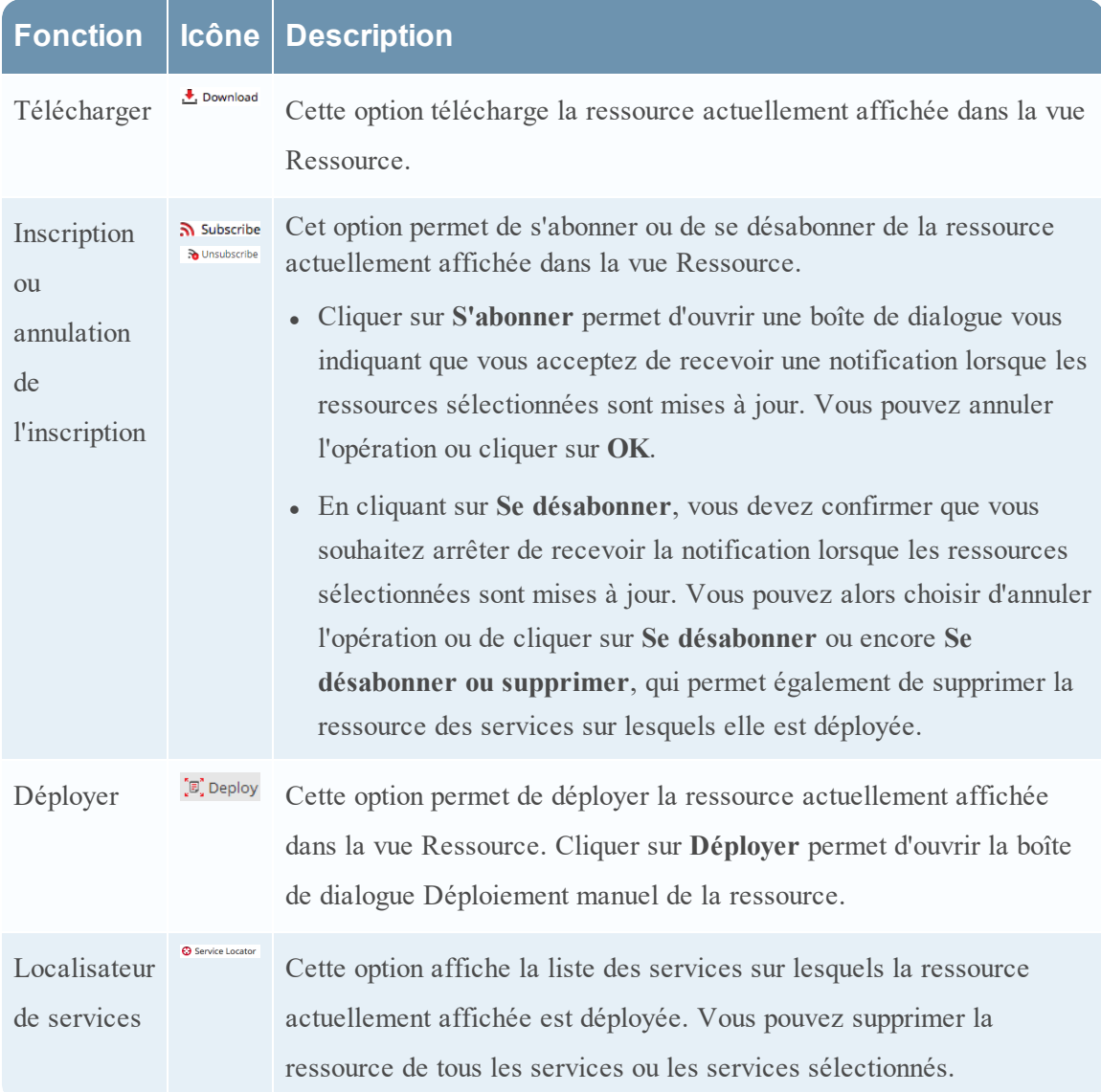

# <span id="page-99-0"></span>**Vue Live Search**

La vue Recherche Live offre la capacité à parcourir les ressources de Live CMS. Une fois que les ressources correspondantes sont trouvées, vous pouvez afficher les détails, vous abonner aux ressources et les déployer sur des services et des groupes de services.

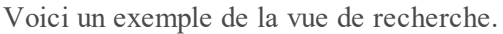

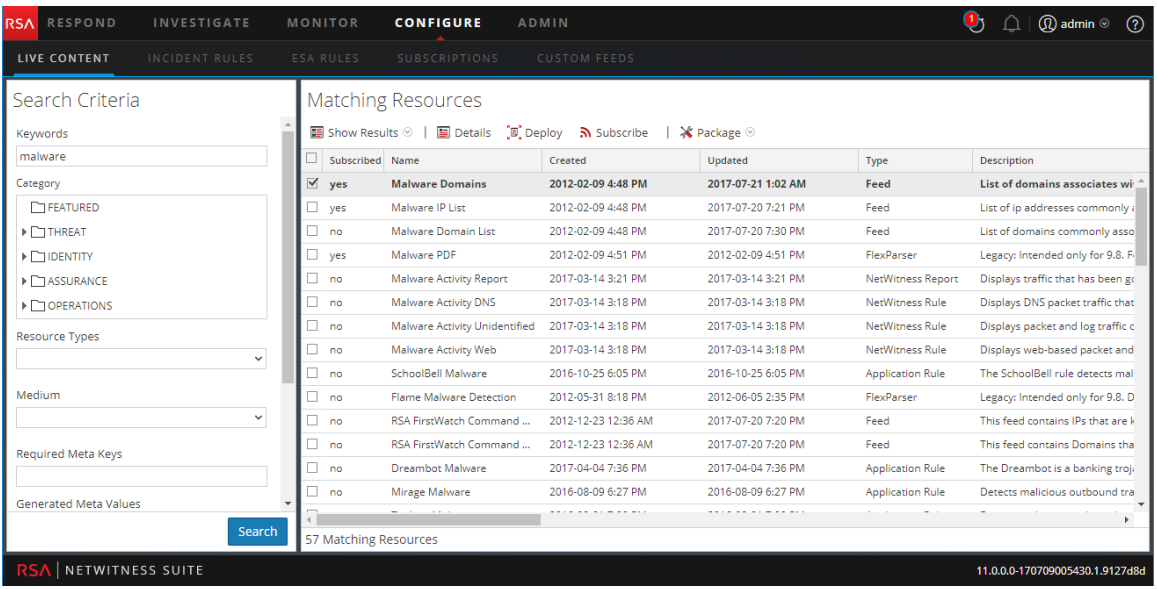

La vue Recherche Live possède un panneau pour spécifier les critères de recherche et un panneau qui affiche les ressources correspondantes. Le panneau Critères de recherche peut être réduit pour augmenter la largeur d'affichage du panneau Ressources correspondantes.

# **Panneau Critères de recherche**

Voici un exemple du panneau Critères de recherche.

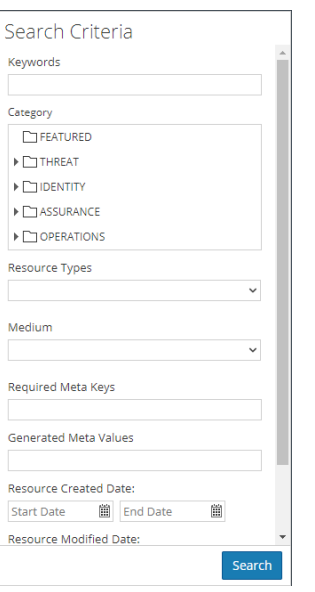

Le tableau ci-dessous fournit des descriptions des fonctionnalités du panneau Critères de recherche.

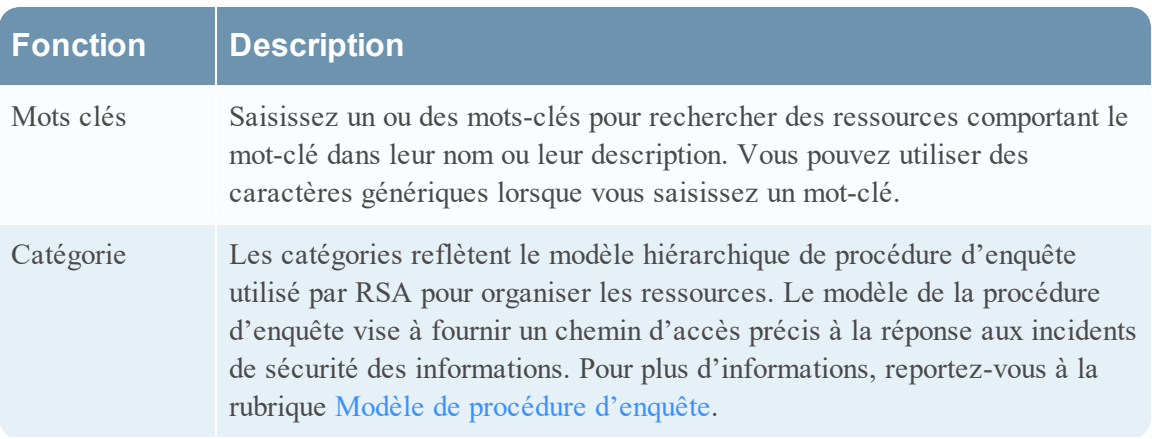

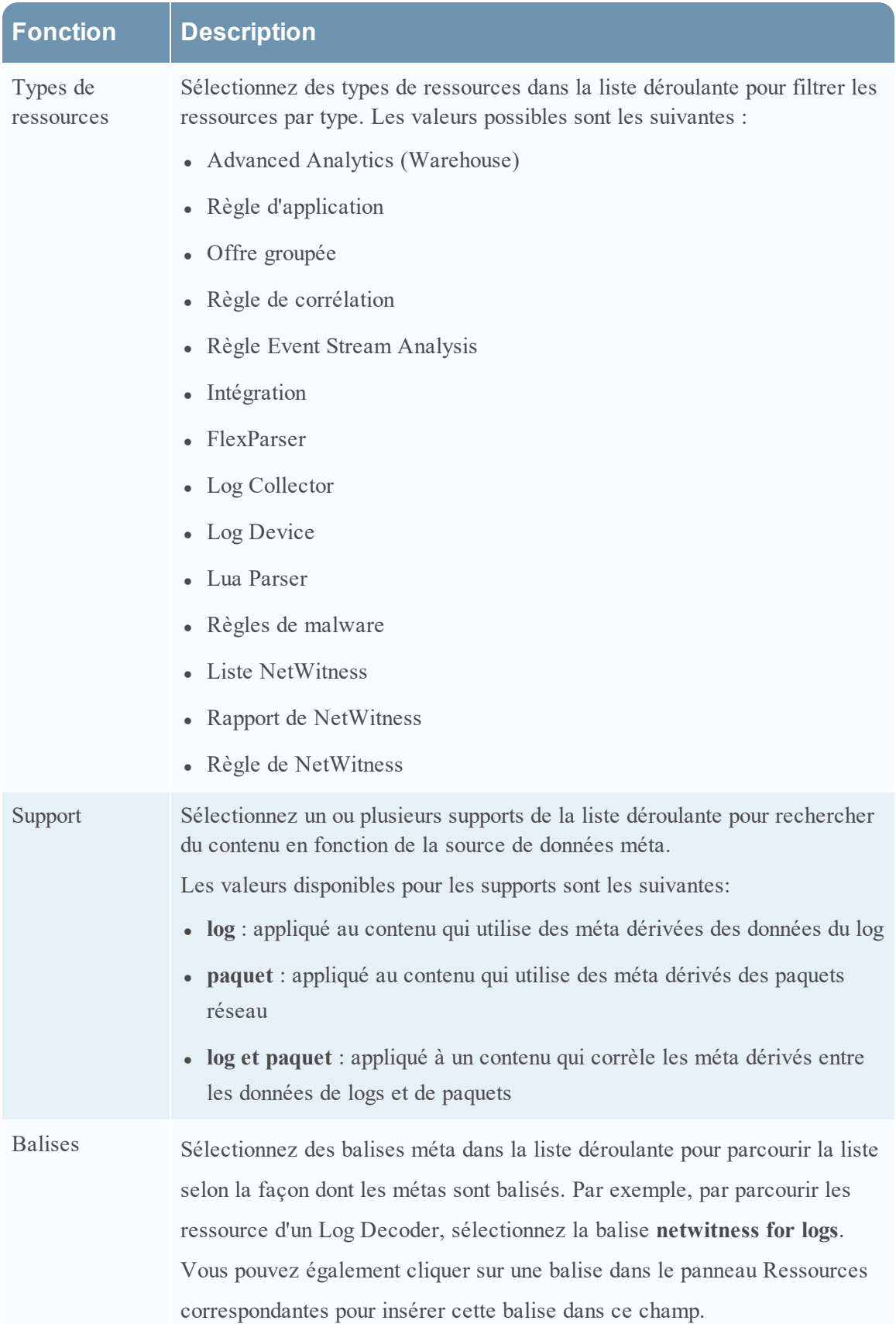

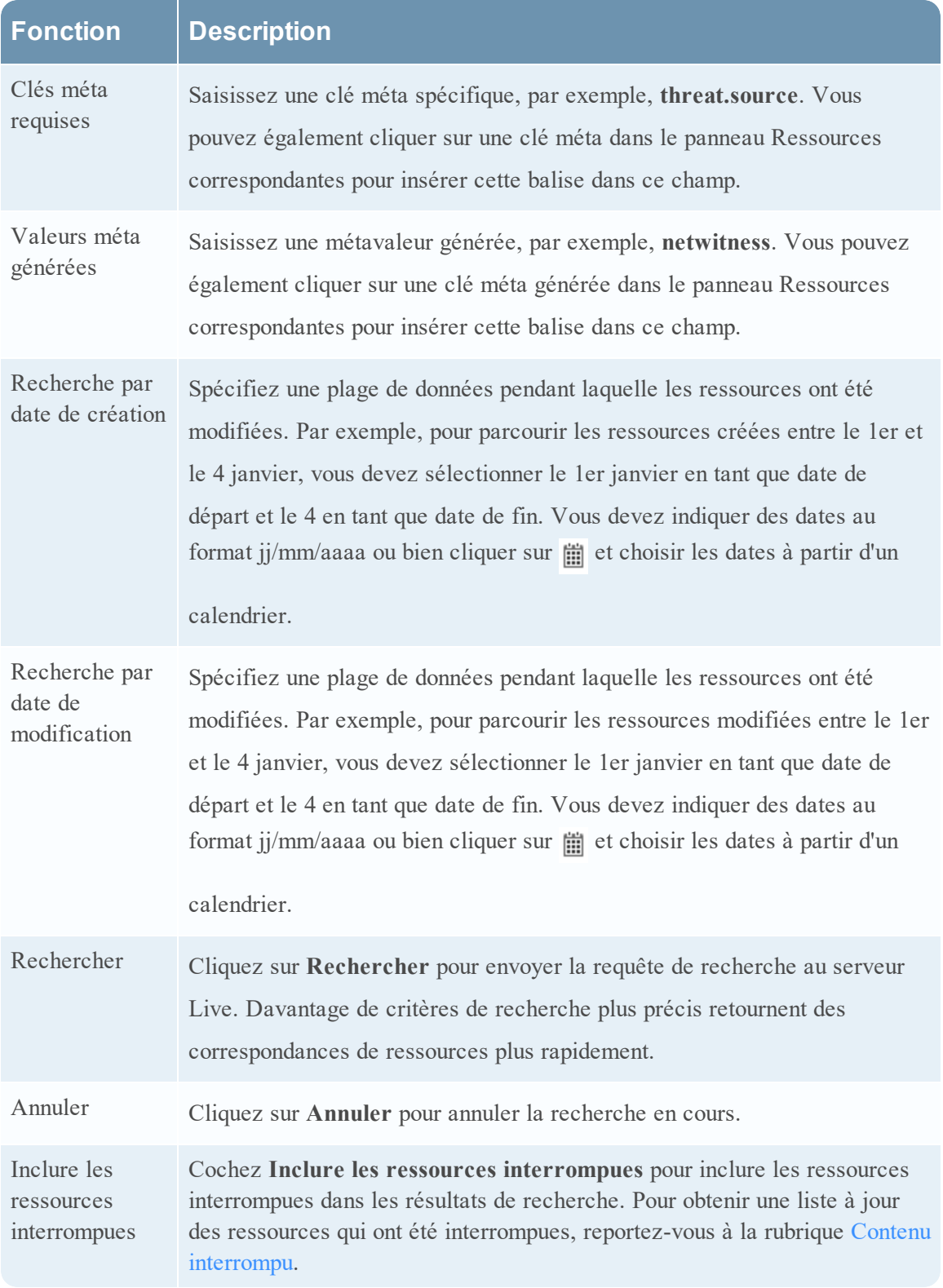

# **Panneau Ressources correspondantes**

Le panneau Ressources correspondantes présente les résultats de la recherche en fonction des sélections effectuées dans le panneau Critères de recherche. Les résultats sont d'abord affichés dans une grille, mais vous pouvez basculer entre deux options Afficher les résultats : Option Détails ou Grille.

### **Résultats détaillés**

Dans les résultats détaillés, vous pouvez cliquer sur une balise, une clé méta, ou une ressource méta pour remplir automatiquement le panneau Critères de recherche et faire pivoter les résultats de la recherche.

Le tableau suivant décrit les éléments des résultats détaillés.

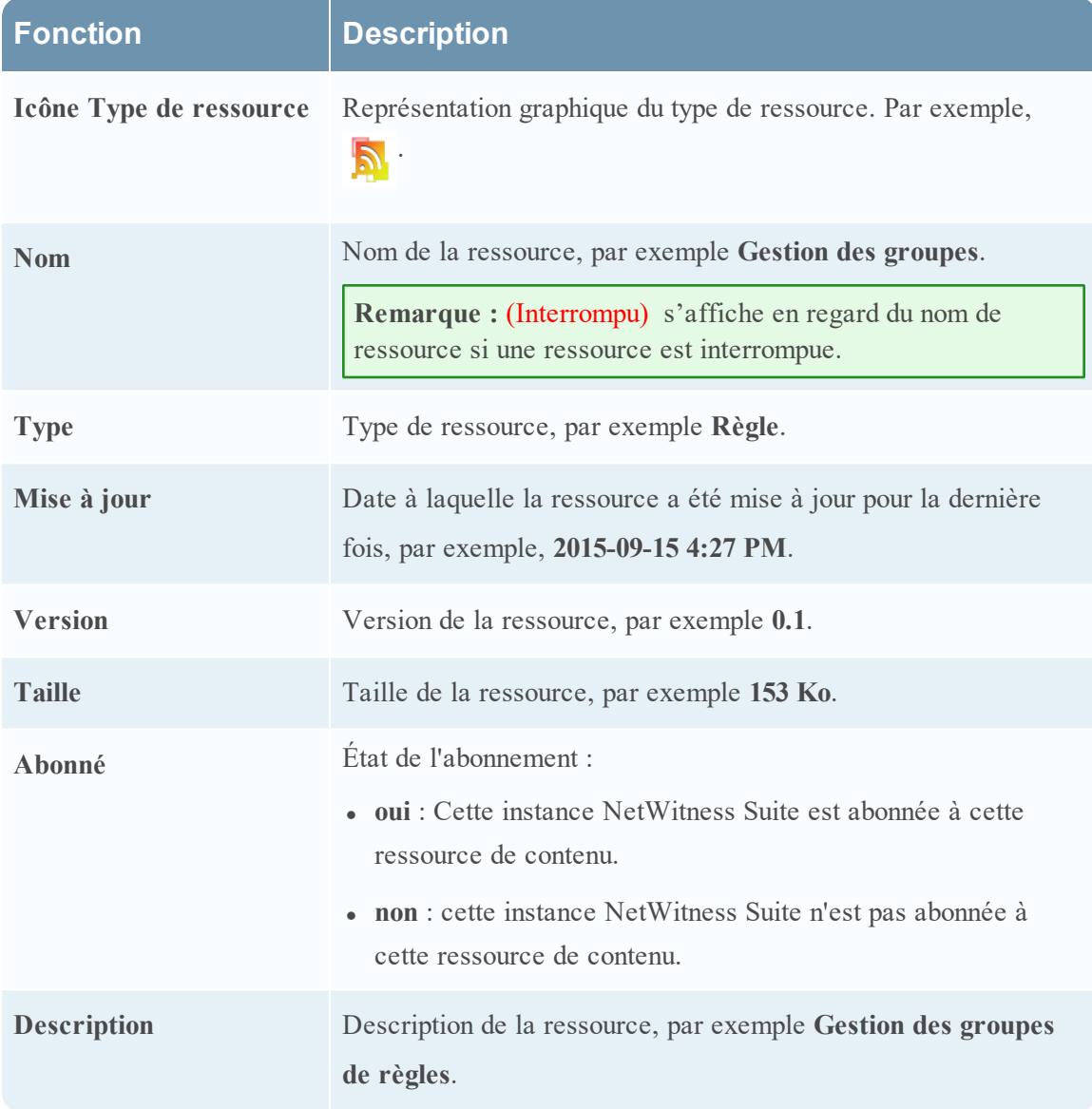

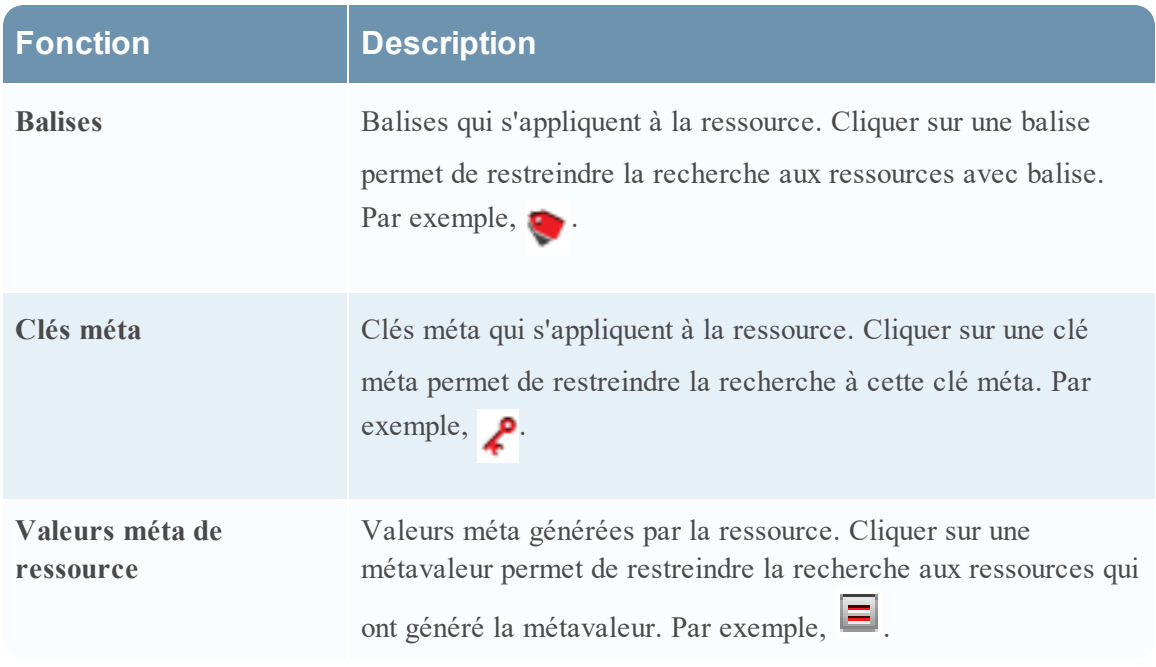

### **Résultats en grille**

Dans la vue en grille, vous pouvez sélectionner une ou plusieurs ressources et utiliser des options supplémentaires dans la barre d'outils pour afficher les détails d'une seule ressource, vous abonner aux ressources et les déployer.

Le tableau suivant décrit les éléments des résultats de la grille.

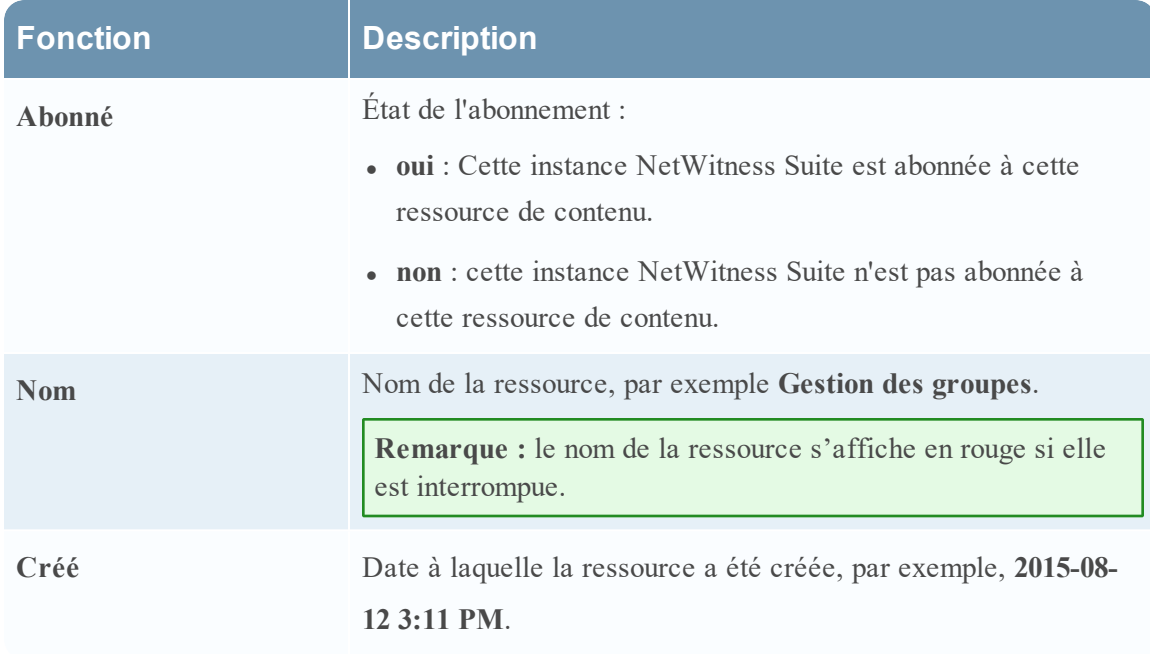

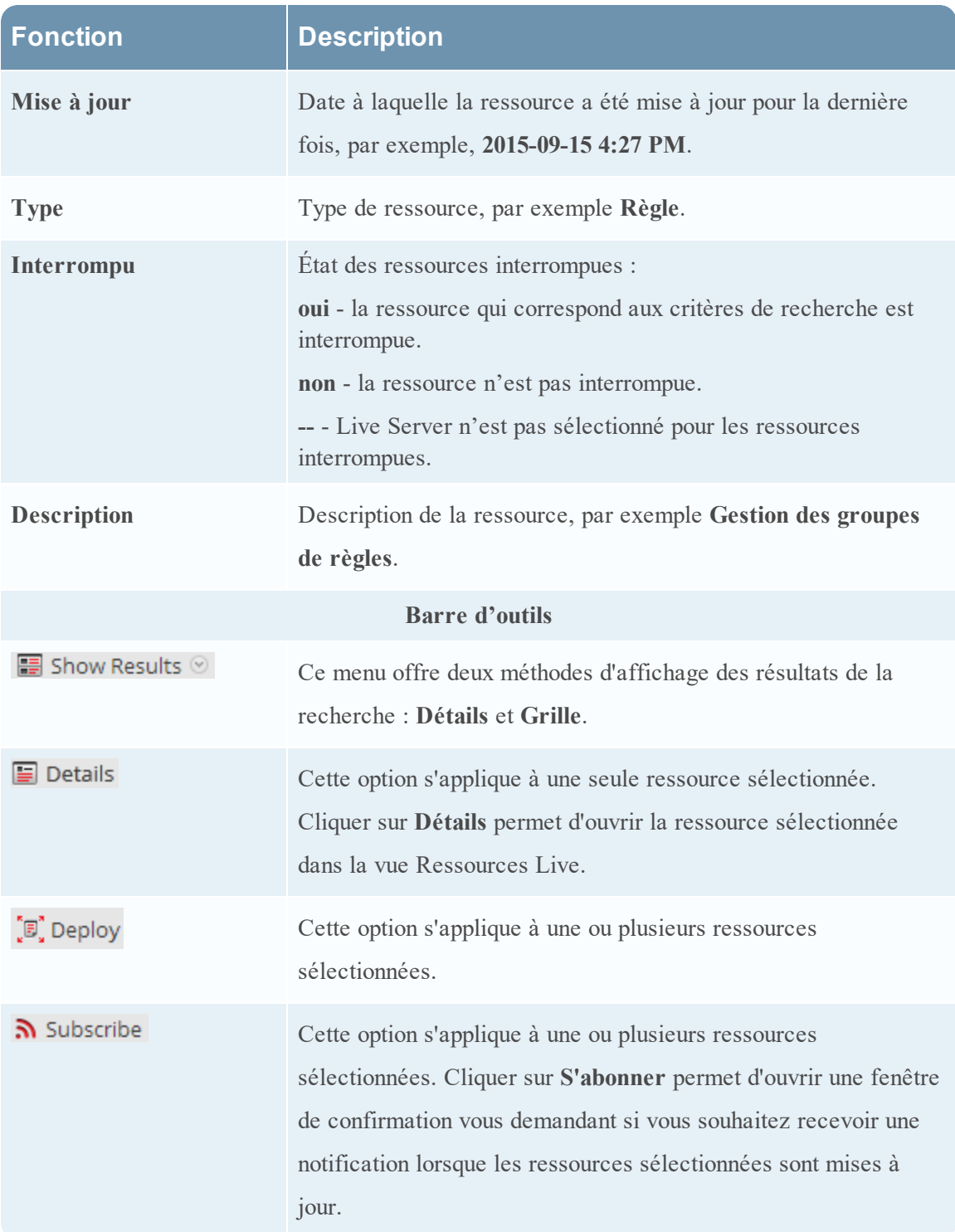

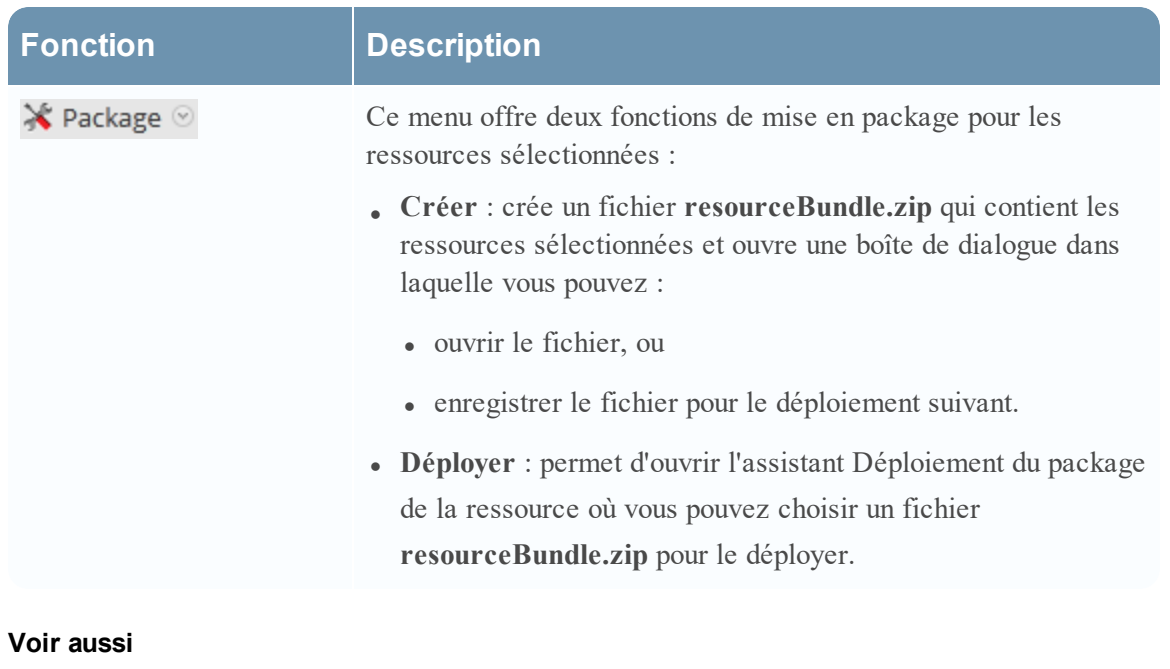

- Pour de plus amples informations sur le déploiement ( $\overline{B}$  Deploy), consultez la rubrique Trouver et déployer des [ressources](#page-14-0) Live.
- Pour plus d'informations sur le déploiement d'un Package ( $\mathbf{\hat{X}}$  Package  $\odot$ ), consultez la rubrique Assistant [Déploiement](#page-106-0) du package de la ressource.

# <span id="page-106-0"></span>**Assistant Déploiement du package de la ressource**

Si vous avez créé un package de ressources et que vous l'avez enregistré sur un lecteur réseau, vous pouvez utiliser l'Assistant Déploiement du package de la ressource pour déployer les ressources manuellement vers un service ou un groupe de services, sans souscrire à ces ressources. NetWitness Suite accepte les packages dans les fichiers **.nwp** ou **.zip**.

Le déploiement manuel des ressources fait qu'elles sont directement déployées vers les services sans tirer parti des puissantes fonctions de gestion des ressources de NetWitness Suite.

Si vous souhaitez recevoir une notification et des mises à jour pour les ressources mises à jour et si vous souhaitez pouvoir retirer facilement des ressources d'un service, vous devez souscrire aux ressources dans la vue Recherche Live et les déployer dans la vue **Configuration Live**.

**Remarque :** utilisez NetWitness Suite Live pour créer des packages de ressources ; il s'agit d'une application distincte qui ne fait pas partie de NetWitness Suite. Lorsque vous sélectionnez **Package** > **Créer** dans la barre d'outils **Recherche Live - Ressources correspondantes**, la fenêtre Outil de package de contenu s'affiche. Vous pouvez y choisir des ressources à inclure à un package, puis enregistrer ce dernier en tant que fichier de package NetWitness Suite.

L'autorisation requise pour accéder à cette vue est **Déployer les ressources Live**.

Pour accéder à cette vue :

- 1. Dans le Menu principal, sélectionnez **CONFIGURER > CONTENU LIVE**.
- 2. Dans la barre d'outils **Recherche Live - Ressources correspondantes**, sélectionnez **Package** > **Déploiement.**

L'assistant Déploiement du package de la ressource s'affiche.

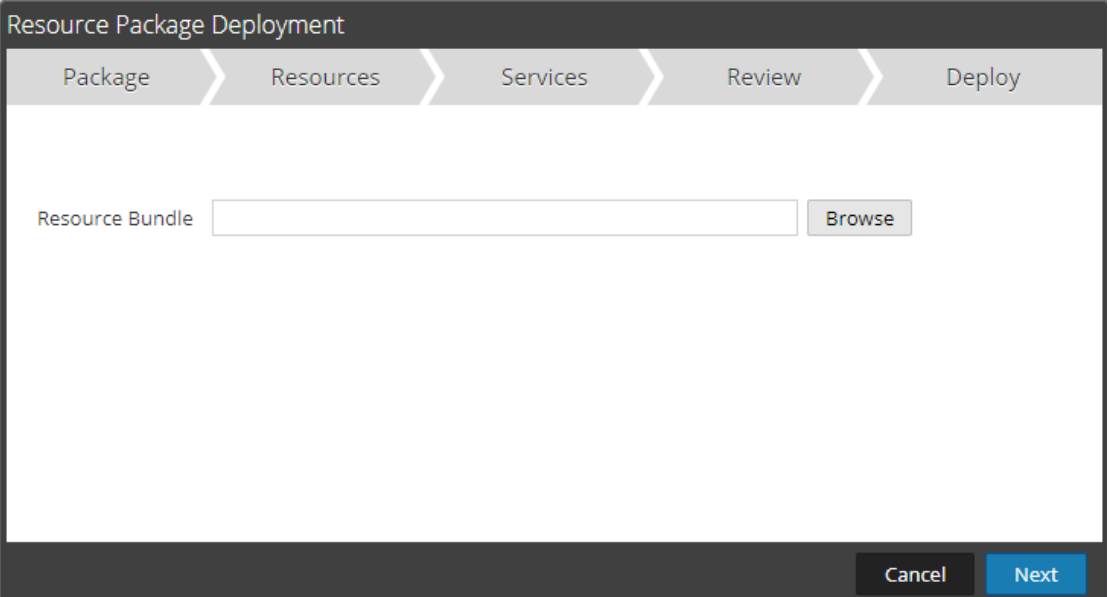

# **Fonctions**

L'assistant Déploiement contient cinq onglets : **Package, Ressources**, **Services**, **Vérifier** et **Déployer**.

Utilisez **Fermer** pour quitter avant d'exécuter l'assistant.

Lorsque vous avez fini de suivre les étapes de l'assistant, NetWitness Suite retourne à la vue Ressources Live.

# **Onglet Package**

Cet onglet permet de sélectionner un package de ressources à partir de votre réseau.

C'est un exemple d'onglet Package, avec un bundle de ressources déjà sélectionné.
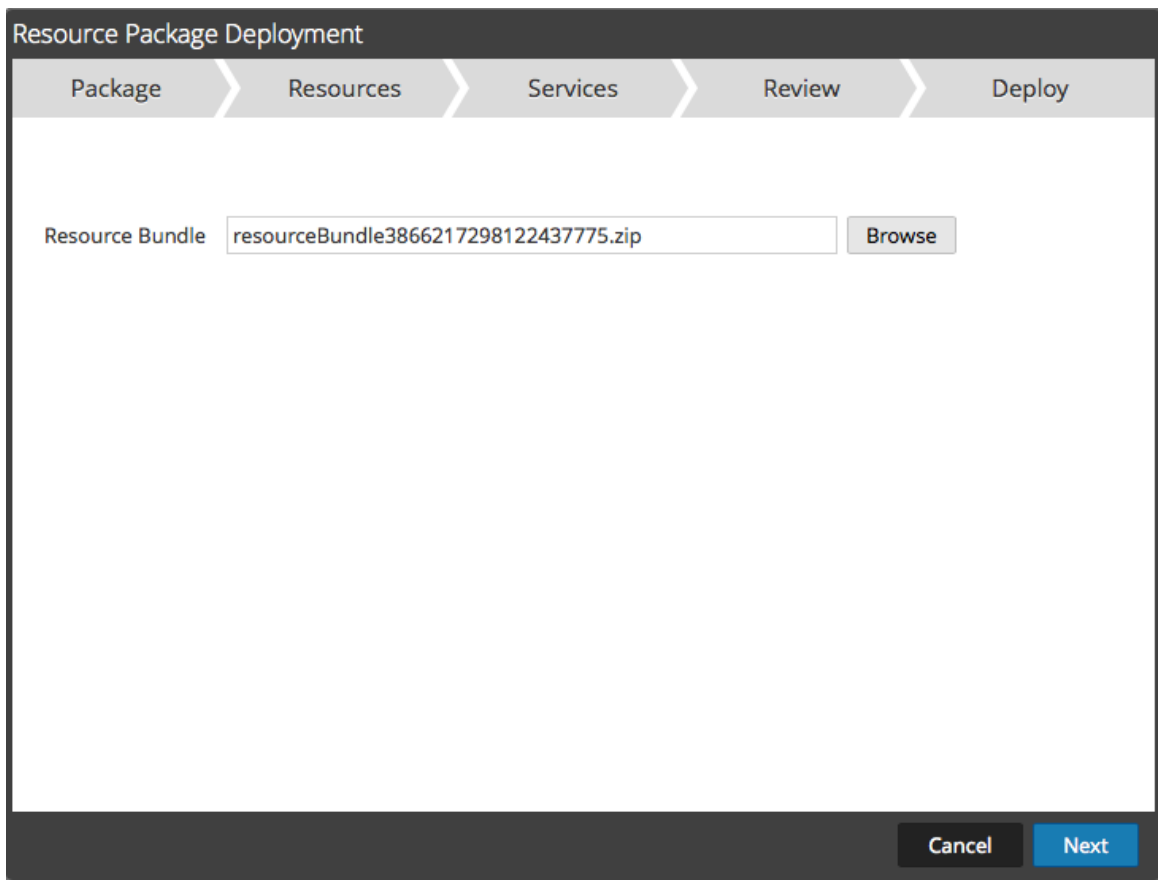

Le tableau suivant décrit les éléments de l'onglet Package.

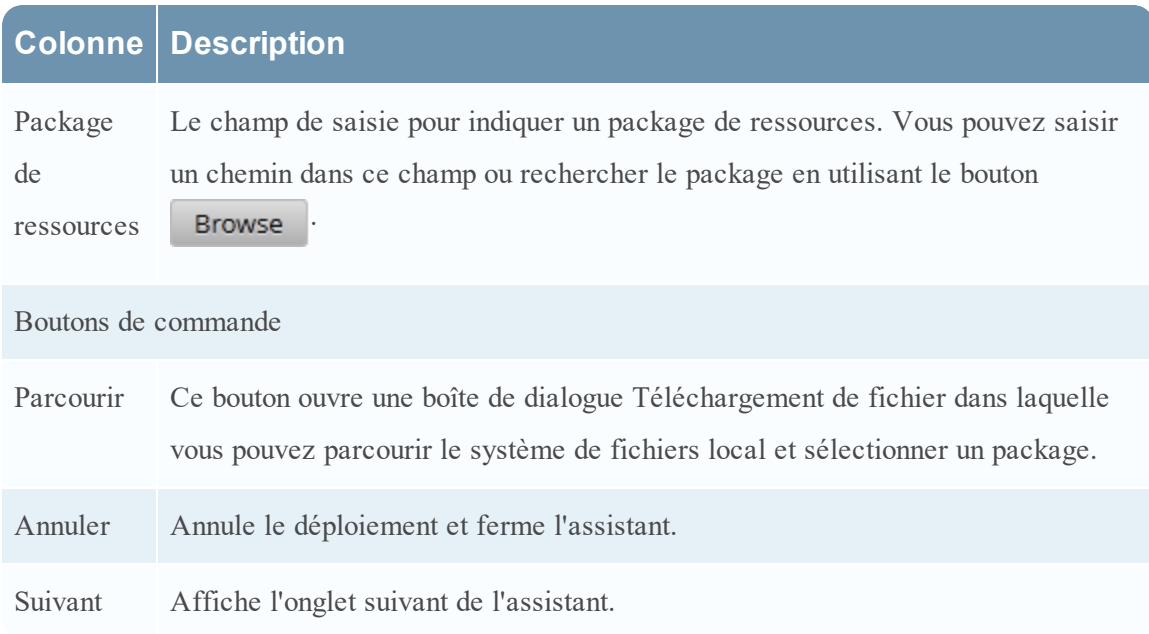

## **Onglet Ressources**

Cet onglet affiche les ressources du package.

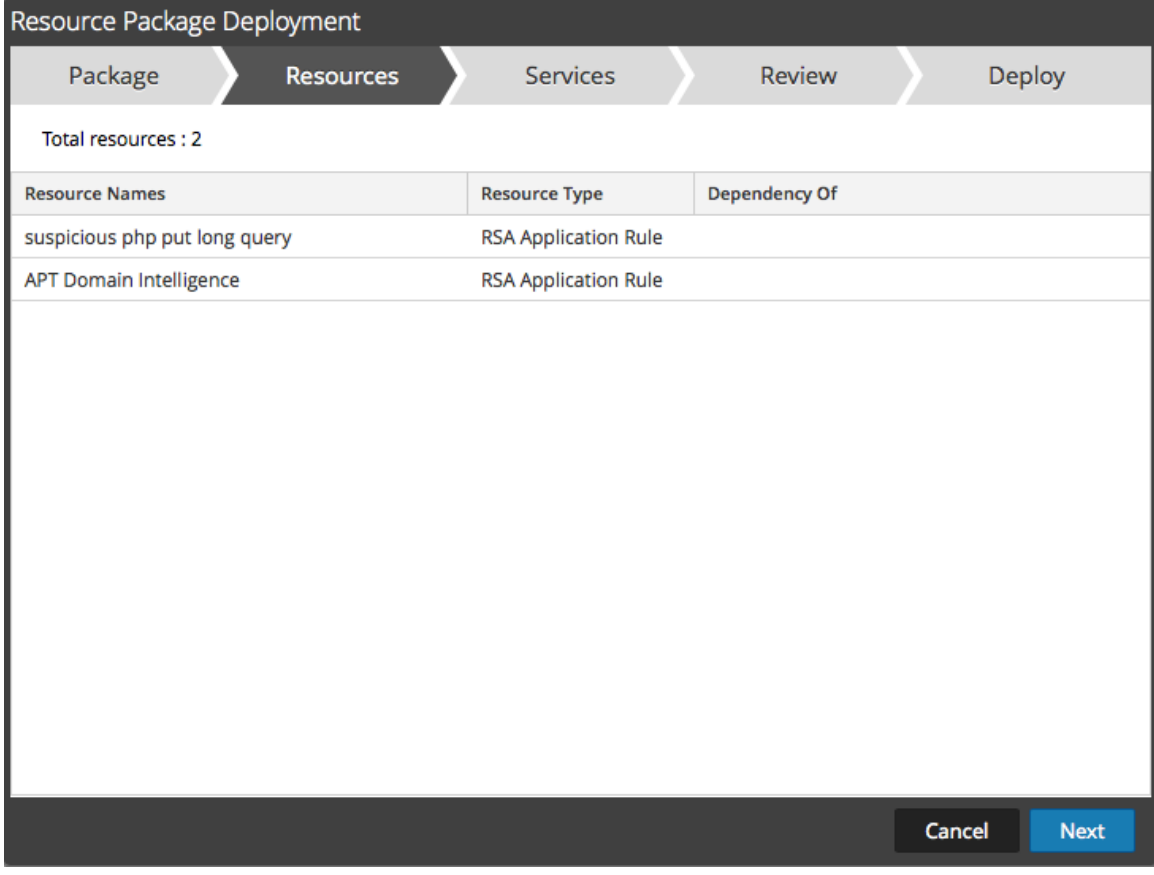

La figure suivante donne un exemple de l'onglet Ressources.

Le tableau suivant décrit les éléments de l'onglet Ressources.

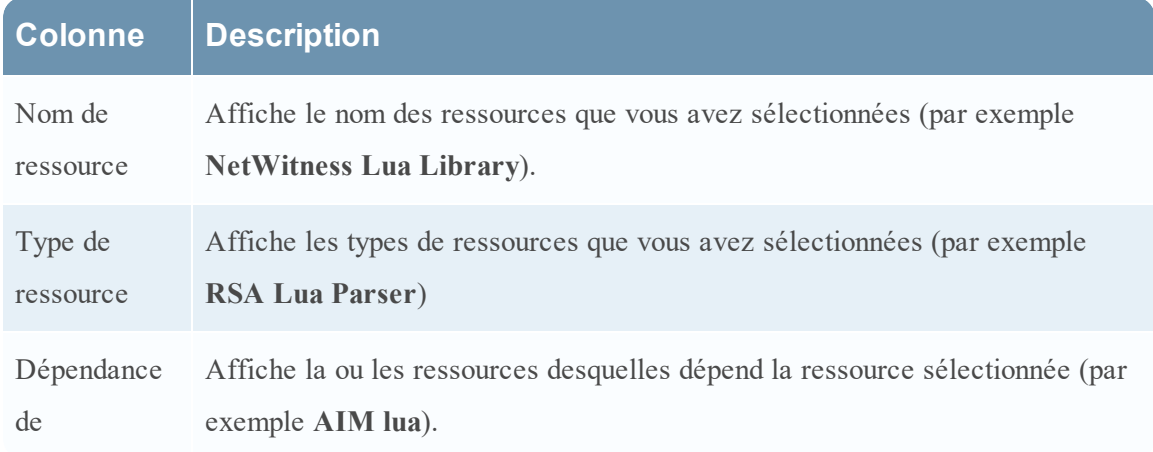

## **Onglet Services**

Sélectionnez les services vers lesquels vous souhaitez déployer les ressources de ce package.

L'onglet Services contient deux onglets : **Services** et **Groupes**. Ils fournissent une liste des services et des groupes de services configurés dans ADMIN > vue Services. Les colonnes représentent un sous-ensemble des colonnes disponibles dans la vue Services. Vous pouvez sélectionner les services ou les groupes de services vers lesquels vous souhaitez déployer les ressources de ce package.

Il s'agit d'un exemple de l'onglet Services.

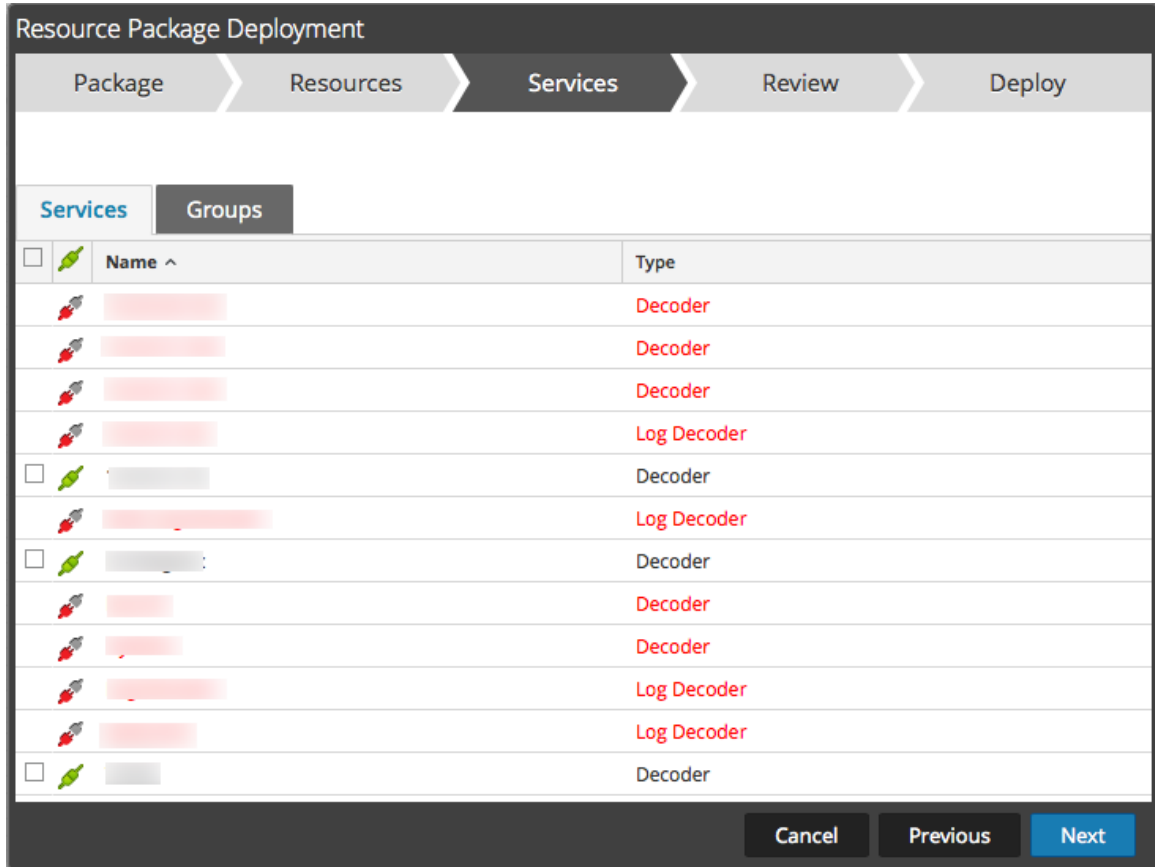

Le tableau suivant décrit les éléments de l'onglet Services.

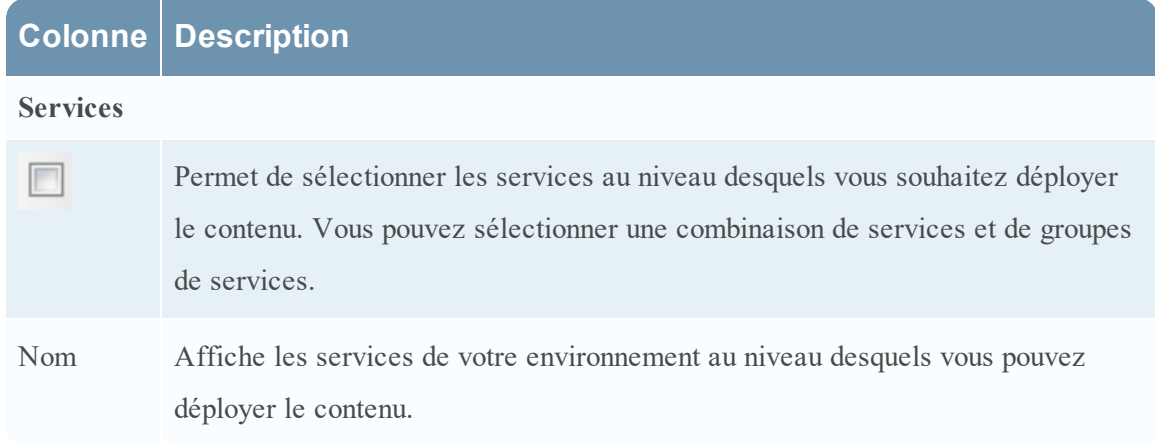

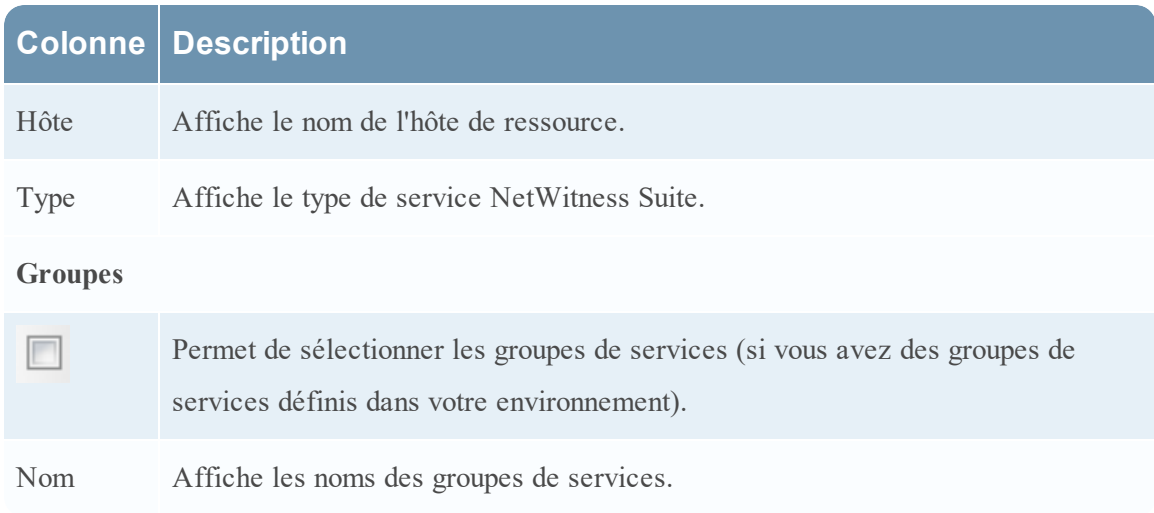

## **Onglet Révision**

Affiche les ressources et les services sur lesquels les ressources seront déployées.

Sous cet onglet, vous pouvez :

- <sup>l</sup> Passer en revue le contenu et les services avant de les déployer.
- Lancez le déploiement des ressources.

La figure suivante donne un exemple de l'onglet Révision.

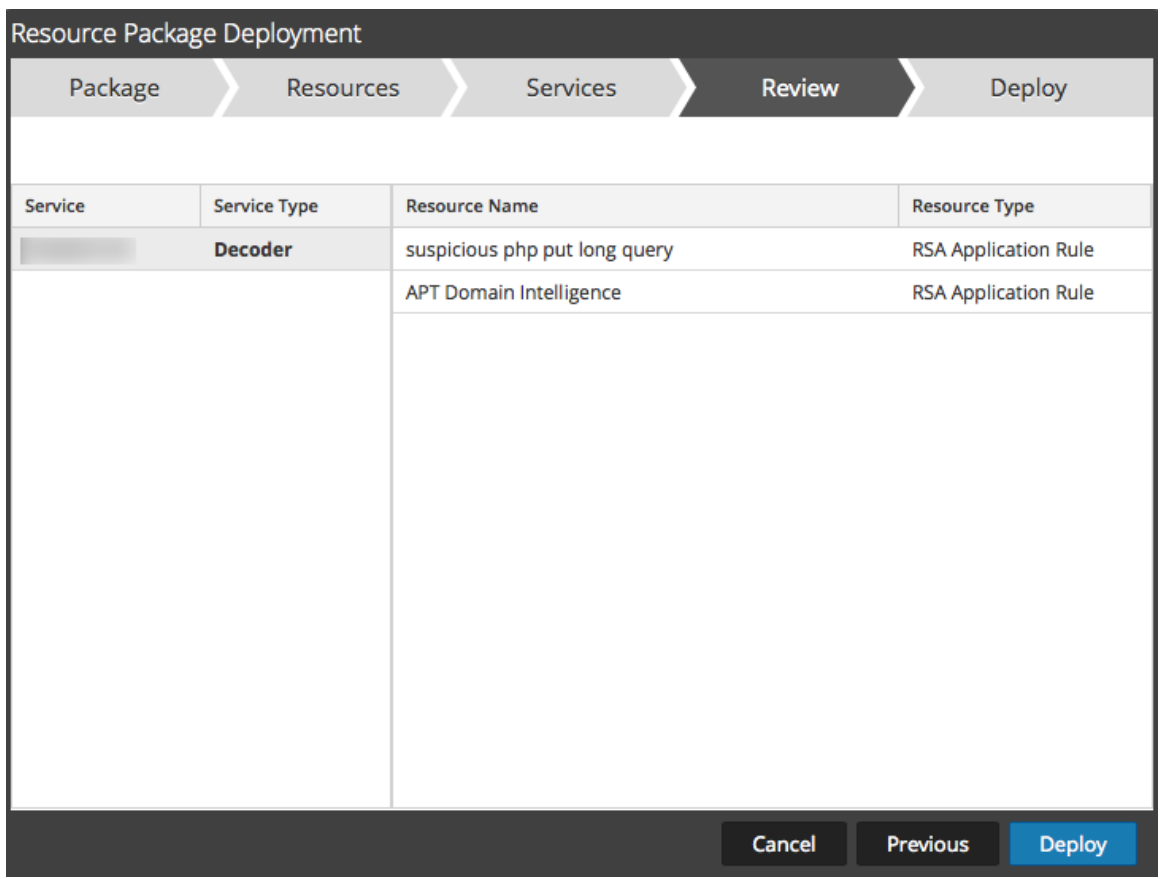

Le tableau suivant décrit les éléments de l'onglet Révision.

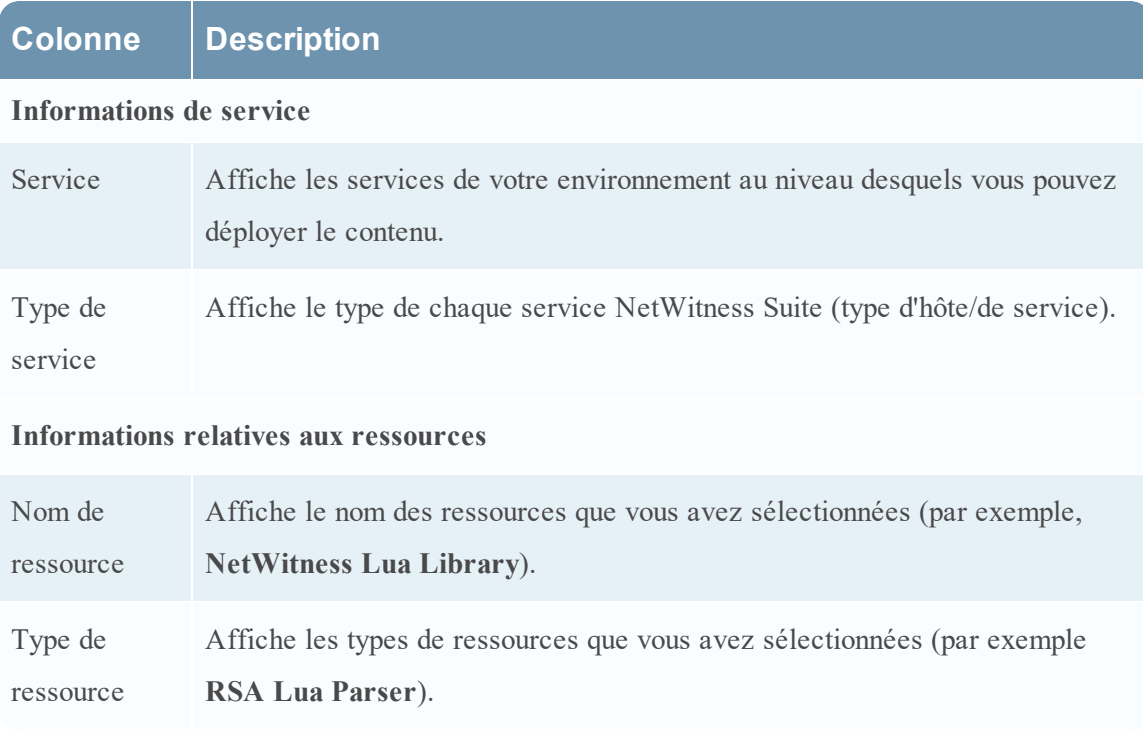

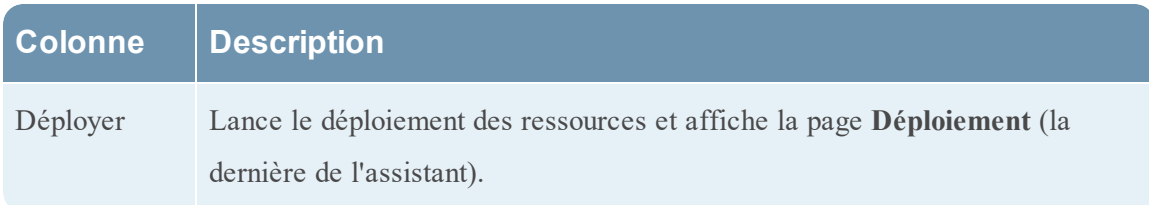

## **Onglet Déploiement**

Sous cet onglet, vous pouvez :

- Afficher la progression de la tâche.
- Annuler la tâche

Il s'agit d'un exemple de l'onglet Déploiement.

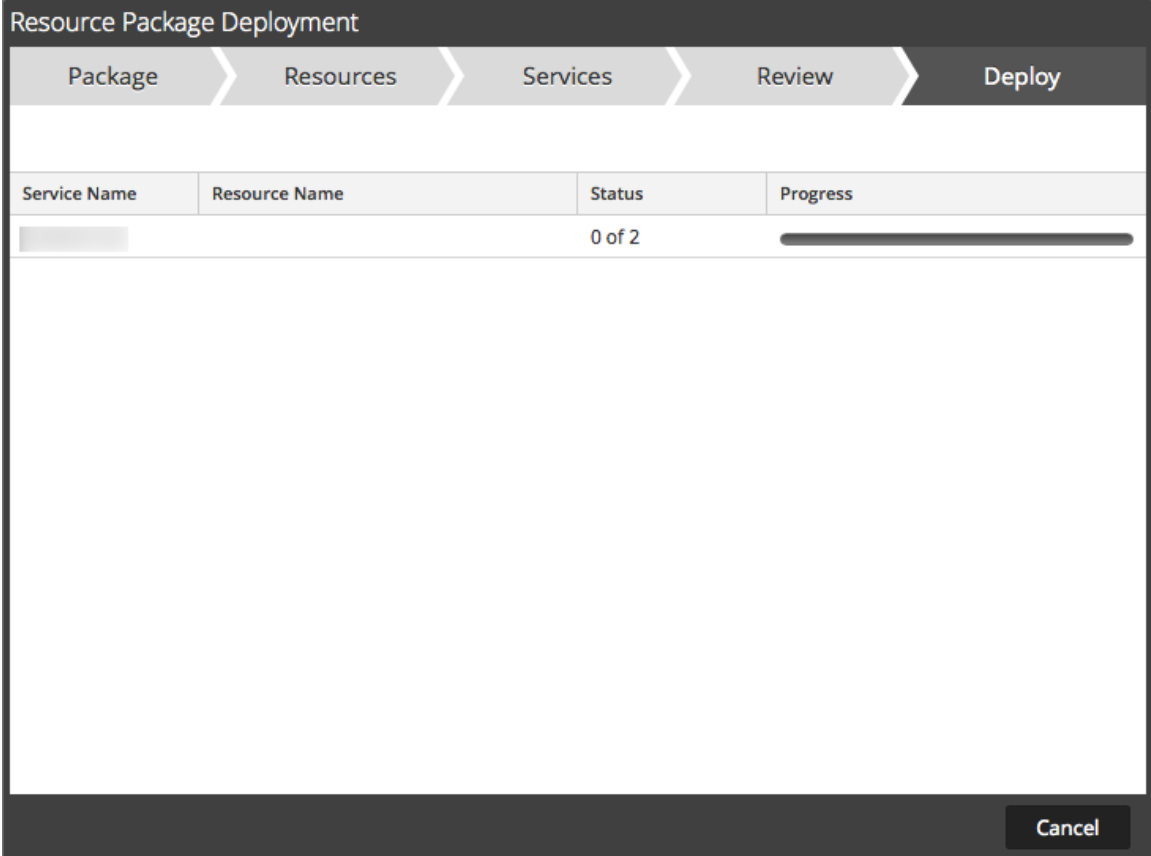

Le tableau suivant décrit les éléments de l'onglet Déploiement.

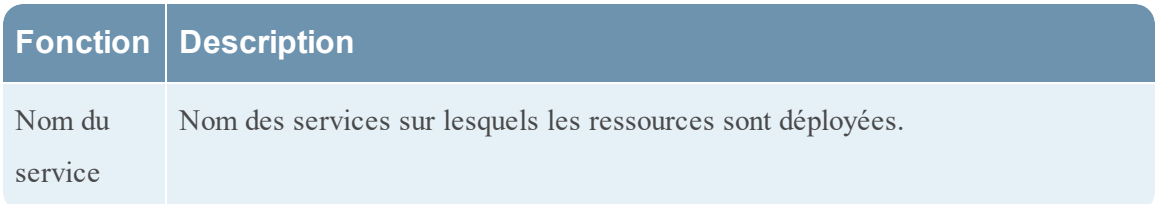

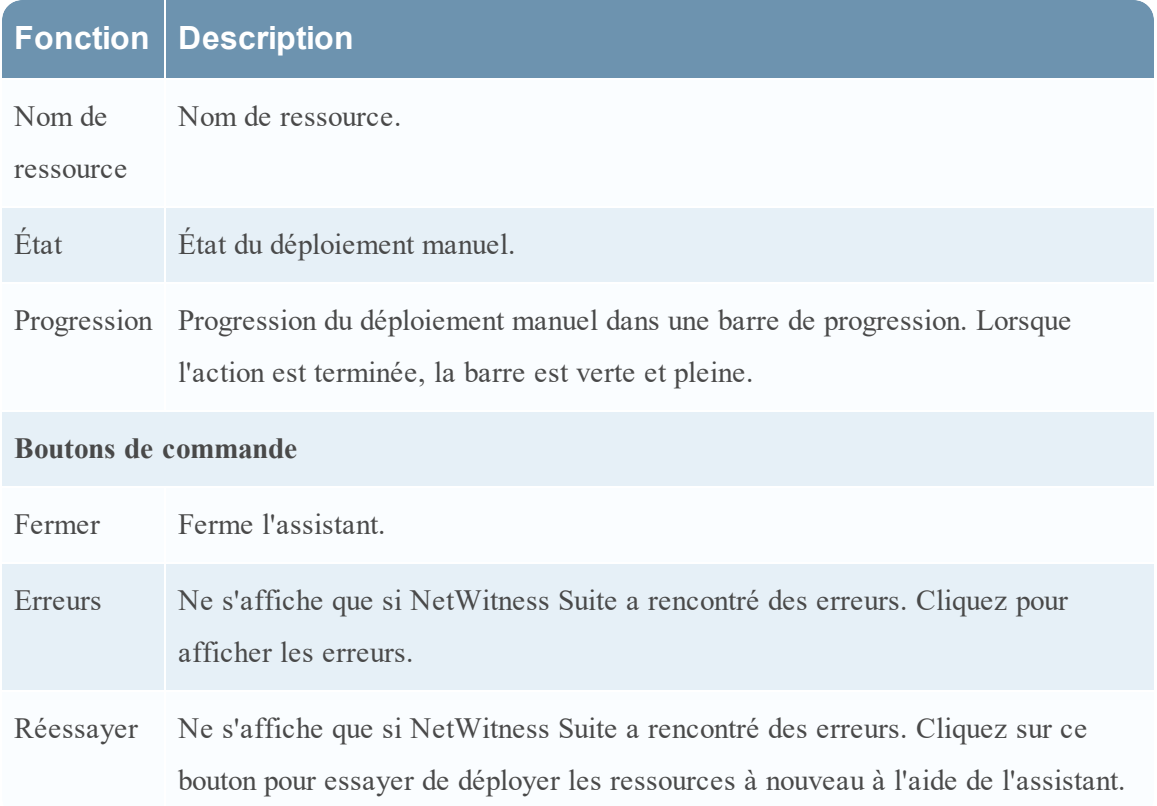

# **Portail d'inscription RSA Live**

Le portail d'inscription RSA Live est un assistant en libre-service dans lequel les clients peuvent configurer un compte Live et modifier ou réinitialiser leur mot de passe. Un compte Live est nécessaire pour accéder aux flux, parsers, règles et autres contenus de la bibliothèque RSA Live. Pour accéder au portail, accédez à l'URL suivante : <https://cms.netwitness.com/registration/>.

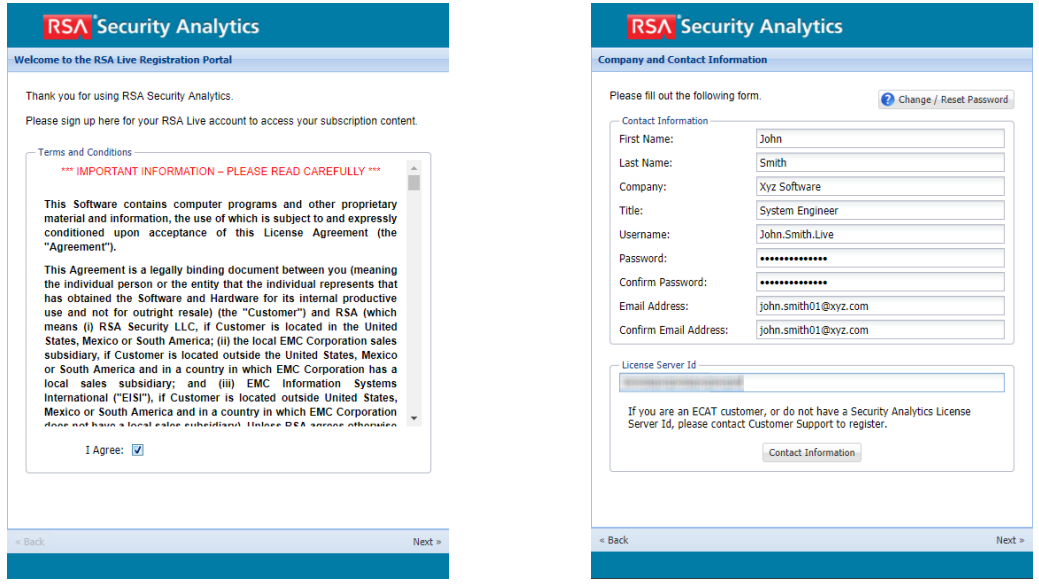

Acceptez les conditions générales et cliquez sur **Suivant** : pour accéder aux champs de configuration d'un compte. Les champs affichés sont les suivants : Informations sur le contact, Niveau d'abonnement et ID de serveur de licences.

Le tableau suivant répertorie les champs de la section Informations sur le contact et leur description :

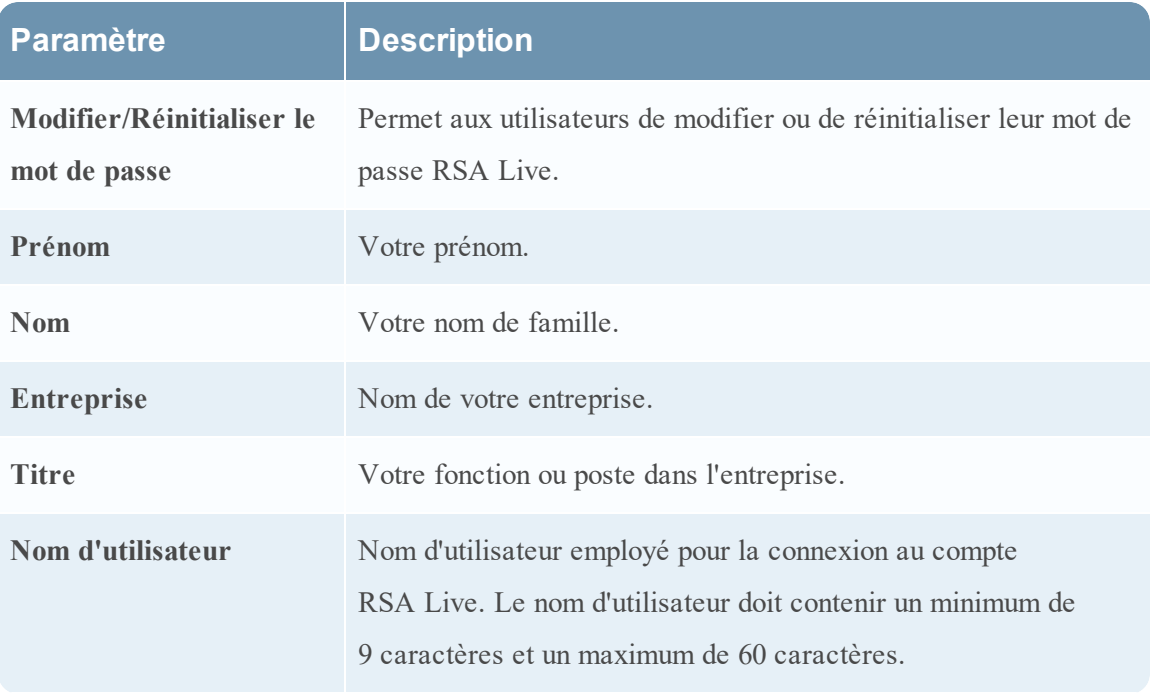

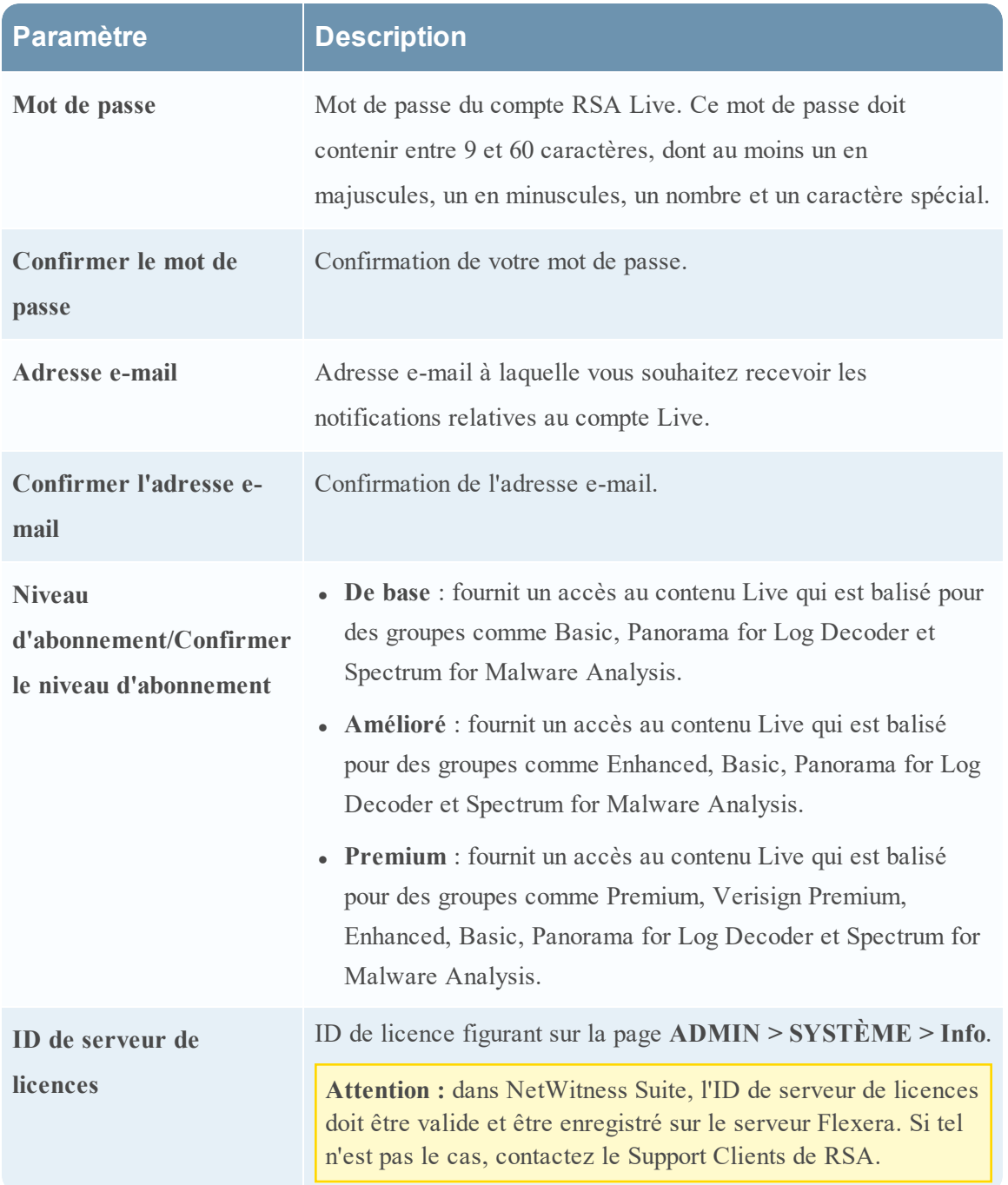

## **Commentaires et Partage de données NetWitness Suite**

Cette rubrique présente les fonctions Commentaires et Partage de données de NetWitness Suite.

Les paramètres de ces fonctions sont disponibles dans **ADMIN** > **SYSTÈME** > vue **Services Live**, dans la section Services Live supplémentaires.

## **Services Live supplémentaires**

La participation aux Services Live supplémentaires est configurée dans **ADMIN > SYSTÈME > Services Live**.

## **Additional Live Services**

#### **Live Feedback**

Customer usage data, including usage metrics, threat detection enabled, number of enabled ESA rules and current version of NetWitness Suite hosts, shall automatically be shared with RSA upon this system's connection to the Internet. This data is automatically shared only if Live account is configured and shall be protected in accordance with the applicable license agreement. All such data shall be anonymized and shall not have any Personally Identifiable Information. Learn more.

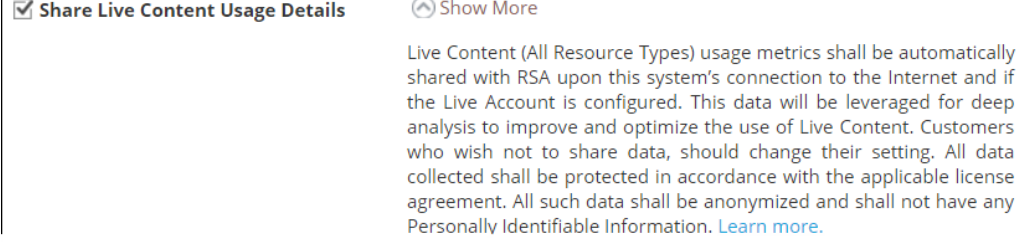

#### **RSA Live Connect (Beta)**

RSA Live Connect is a cloud based threat intelligence service. This service collects, analyzes, and assesses threat intelligence data such as IP addresses, domains, and files collected from various sources including the RSA NetWitness Suite and RSA NetWitness Endpoint customer community. The RSA Live Connect cloud service stores this information in a secure environment and provides an anonymous, secure 2-way channel over SSL between the RSA Live Connect cloud and the RSA NetWitness Suite/RSA NetWitness Endpoint customers to share and monitor de-identified and obfuscated threat intelligence. This threat intelligence information can be leveraged by analysts for identifying and investigating potential security threats. Learn more.

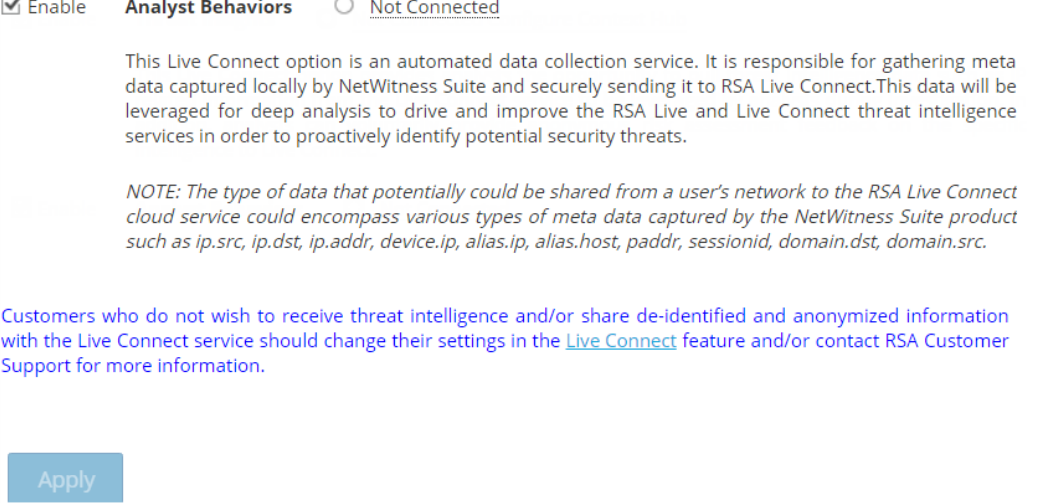

### **Live Feedback**

Live Feedback a été conçu pour améliorer RSA NetWitness Suite.

Dès qu'un compte Live est configuré, les données d'utilisation sont partagées avec RSA. Les données sont protégées conformément au contrat de licence applicable. Les données d'utilisation client, notamment les metrics d'utilisation et la version actuelle des hôtes NetWitness Suite, sont automatiquement partagées avec RSA lors de la connexion du système à Internet.

Avant que les données soient envoyées à RSA, toutes les informations personnellement identifiables sont supprimées. De ce fait, seules les données d'utilisation anonymes sont transférées à RSA.

Pour plus d'informations, consultez la rubrique **Présentation de Live Feedback** dans le*Guide de Configuration système*.

## **RSA Live Connect**

RSA Live Connect est un service de renseignements sur les menaces basé sur le Cloud. Ce service collecte, analyse et évalue les renseignements sur les menaces (adresses IP, domaines, fichiers,etc.) qui sont collectés à partir de différentes sources, y compris la communauté de clients RSA NetWitness Suite et RSA ECAT. RSA Live Connect se compose des fonctions suivantes :

- Threat Insights
- Comportements d'analyste

### **Threat Insights**

Threat Insights fournit aux analystes la possibilité d'extraire des données de renseignement sur les menaces, telles que des informations liées à la propriété intellectuelle, du service Live Connect, qui seront exploitées par les analystes pendant la procédure d'enquête.

Par défaut, **Threat Insights** est activé dans la section **Services Live supplémentaires**. Si le service Context Hub est configuré, Live Connect est ajouté automatiquement comme source de données pour Context Hub. Pour plus d'informations, consultez la rubrique **Configurer une source de données Live Connect pour Context Hub** dans le *Guide de configuration de Context Hub*.

Avec Live Connect en tant que source de données pour Context Hub, vous pouvez utiliser l'option Recherche contextuelle dans Procédure d'enquête > vue Naviguer ou Procédure d'enquête > vue Événements pour extraire des informations contextuelles. Pour obtenir des instructions, reportez-vous à Afficher le contexte supplémentaire pour un point de données.

### **Comportements d'analyste**

Comportements d'analyste est une fonction dans laquelle les analystes participent au partage de données avec la communauté RSA. Il s'agit d'un service de collecte de données automatisée. Son objectif est de partager des données de renseignements sur les menaces potentielles sur le service de Cloud RSA Live Connect à des fins d'analyse. Le type de données pouvant être partagé depuis votre réseau d'un utilisateur vers RSA Live Connect peut inclure différents types de métadonnées capturées par NetWitness Suite, telles que ip.src, ip.dst, ip.addr, device.ip, alias.ip, alias.host, paddr, sessionid, domain.dst, domain.src.

**Remarque :** Toutes les données collectées localement sont désidentifiées et obfusquées, puis envoyées de manière sécurisée et anonyme au service de Cloud RSA Live Connect où elles sont stockées dans un environnement sécurisé.

#### **Description**

Live Connect Threat Data Sharing a été développé sous forme d'une plate-forme de renseignements sur les menaces communautaires liées à Live Connect.

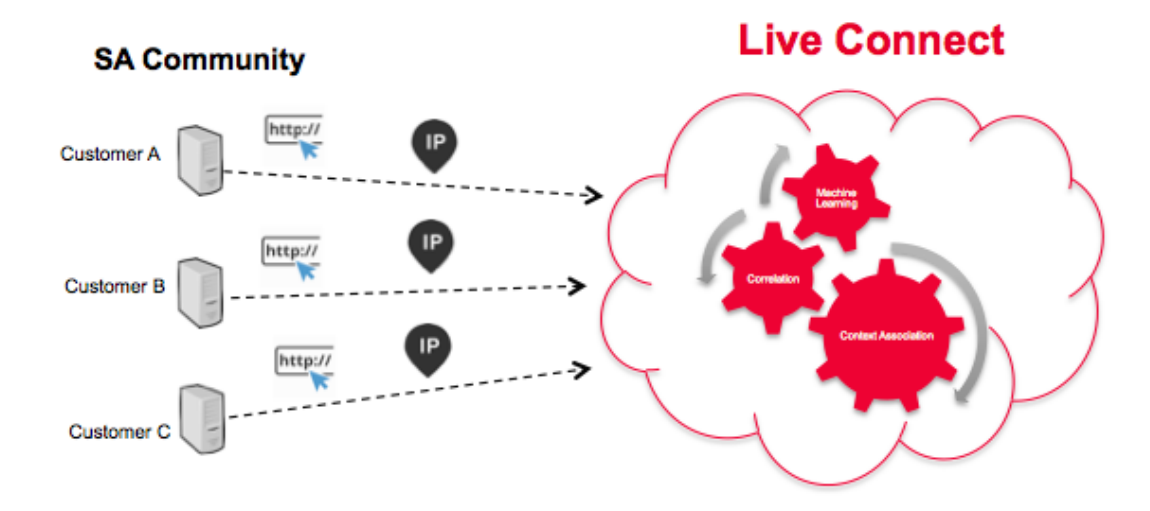

Ce service présente les caractéristiques et objectifs suivants :

- Crowdsourcing : la Communauté RSA contribue à la collecte intégrale des renseignements
- <sup>l</sup> Collecter et analyser les données de façon centralisée depuis la communauté RSA
- <sup>l</sup> Réduire la durée de cycle des renseignements de plusieurs jours à quelques minutes

Voici certains détails à prendre en compte :

- Nous tirons profit de l'activité de procédure d'enquête des analystes
- Nous collectons les métadonnées telles que les adresses IP et les noms de domaine
- <sup>l</sup> Nous effectuons une analyse approfondie des données : tendances, corrélation, détection des anomalies
- N'oubliez pas que cette fonctionnalité est actuellement en version bêta.

### **Participation**

La participation du client est facultative. Lors de la première installation ou de la mise à niveau vers NetWitness Suite 11.0, un écran de confirmation s'affiche. Le programme s'ouvre par défaut, mais vous pouvez refuser son ouverture.

### **Authentification du Cloud**

L'authentification d'accès au programme est effectuée dans l'interface utilisateur NetWitness Suite dans laquelle vous configurez le compte Live dans la section Services Live.

### **Configuration**

Pour afficher ou modifier les paramètres de Live Connect Threat Data Sharing, ouvrez le menu Menu principal, sélectionnez **ADMIN > SYSTÈME > Services Live**. Activez ou désactivez la case à cocher **Activer** pour participer ou arrêter de participer au programme.

#### **Collecte des données**

Les données sont collectées comme suit :

- Attribution de données Anonyme
- <sup>l</sup> Source de données Sous-ensemble de clés méta et de métavaleurs des vues de la page d'un analyste NetWitness Suite à partir des logs de requêtes NetWitness Suite Core.
- <sup>l</sup> Processus de récolte des logs de requêtes :
	- Calendrier : Mode de traitement par lots toutes les 24 heures (de 4:00 à 6:00 UTC)
	- Collecte des logs : le serveur NetWitness Suite collecte les entrées de log des périphériques NetWitness Suite Core pour les 24 heures précédentes
	- Entrées de log : Seuls les appels d'API de requête SDK qui contiennent une clause where sont collectés
	- <sup>l</sup> Analyse des attributs de log : Chaque entrée doit contenir l'un des indicateurs de clés méta suivants : **ip.src**, **ip.dst**, **ip.addr**, **device.ip**, **alias.ip**, **alias.host**, **paddr**, **sessionid**, **domain.dst** ou **domain.src**. Si tel est le cas, les clés méta et les valeurs méta issues de l'entrée seront collectées.

**Remarque :** lorsque les critères ci-dessus sont remplis, NetWitness Suite n'envoie pas seulement les indicateurs des clés méta, mais toutes les clés méta et les métavaleurs de la requête au Cloud.

Le rapport de log est envoyé au format JSON via le protocole SSL. Il contient :

- Horodatages
- Nom d'utilisateur Live CMS (sha256)
- NetWitness SuiteID de serveur de licences (sha256)
- Liste des ID de point de terminaison SA (sha256)
- Valeurs méta collectées (MD5 et SHA256 hachés)

### **Exemple**

Cette section répertorie les entrées d'un log, puis la section correspondante des données extrapolées.

Section d'un fichier log :

```
User admin (session 204298, 10.4.50.60:57454) has issued values (channel 205237)
(thread 2332): fieldName=filter id1=1 id2=23138902 threshold=100000 size=20
flags=sessions,sort-total,order-descending,ignore-cache where="(alias.host =
'mail.google.com') && (ip.src = 161.253.31.130) && time=\"2015-12-07 18:08:00\"-
\"2015-12-07 21:07:59\""
```
Extrapolation des données avec hachage :

```
₹
   timestamp: 1452282588000,
   session: 204298,
   id1: 1,id2: 23138902,
   userName: "8c6976e5b5410415bde908bd4dee15dfb167a9c873fc4bb8a81f6f2ab448a918",
   loggerName: "SDK-Values",
   timeRange: "\"2015-12-07 18:08:00\"-\"2015-12-07 21:07:59\"",
 - metaList: [
     - 1
            metaKey: "alias.host",
          - properties: {
                domain_hint: "mai*********.com",
                domain_tld: "com",
                md5 value: "be5cab0695415d9363d18ad1345c73eb",
                sha256 value: "3f2728499a4b29460f3e3150df508e06b19edf0f58efd051fac777844d28e452"
            \mathcal{Y}Ъ.
       \mathcal{F}metaKey: "ip.src",
          - properties: {
                md5_value: "03b81ffdff109a05a3dac88dbec10c59",
                sha256_value: "1d88c6893797c896070bd5470d0026e11b515d5dee97c6173771a43719fa7e78"
            ł
        \mathcal{F}\mathbf{I}λ,
```
#### **Résolution des problèmes**

Cette section présente brièvement comment résoudre les problèmes liés à Live Connect Threat Data Sharing.

#### **Exemple de récupération de log de requête**

Pour récupérer un échantillon de données de renseignements sur les menaces envoyé à Live Connect, construisez une URL en définissant les paramètres suivants :

- **sendReport** : la valeur est **true** ou **false** : true pour envoyer ce rapport au serveur Live Connect. False pour se contenter de créer le rapport et de le consulter. La valeur par défaut est false.
- **hashValues** : la valeur est **true** ou **false** : true pour hacher les valeurs en md5/sha256. False pour afficher les valeurs en texte clair : n'utiliser que pour l'affichage manuel. La valeur par défaut est false.

<sup>l</sup> **startDate / endDate** : Dates des limites temporelles des entrées de log. Format : AAAA-MM-JJ HH:mm:ss

Voici un exemple de l'URL à utiliser pour récupérer les logs de requête :

```
https://<server>/admin/liveconnect/force_aggregation?startDate=2016-01-
18%2000:00:00&endDate=2016-01-19%2010:10:00&sendReport=false&hashValues=true
```
#### **Consignation système : Débogage**

Vous pouvez accéder à certaines informations de débogage en procédant comme suit.

- 1. Sélectionnez **ADMIN > SYSTÈME > Consignation système**.
- 2. Cliquez sur l'onglet **Paramètres**.
- 3. Dans la section Configuration des packages, sélectionnez **com > netwitness > plateforme > serveur > liveconnect > service (DÉBOGAGE)**.

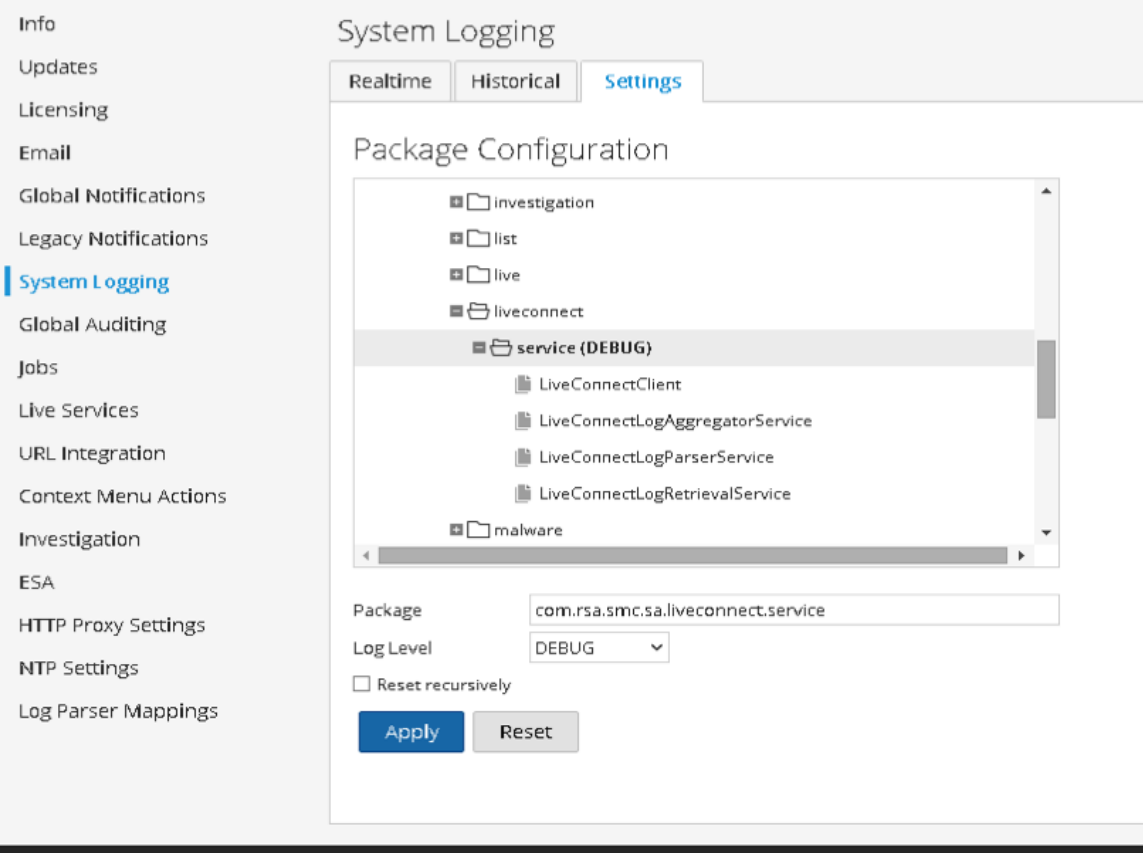

<u>●</u> admin | ●English (United States) | GMT+00:00